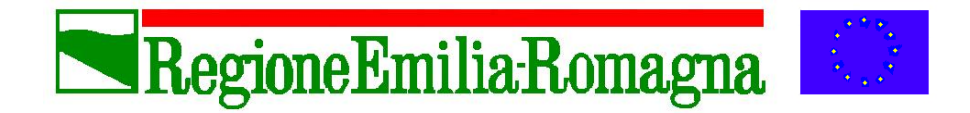

# **MANUALE PER L'UTILIZZO DEL PROGRAMMA AGRIBIO per la presentazione della** *Notifica di attività con il metodo biologico* **via web-service**

**DIREZIONE AGRICOLTURA AGGIORNATO al AGGIORNATO al AGGIORNATO** al **AGGIORNATO** al **AGGIORNATO** 

Ø **Servizio Informativo-Informatico Agricolo Regionale**

Ø **Servizio Valorizzazione delle produzioni**

**martedì 15 giugno 2010**

**SIAR: Servizio Informativo-Informatico Agricolo Regionale AGRIBIO: Applicativo web-service della Regione Emilia-Romagna per la compilazione on-line della Notifica di attività con il metodo biologico**

**UTENTE: utilizzatore di AGRIBIO**

**OPERATORE: operatore biologico (produttore o preparatore)**

**ODC: Organismo di Controllo autorizzato dal Ministero per il controllo degli operatori dell'agricoltura biologica**

# *PREREQUISITO*

L'OPERATORE se **produttore agricolo** ha il fascicolo aziendale iscritto e validato

nell'anagrafe delle aziende agricole regionale.

L'OPERATORE **trasformatore/preparatore**, ha una posizione anagrafica nell'anagrafe tributaria o alla Camera di Commercio.

## *NOTE PER L'UTILIZZO DI AGRIBIO: OPERATIVITA' DI AGRIBIO*

AGRIBIO permette l'invio della notifica alla Regione con modalità esclusivamente telematiche.

Le Notifiche presentate attraverso l'uso di AGRIBIO NON devono essere spedite all'Amministrazione regionale anche in formato cartaceo; unica eccezione è la PRIMA NOTIFICA a causa dell'obbligo dell'apposizione della marca da bollo.

Agribio permette quindi di creare la notifica in formato .pdf per:

- conservarla in formato elettronico,
- stamparla e firmarla manualmente per l'invio all'OdC prescelto,

- NEL CASO DI PRIMA NOTIFICA: stamparla, apporre la marca da bollo, firmarla manualmente per il successivo invio all'Amministrazione regionale e, in copia, all'OdC prescelto.

Gli operatori biologici che non hanno una posizione nell'anagrafe regionale delle aziende agricole, ad es. trasformatori come forni, gelaterie, macelli, macellerie, rivendite, ecc… e devono notificare per la prima volta la loro attività, devono inviare la Prima notifica con modalità cartacea. L'amministrazione regionale provvederà alle verifiche necessarie ed all'inserimento della prima Notifica in AGRIBIO. A seguito di questo inserimento l'operatore, disporrà di una posizione all'interno dell'archivio di AGRIBIO, che gli permetterà di utilizzare l'applicativo per le eventuali successive notifiche da presentare direttamente se detentore di CNS o attraverso un Organizzazione fornitrice di servizi agli operatori biologici.

*NOTE PER L'UTILIZZO DI AGRIBIO: COLLEGAMENTO A BANCHE DATI ESTERNE*

inserendo il CUAA (Codice Fiscale) aziendale si ricavano da banche dati esterne queste informazioni:

#### **ANAGRAFE REGIONALE DELLE AZIENDE AGRICOLE**

**DATI ANAGRAFICI AZIENDALI**

**REFERENTE/TITOLARE: persone iscritte nella struttura societaria dell'azienda**

**TERRENI: terreni in conduzione** 

**ALLEVAMENTI: allevamenti aziendali forniti da BDN**

**CONSISTENZA ZOOTECNCA: consistenza media annuale**

#### **ANAGRAFE TRIBUTARIA (Aziende NON presenti in Anagrafe)**

**DATI ANAGRAFICI AZIENDALI**

**REFERENTE/TITOLARE: persone iscritte nella struttura societaria dell'azienda**

#### **INFOCAMERE (Aziende NON presenti in Anagrafe nè in Anagrafe Tributaria)**

**DATI AZIENDALI ANAGRAFICI**

**REFERENTE/TITOLARE: persone iscritte nella struttura societaria dell'azienda**

La **FONTE informativa** di ciascun oggetto indica quale è l'origine dei dati (da quale archivio provengono) I possibili valori sono: "ANAGRAFE REGIONALE DELLE AZIENDE AGRICOLE "

"ANAGRAFE TRIBUTARIA "

"INFOCAMERE "

Quando le informazioni sono aggiornate dall'operatore, la FONTE assume il valore di "**MANUALE**"

# *UTILIZZO DI AGRIBIO: LE TIPOLOGIE DI UTENTI*

#### **Utente: Operatore Biologico con C N S**

Possono accedere i rappresentanti legali di aziende iscritte nell'anagrafe regionale provvisti di **Carta Nazionale dei Servizi (CNS)**; è possibile accedere al programma, compilare la Notifica in modo autonomo e presentarla in modo "automatico" alla Regione. Il programma permette altresì di creare la notifica in formato pdf per conservarla, stamparla e firmarla manualmente per l'invio all'OdC prescelto.

#### **Utente: Organizzazione fornitrice di servizi all'operatore biologico**

Preventivamente "accreditato" all'accesso al SIAR, può accedere al programma AGRIBIO per Inserire/Modificare/Eliminare le Notifiche delle aziende per le quali si possiede la **delega attiva esplicita** (**mandato**); ciascuna azienda conferisce all'organizzazione uno specifico mandato per la compilazione, per la sottoscrizione e la trasmissione della Notifica.

#### **Utente: Organismo di Controllo**

Preventivamente "accreditato" all'accesso al SIAR, può accedere ad AGRIBIO relativamente agli operatori biologici da esso controllato per accedere alle informazioni derivate dall'Anagrafe delle aziende agricole, validare le informazioni dichiarate dall'operatore ed inserire informazioni relative al controllo; l'operatore biologico indica l'Organismo di Controllo direttamente nella Notifica e si avvale pertanto di una **delega di tipo implicito**.

#### **Utente: Amministrazione Regionale**

Può Inserire/Modificare tutte le Notifiche ed inserire le informazioni di controllo; inoltre sono disponibili funzioni per la gestione dei codici, messaggi.

#### *UTILIZZO DI AGRIBIO: UTENTE in possesso di CNS*

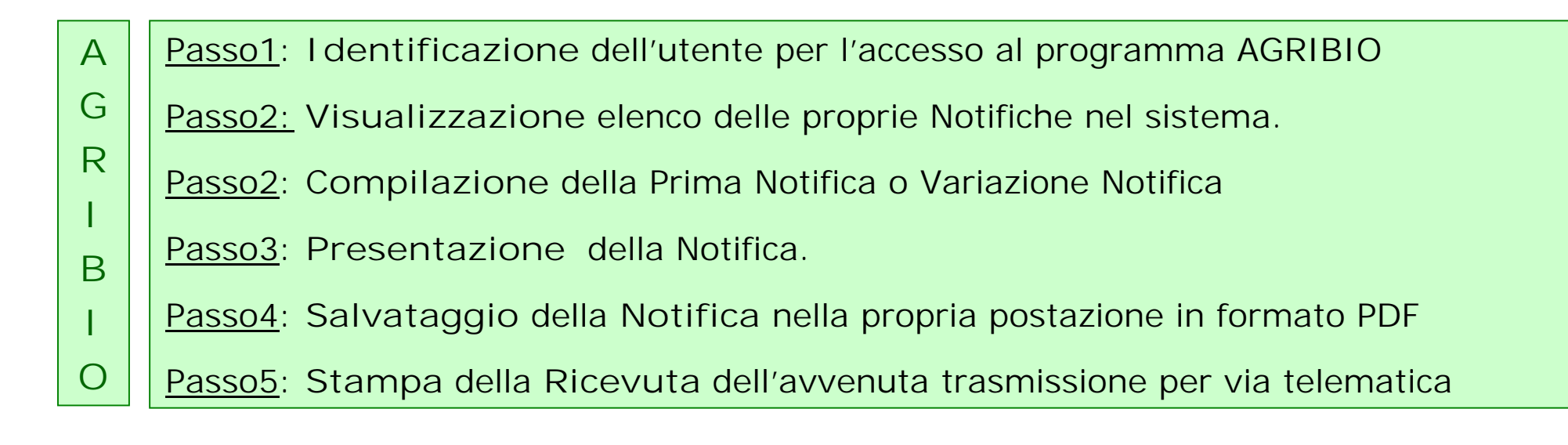

**Importante: la PRIMA NOTIFICA va trasmessa alla Regione anche in forma cartacea.**

**Per ulteriori informazioni accedere alla pagina web con CNS: http://www.ermesagricoltura.it/Sportello-dell-agricoltore/Fai-da-te**

#### *UTILIZZO DI AGRIBIO: accesso UTENTE in possesso di CNS*

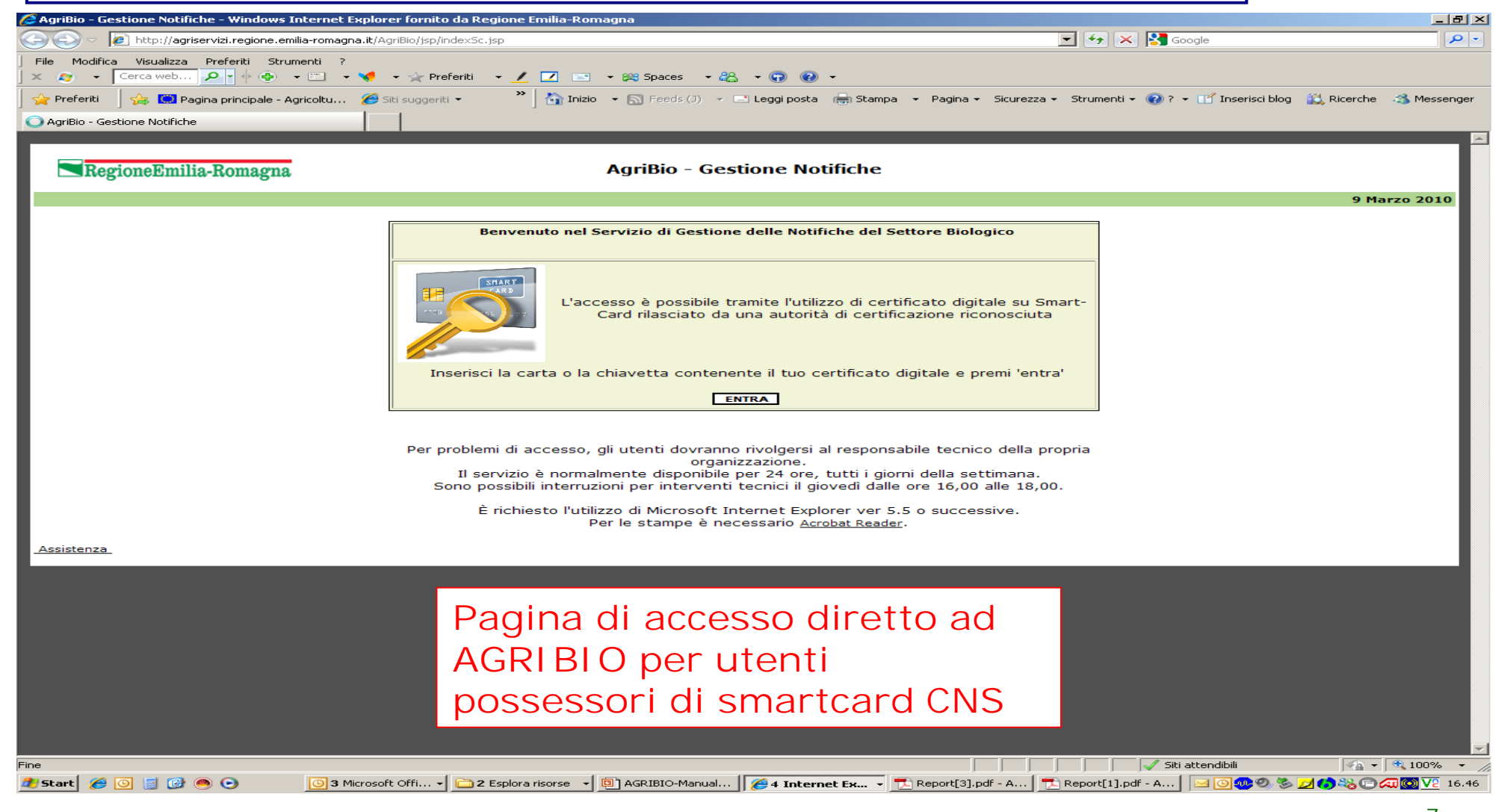

# *UTILIZZO DI AGRIBIO: accesso UTENTE in possesso di CNS*

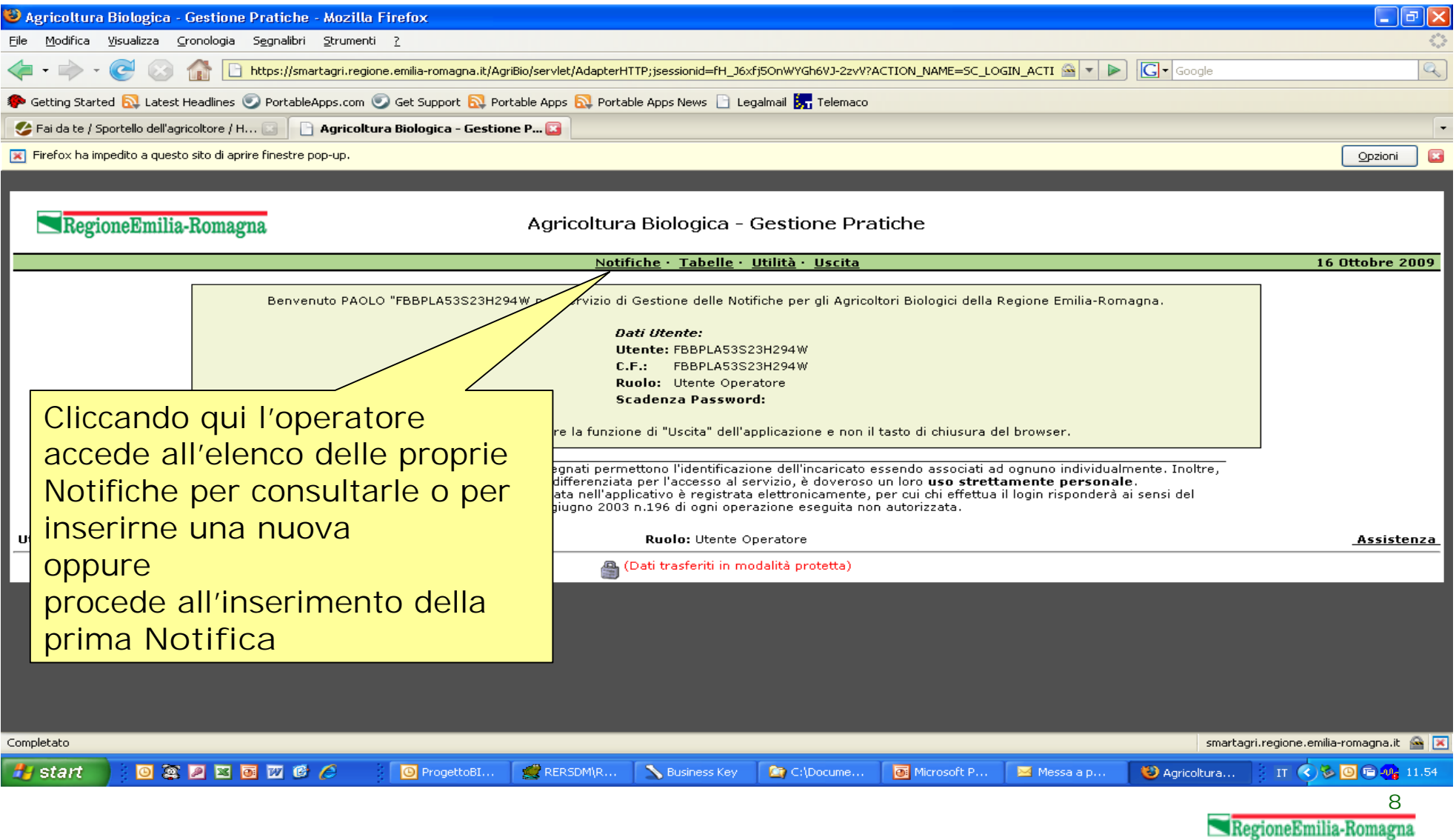

#### *UTILIZZO DI AGRIBIO: UTENTE Organizzazione fornitore di servizi*

- **M A N** Passo1: **Accreditamento al SIAR** dell'organizzazione fornitore di servizi e gestione da parte del referente delle credenziali utenti per gli utenti dell'organizzazione
- **D A O** Passo2: **Ricevimento del Mandato** dall'operatore, inserimento del CUAA nel programma GESTIONE MANDATO, indicazione del procedimento AGRIBIO ed inserimento nel programma del file .pdf del mandato acquisito elettronicamente
- Passo3: **Accesso** ad AGRIBIOconcredenziali utente e inserimento **CUAA** operatore mandante **A**
- Passo4: **Visualizzazione** elenco delle Notifiche nel sistema dell'operatore mandante **G**
- Passo5: **Compilazione** della Prima Notifica o Variazione Notifica **R**
- Passo6: **Presentazione** della Notifica. **I B**

**T**

- Passo7: **Salvataggio** della **Notifica** nella propria postazione in formato PDF **I**
- Passo8: **Stampa** della **Ricevuta** dell'avvenuta trasmissione per via telematica **O**

**Importante: la PRIMA NOTIFICA va trasmessa alla Regione anche in forma cartacea.**

**Importante: se il MANDATO non contiene l'assenso alla sottoscrizione della notifica, sia Prima Notifica che Variazione di Notifica, essa deve essere fatta firmare all'operatore e trasmessa alla Regione anche in forma cartacea.** *UTILIZZO DI AGRIBIO: UTENTE Organizzazione fornitore di servizi Gestione credenziali utente*

Esempio:

**CODICE UTENTE**: **CLAUDIO RAGAZZINI**

(*è formato da: iniziale/i del nome e cognome per esteso)*

**Password INIZIALE**: **RGZ02G\_1**

(*è formato da: primi 3 caratteri del C.F., ultimi 3 caratteri del C.F., trattino basso, 1*)

1) Al **primo accesso** all'applicativo, verrà richiesto a ciascun Utente di modificare la Password personale. La sua validità è di **90 giorni**.

Regole di costruzione della **Password**:

- deve essere composta di almeno 8 caratteri
- deve contenere almeno 1 caratteri numerici (0 1 2 ... 9)
- deve contenere almeno 1 caratteri speciali o di punteggiatura (! %  $\#$  . ; ?  $\frac{1}{3}$  < / | ecc...)
- 2) L'accesso al sistema è impedito dopo **3 tentativi consecutivi** non corretti di Login

(Contattare i referenti Regionali per riattivare la procedura di riconoscimento);

- 3) NON è consentito inserire la password **già utilizzata negli ultimi 3 casi precedenti**.
- 4) Il ripristino dell'accesso al sistema avviene con la ri-assegnazione all'utente della **PASSWORD INIZIALE**
- 5) Per comunicare con il **Servizio di Help-Desk del SIAR** collegarsi alla pagina della "Assistenza" e compilare la richiesta (esempio: riattivazione password, malfunzionamenti, errori gestionali, etc..), inserendo il proprio indirizzo di posta elettronica (serve per inoltrare la risposta)

*UTILIZZO DI AGRIBIO: UTENTE Organizzazione fornitore di servizi Gestione credenziali utente*

L'organizzazione fornitrice di servizi agli operatori biologici, si "accredita" compilando il relativo modulo, fra quelli previsti in allegato alla Determinazione della Regione Emilia-Romagna n. 7644 del 4 agosto 2009, indicando UN SOLO referente come responsabile della gestione delle credenziali di accesso per l'Organizzazione. **[SI CONSIGLIA DI VEDERE APPOSITO MANUALE GESTIONE MANDATO]**

L'Amministrazione regionale fornisce il codice utente e la password iniziale al referente.

Il referente utilizza il sistema informatico di **Gestione del Mandato**  (*web application* disponibile *on line* sul sito Ermesagricoltura), per fornire le "credenziali utenti" a ciascun utente da abilitare per la propria organizzazione.

**Per ulteriori informazioni accedere alla pagina web:**

**http://www.ermesagricoltura.it/Sportello-dell-agricoltore/Servizi-per-gli-addetti/Richiesta-Mandato**

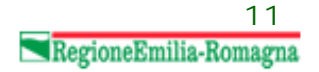

*UTILIZZO DI AGRIBIO: UTENTE Organizzazione fornitore di servizi Gestione credenziali utente e MANDATO*

L'utente abilitato registra sul sistema regionale di **GESTIONE MANDATO** gli elementi identificativi del mandato, comprendenti:

- il CUAA dell'impresa mandante,
- la data di sottoscrizione del mandato,
- l'indicazione del procedimento *AGRIBIO* fra quelli per i quali si richiede l'accesso

ed allega copia in formato digitale del mandato sottoscritto e del documento di riconoscimento fronte/retro del titolare o legale rappresentante del mandante (file allegato pdf o p7m).

**Dal momento della registrazione del mandato, l'utente abilitato ad accedere all'applicativo AGRIBIO può procedere all'inserimento della notifica di ciascun operatore di cui è già stato registrato il mandato, inserendo nell'apposito campo di ricerca il relativo CUAA.**

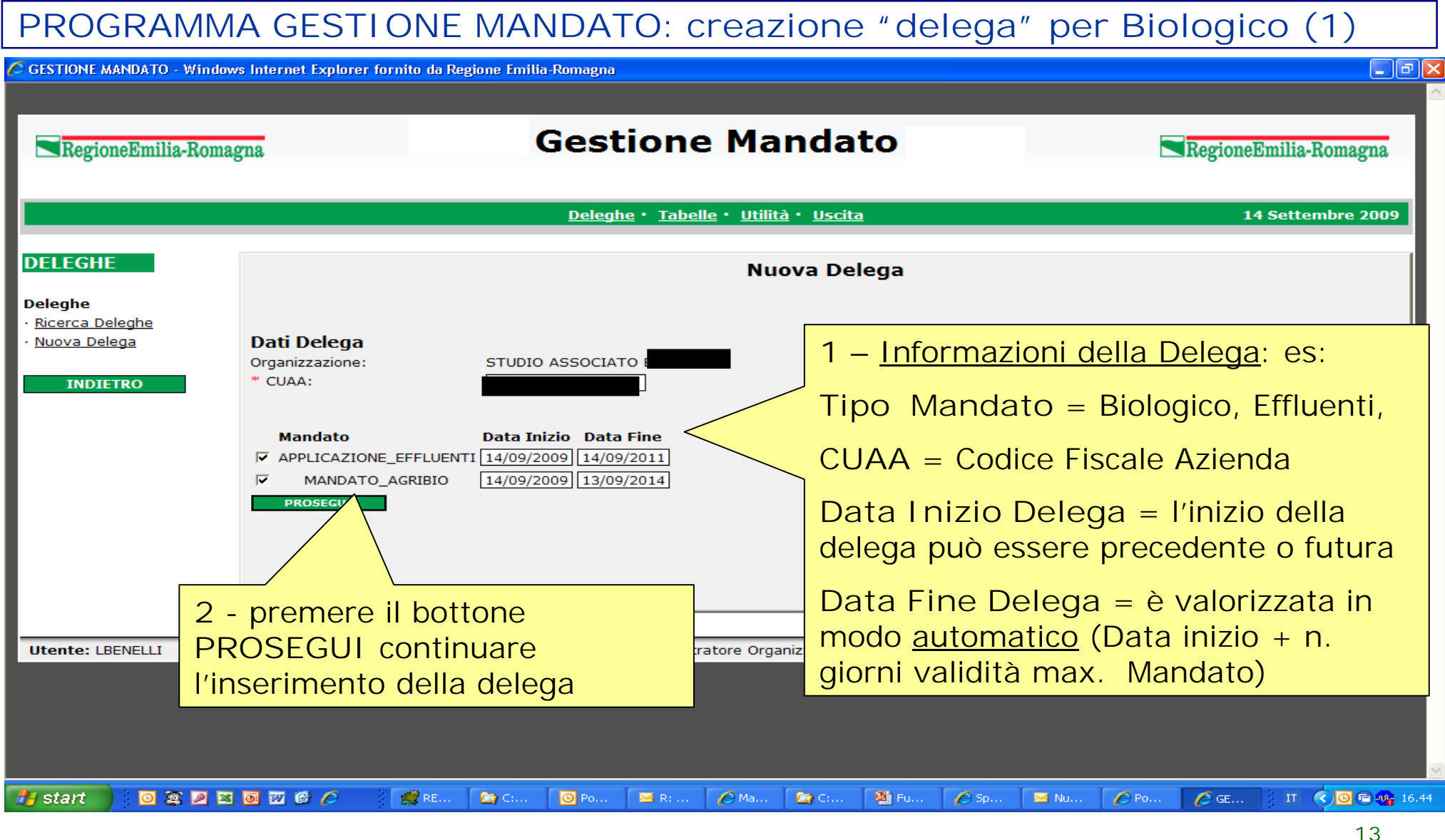

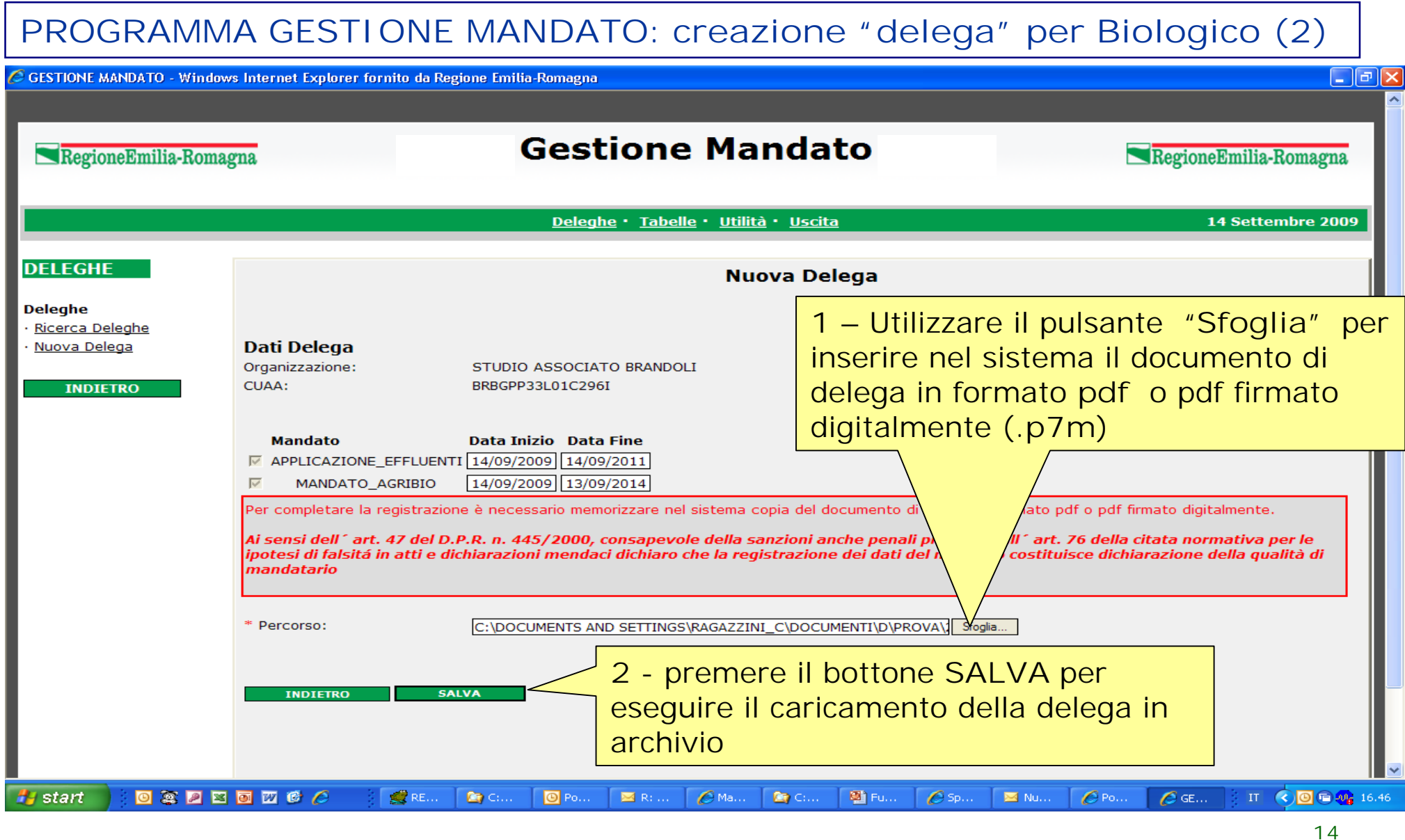

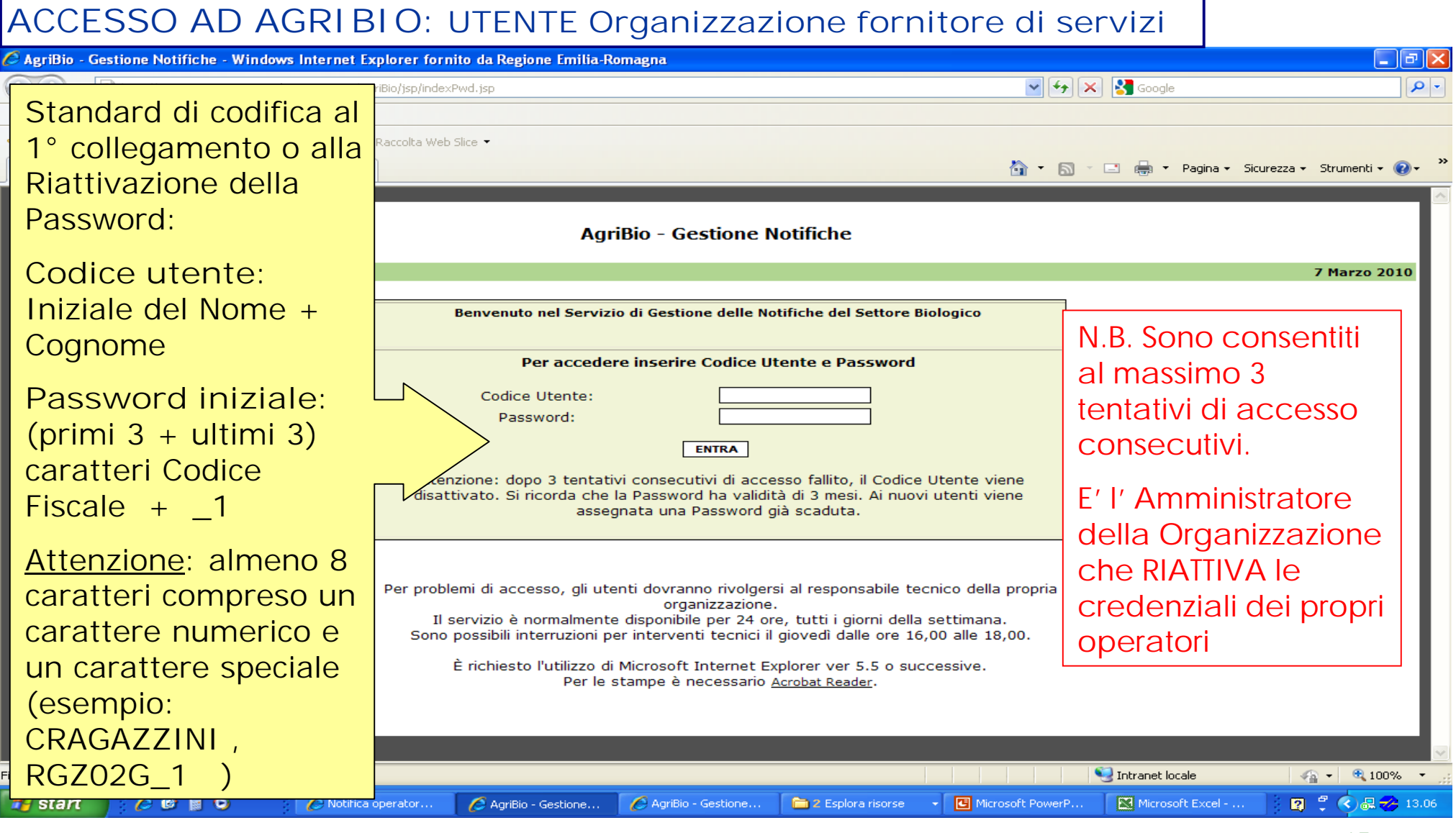

**<sup>15</sup>** RegioneEmilia-Romagna

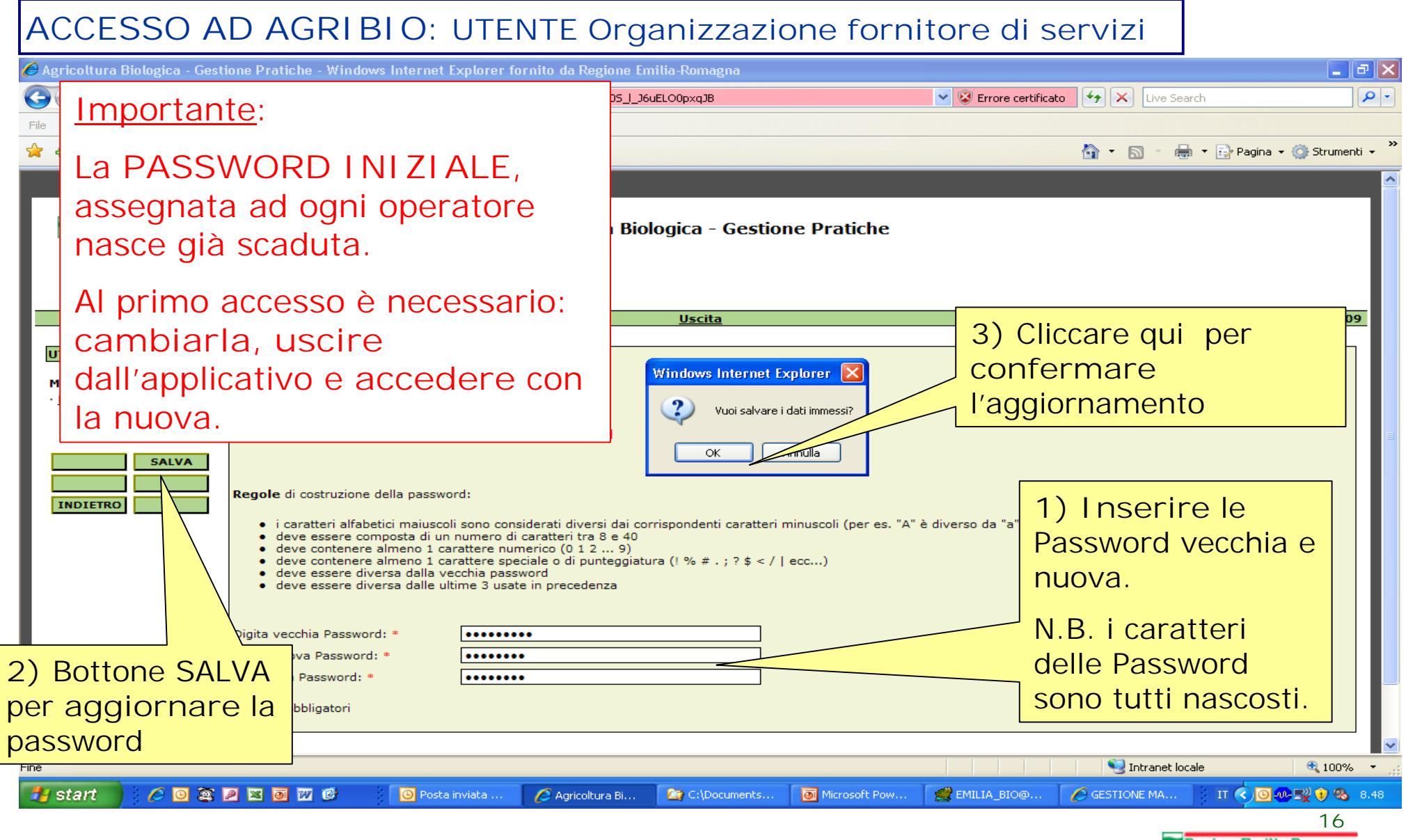

# *PROCEDURA PER COMPILAZIONE della Notifica Biologico (1)*

La *Notifica di attività con il metodo biologico* in AGRIBIO può trovarsi in diversi stadi:

Ø **INSERITA**= la Notifica è nella fase di COMPILAZIONE. Si può modificare.

Ø **PRESENTATA**= la Notifica è CHIUSA: è impedita ogni modifica dei dati

Ø **PROTOCOLLATA**= la Regione ha inserito i DATI relativi al PROTOCOLLO

Ø **NON AMMISSIBILE**= la Regione ha respinto la Notifica

Ø **AMMISSIBILE**= la Regione AMMETTE la Notifica e quindi l'operatore al controllo dell'OdC

Ø **NON VALIDATA**= l'Organismo di Controllo NON VALIDA la Notifica, l'operatore NON è idoneo

Ø **VALIDATA**= l'Organismo di Controllo VALIDA la Notifica, in particolare ciascuna attività:

- le produzioni vegetali (gli appezzamenti)
- le produzioni animali (allevamenti),
- le preparazioni alimentari,

Ø **ISCRIVIBILE**= la Regione iscrive l'Operatore all'elenco annuale degli operatori Biologici

# *PROCEDURA PER COMPILAZIONE della Notifica Biologico (2)*

Passo1:

**Identificazione** inserimento ex novo in AGRIBIO dell'operatore oppure, se già notificato ricerca dell'operatore con elenco delle proprie Notifiche già archiviate nel sistema

Passo2:

**Compilazione** della Prima Notifica o Notifica di Variazione anche mediante il supporto delle banche dati esterne: anagrafe regionale, Infocamere, Anagrafe Tributaria 2\_1 Compilazione: UNITA' PRODUTTIVE VEGETALI E DI PREPARAZIONE

2\_2 Compilazione: UNITA' PRODUTTIVE ANIMALI (allevamenti)

2\_3 Compilazione: scelta ORGANISMO DI CONTROLLO

Passo3:

**Presentazione elettronica**: al termine della compilazione CHIUDERE la Notifica, premendo "**PRESENTA NOTIFICA ALLA REGIONE**"

Passo4:

Eseguire la "**Stampa Ricevuta**" della Notifica della avvenuta trasmissione per via telematica

Passo5:

**Salvare** il file della notifica nella propria postazione pc in formato PDF (facoltativo)

Passo6:

Se si tratta di Prima Notifica, **Stampare** la Notifica premendo su "Stampa Notifica", firmare, apporre marca da bollo e documento di identità e spedire alla Regione.

# *INFORMAZIONI IMPORTANTI*

- il tasto **ELIMINAZIONE della Notifica** comporta l'eliminazione di tutte le informazioni inserite nell'archivio collegate ad essa: *Azienda, Persone, Terreni, Allevamenti*.
- Ad ogni collegamento con l'applicativo viene presentata come pagina iniziale la **Lista Messaggi** (solo se esistono messaggi validi durante l'accesso).
- Con il simbolo di asterisco '\*' sono indicati tutti i **campi OBBLIGATORI**.
- **Le stampe** sono disponibili solo in formato .pdf: è necessario avere installato sul PC una versione di Acrobat Reader 5 o superiore

• **per salvare i dati immessi e spostarsi fra le pagine premere in sequenza i bottoni SALVA e INDIETRO**

# *PAGINA DI ASSISTENZA AGRIBIO*

C Agricoltura Biologica - Gestione Pratiche - Windows Internet Explorer fornito da Regione Emilia-Romagna

RegioneEmilia-Romagna

**Agricoltura Biologica - Gestione Pratiche** 

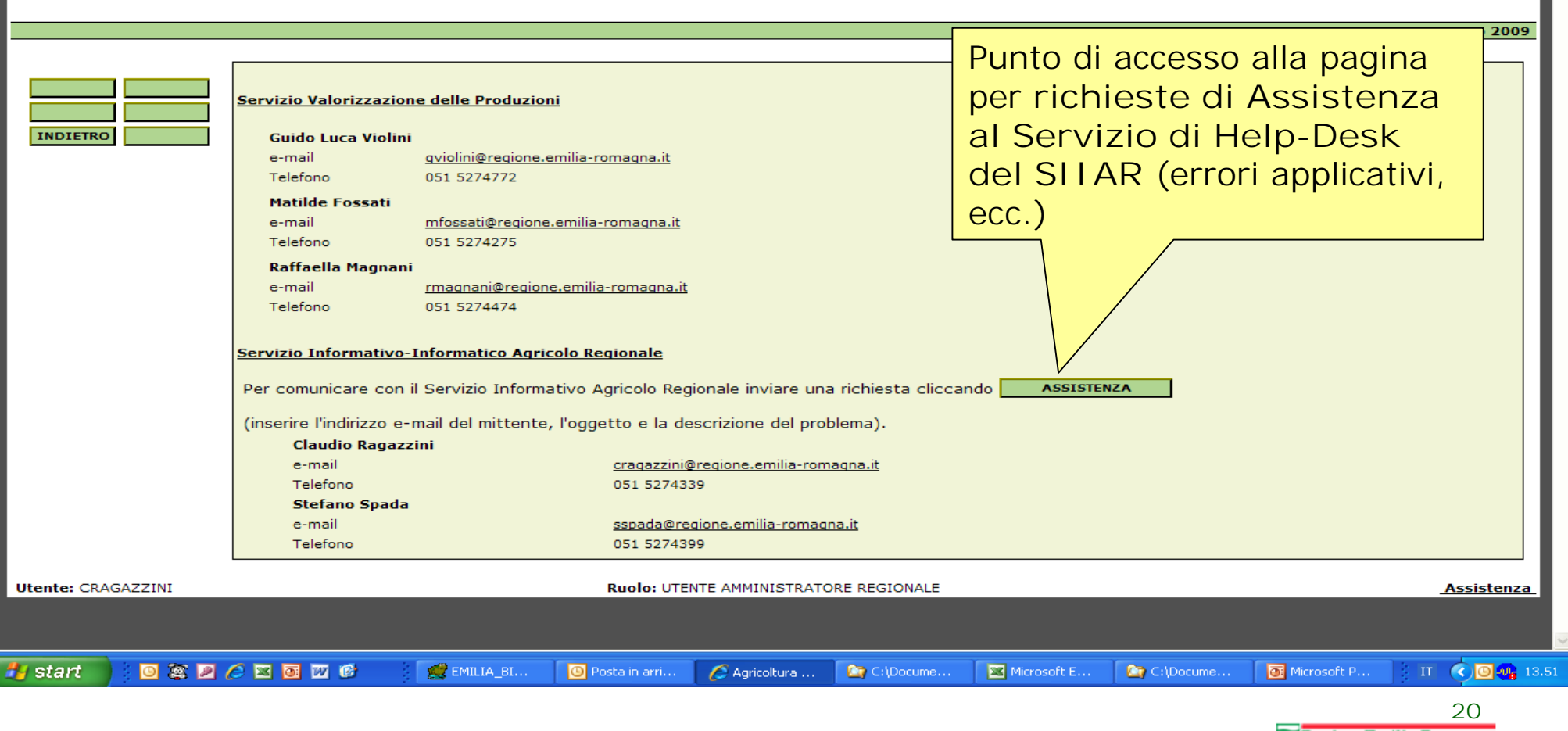

RegioneEmilia-Romagna

 $\Box$ e $\mathsf{X}$ 

#### $\mathsf{I}\mathsf{x}$ RegioneEmilia-Romagna Servizio di HelpDesk S.I.I.A.R. - D.G. **24 Giugno 2009** Agricoltura - Regione Emilia-Romagna. Agricoltura Biologica **Dettaglio Notifica Gestione Notifiche** · Ricerca Operatori Benvenuto! Inserisci i dati richiesti e premi | INVIA **Dati Notifica** · Nuova Notifica **Tipo Notifica** Il tuo indirizzo e-mail: mioli.giovanni@tin.it **Stato Notifica** Oggetto della richiesta: Richiesta Riattivazione Notifica Agribio **SALVA Storico Stati Notifica** Problema: specificare sommariamente (max 4000 caratteri) la natura della richiesta. **ELIMINA** Stato Data Inizio Stato Non dimenticare di indicare un recapito telefonico! **INDIETRO** Si chiede la Riattivazione della Notifica Biologico n. **INSERITA** 11/06/2009 1123 alla Stato di INSERITA. Data Compilazione \* Saluti Mori Giovanni Data Protocollo tel. 051/282826 Numero Protocollo Categoria Operatore \* Inserire i dati della richiesta: **indirizzo e-mail del mittente**, Note **l'oggetto** e **la richiesta** (se Numero Stampe Effettuate necessario, indicare il numero di **STAMPA DEFINITIVA** telefono per eventuali contatti) **Dati Operatore Ragione Sociale Codice Fiscale Indirizzo** Località Comune Provincia  $\geq$ BO. <del>‼</del>∎start EMILIA .. **O** Posta in ... Dettaglio... C C:\Docu... Microsof... **C** C:\Docu... Microsof. **B** Direzion... IT  $\bigcirc$  0  $\omega$  13.56

# *RICHIESTA DI ASSISTENZA AL SERVIZIO HELP DESK*

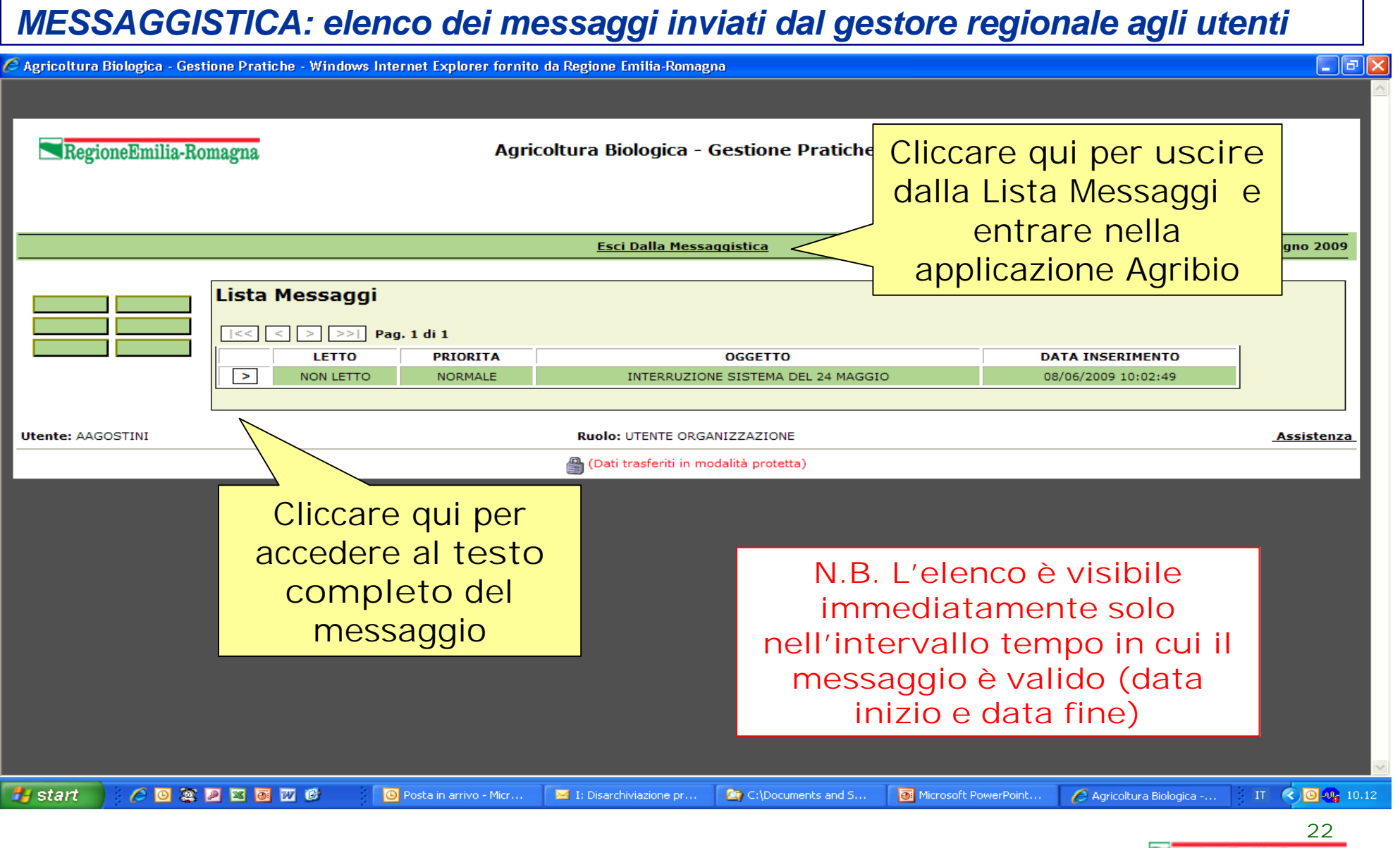

## *PAGINA INIZIALE DI AGRIBIO*

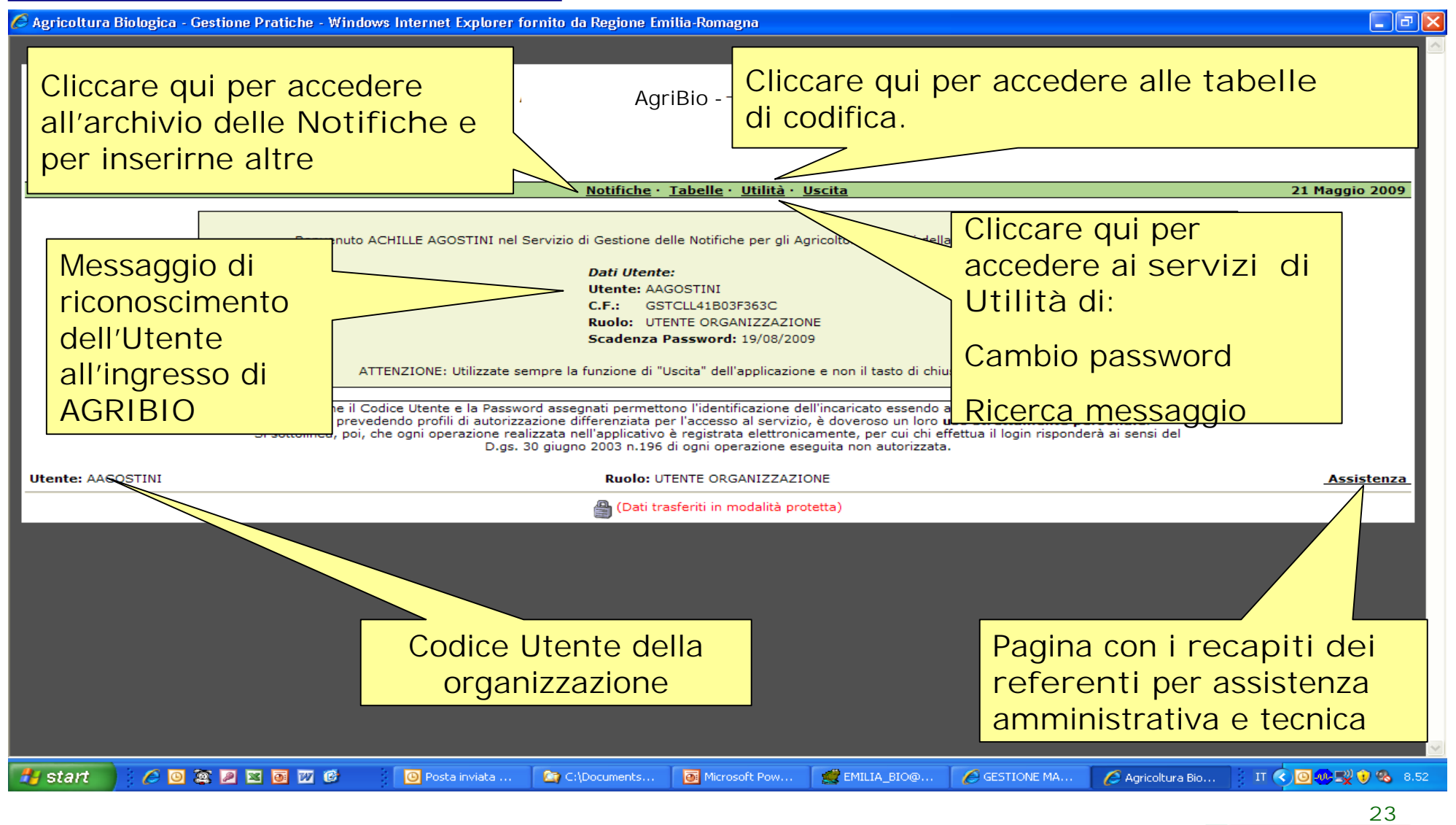

#### *INIZIO COMPILAZIONE NUOVA NOTIFICA*   $\hat{C}$  Agricoltura Biologica - Gestione Pratiche - Windows Internet Explorer fornito da Regione Emilia-Romagna  $\Box$   $\Box$   $\times$ RegioneEmilia-Romagna **AgriBio** - Gestione Pratiche 1- Inserire **Codice Fiscale** (**CUAA** ) dell'azienda 2- Indicare il **Tipo di Notifica** da abelle · Utilità · Uscita **21 Maggio 2009** compilare: PRIMA Agricoltura Biologica **Nuova Notifica** NOTIFICA / NOTIFICA **Gestione Notifiche** · Ricerca Operatori di VARIAZIONE > Nuova Notifica MLITMS75L16A944X Codice Fiscale \* Data Compilazione \* 16/05/2009 Tipologia di Notifica \* PRIMA NOTIFICA 3- Selezionare la **categoria**   $\overline{\mathsf{M}}$  Produttore **INDIETRO** Categoria Operatore \*  $\nabla$  Preparatore **operatore**: Note: **TEST NOTIFICA** Produttore se VEGETALE e/o ANIMALE e/o Campi Obbligatori Preparatore se ALIMENTARE **RECUPERA I DATI DAI SISTEMI ESTERNI** 4- Premere "Recupera dati" per acquisire le informazioni dell'azienda da banche dati esterne: Anagrafe regionale, Anagrafe Tributaria o Infocamere (x **Preparatori** NON iscritti in anagrafe) **E ATTENDERE QUALCHE ATTIMO**  $C$ **O**  $\Sigma$  **D E E D 6** GESTIONE MA... FunzionidiGesti... IT  $\bigotimes_{i=1}^n \mathbb{Z}^d$   $\bigotimes_{i=1}^n \mathbb{Z}^d$  9.11 **H** start C:\Documents. EMILIA\_BIO@.. Agricoltura Biol... **TEST AGRIBIO. 24**

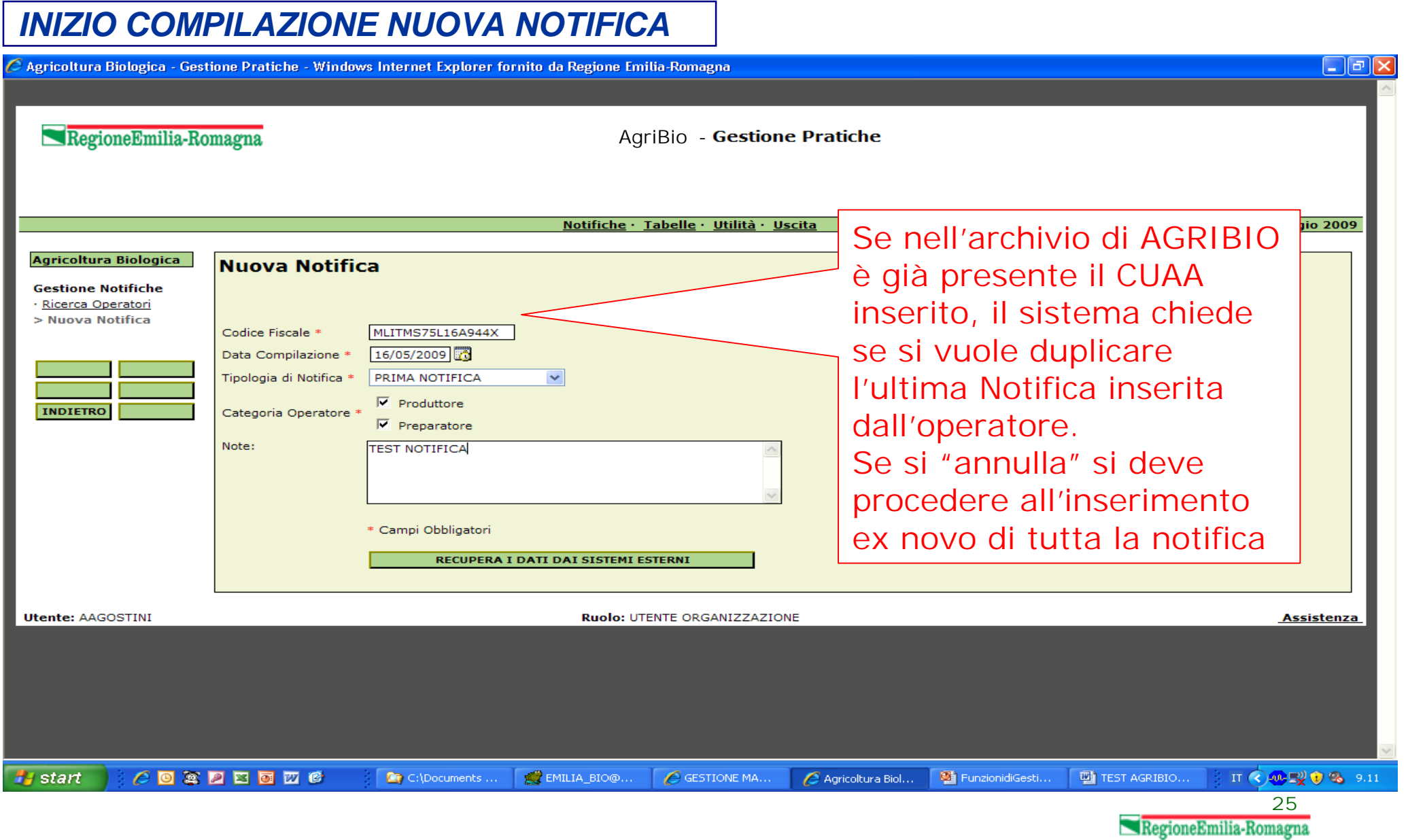

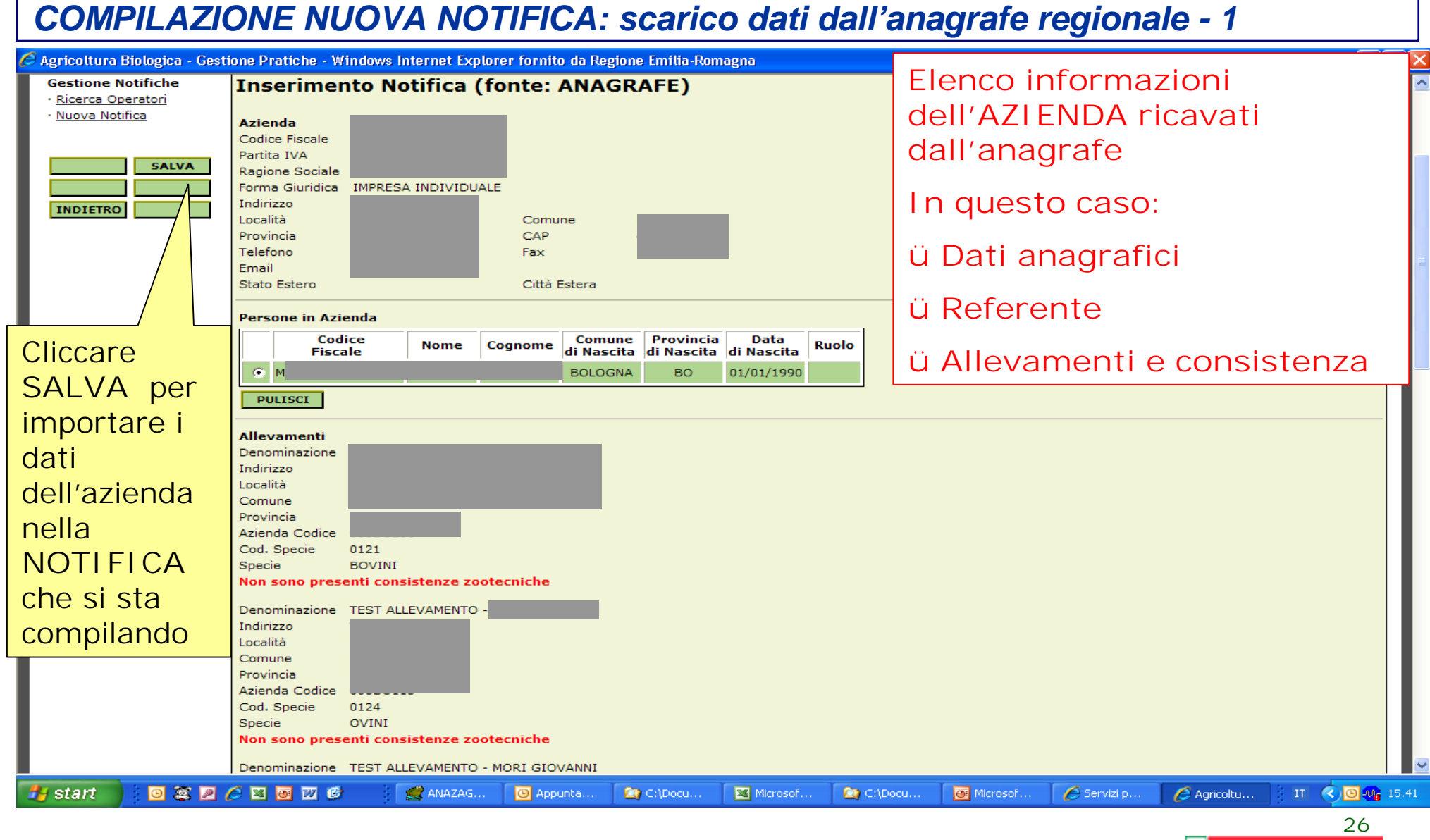

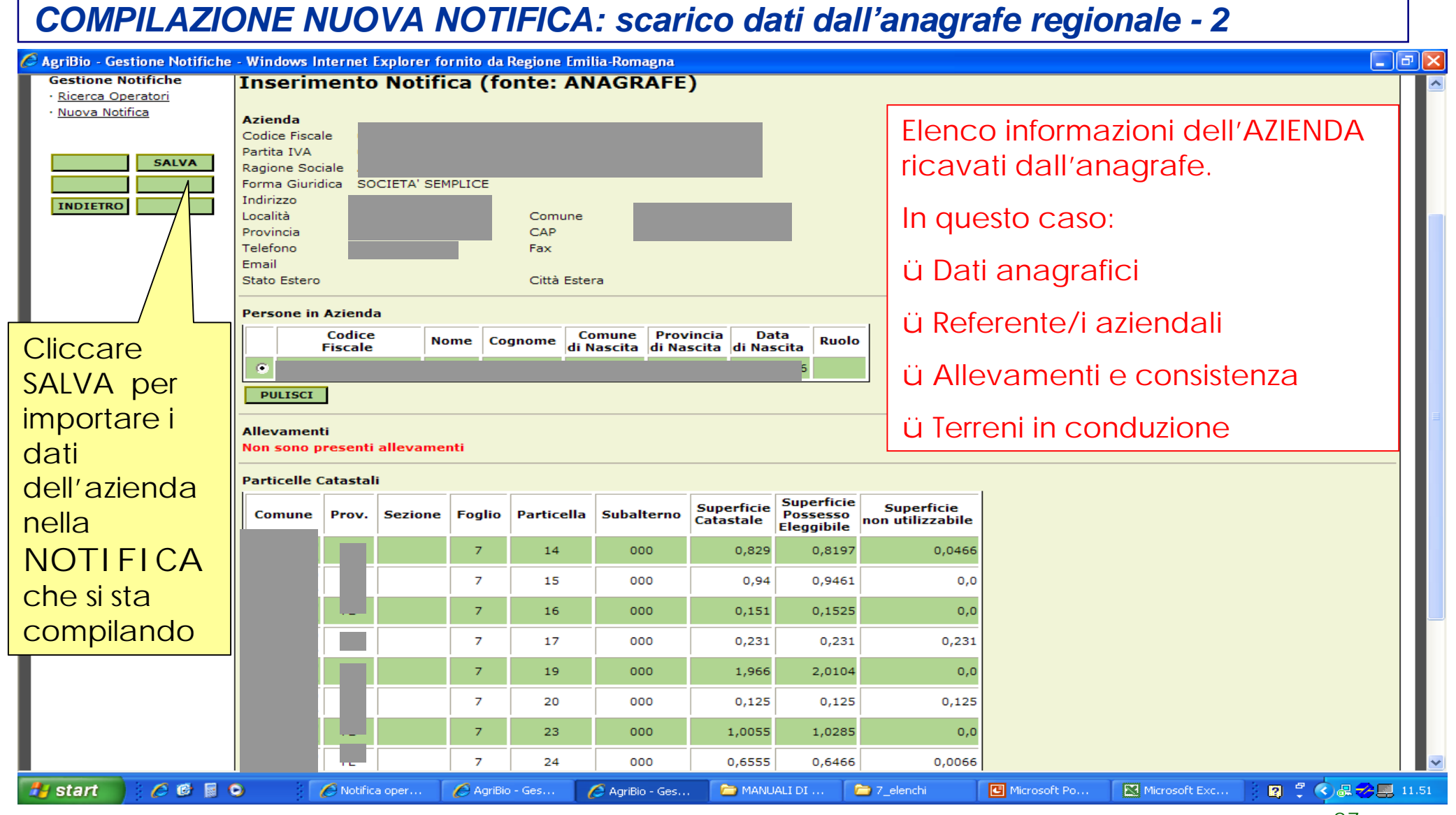

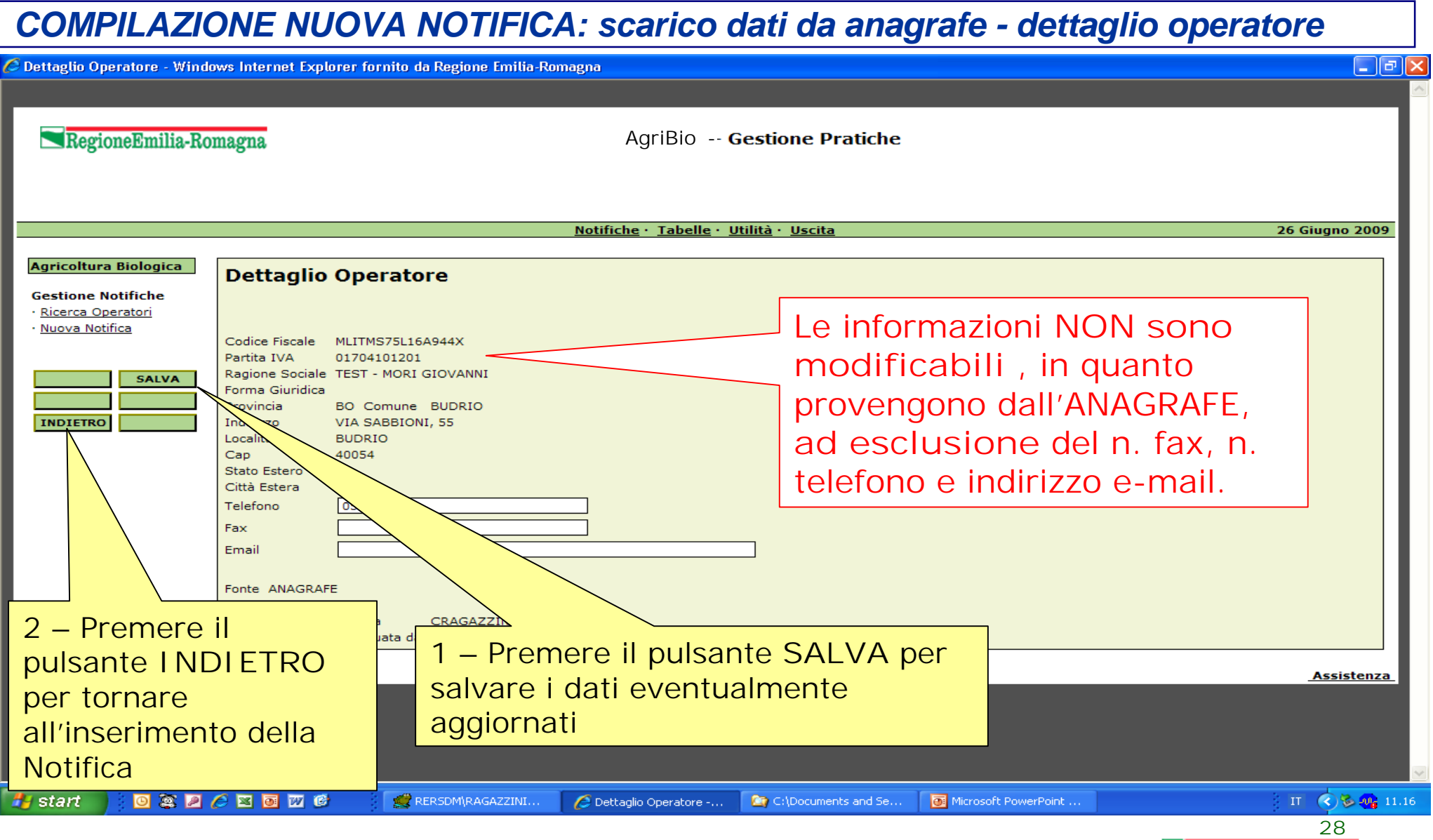

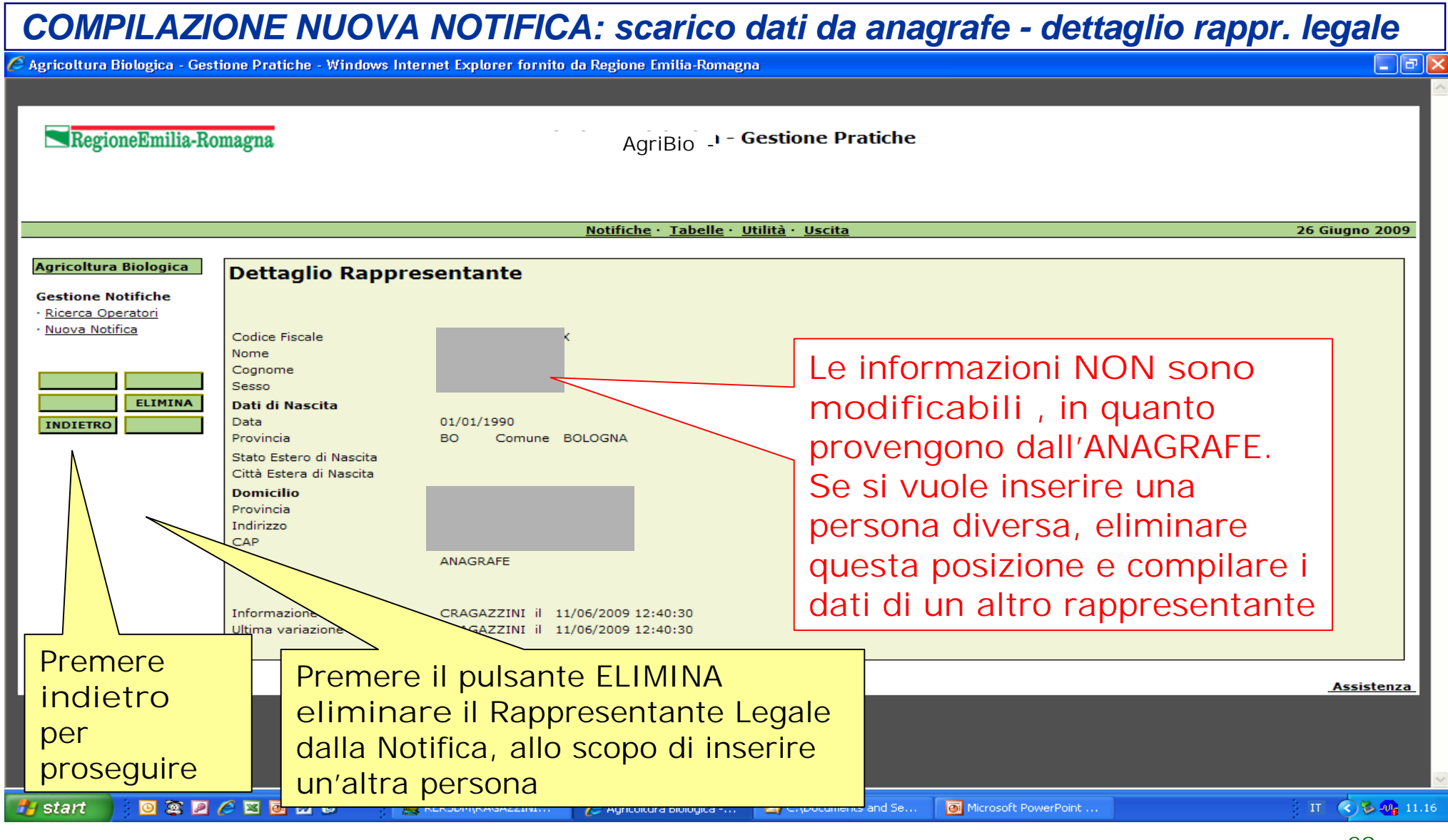

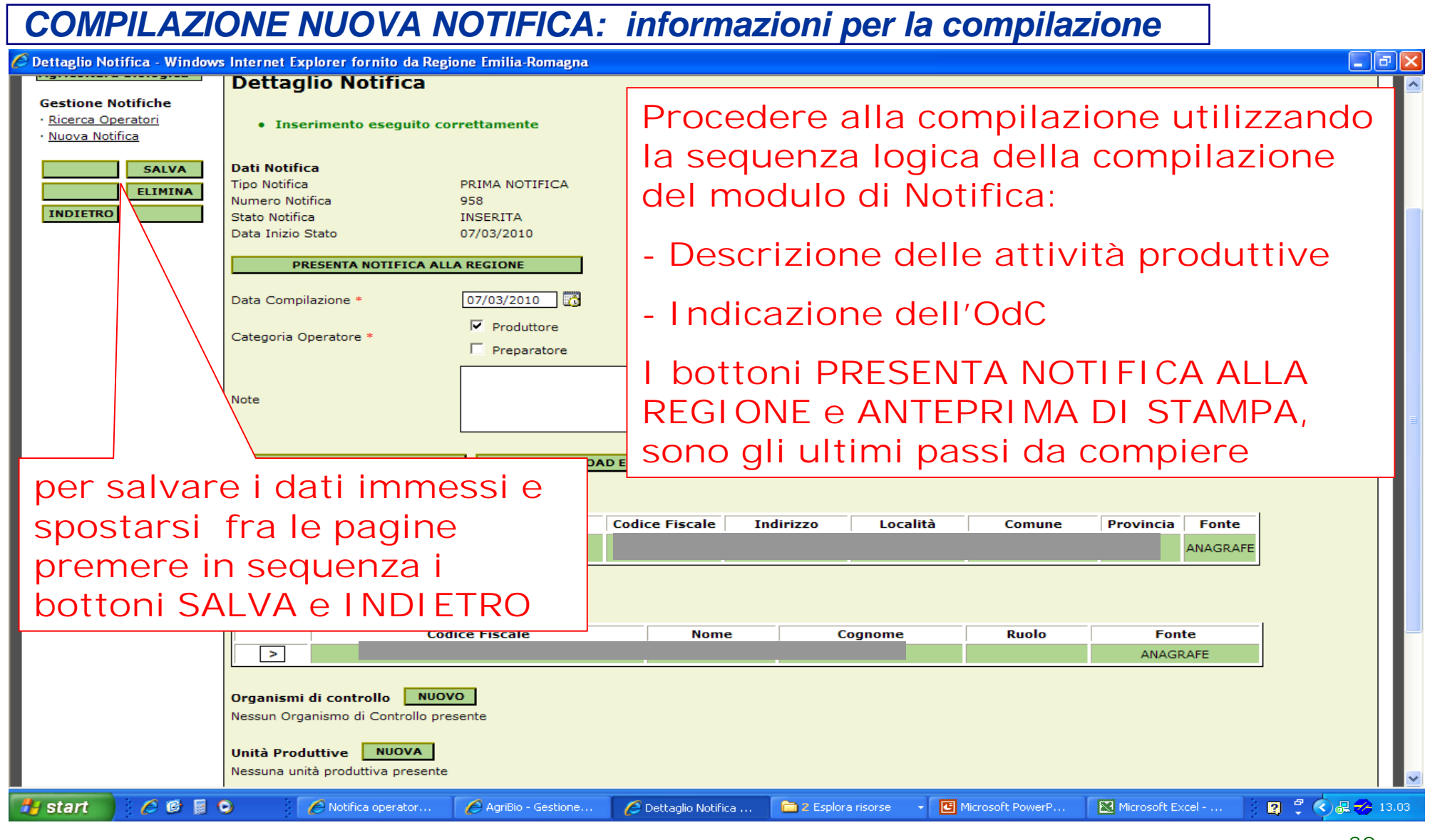

# *COMPILAZIONE NUOVA NOTIFICA: dettaglio notifica - 1*

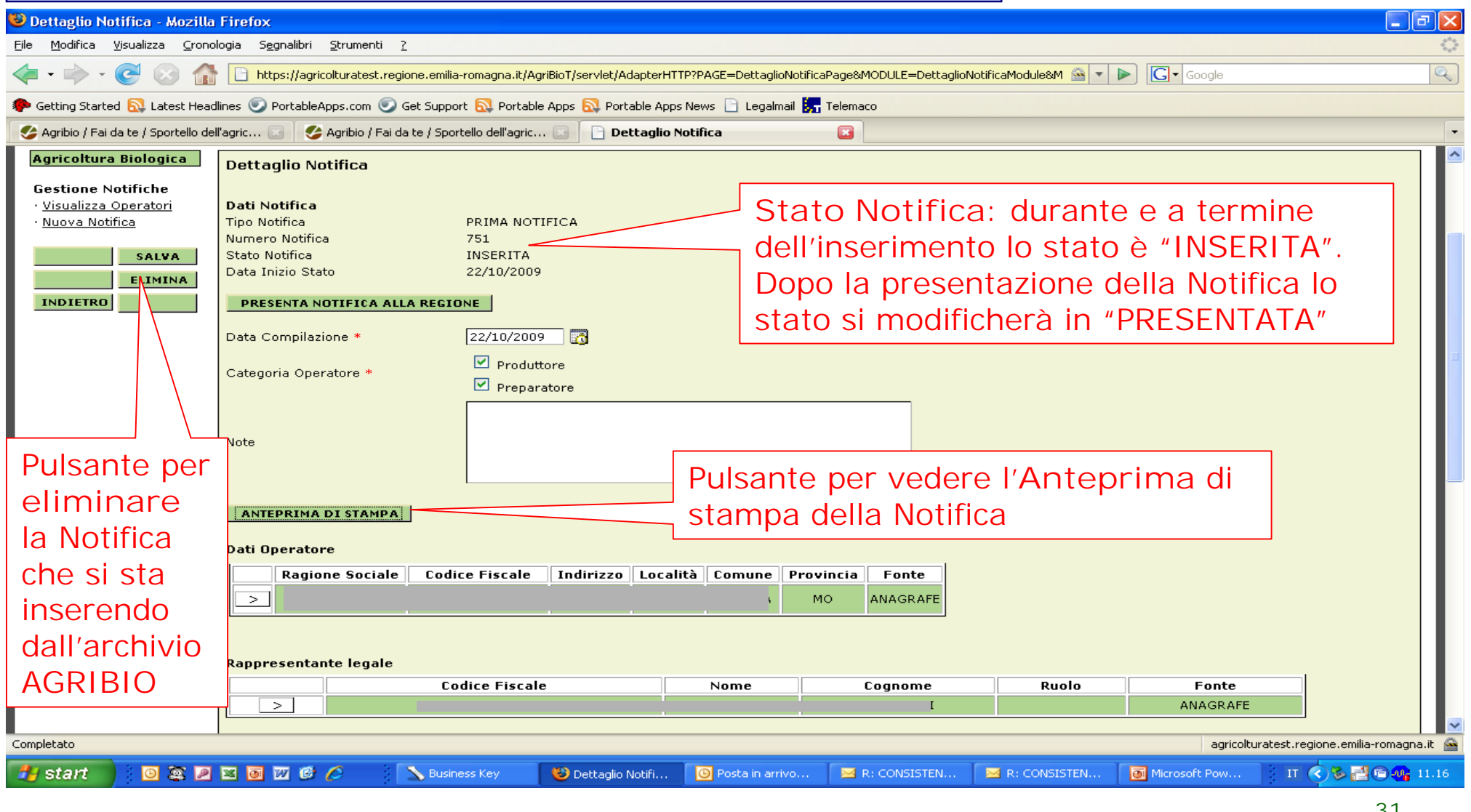

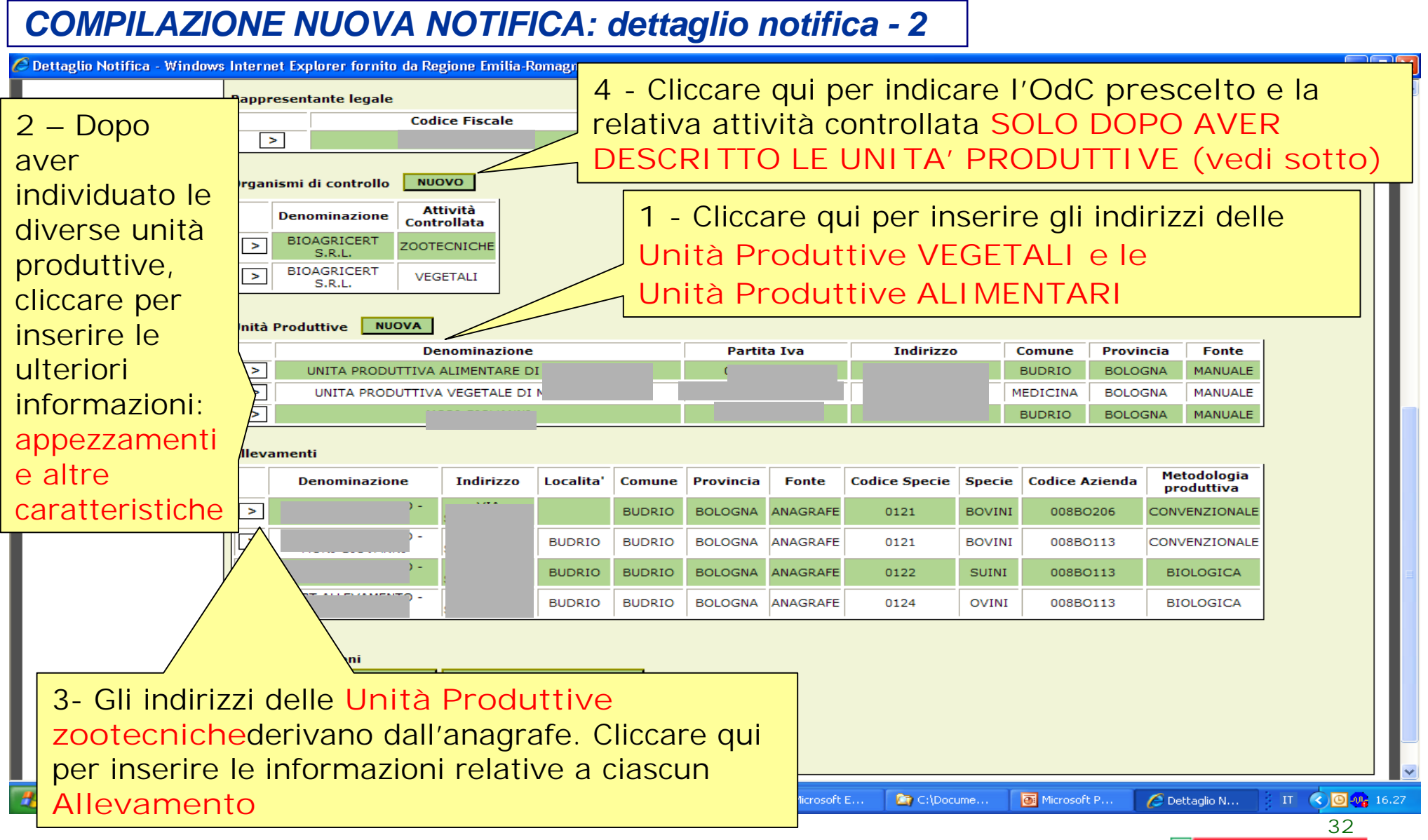

# *COMPILAZIONE NUOVA NOTIFICA: dettaglio notifica - 3*

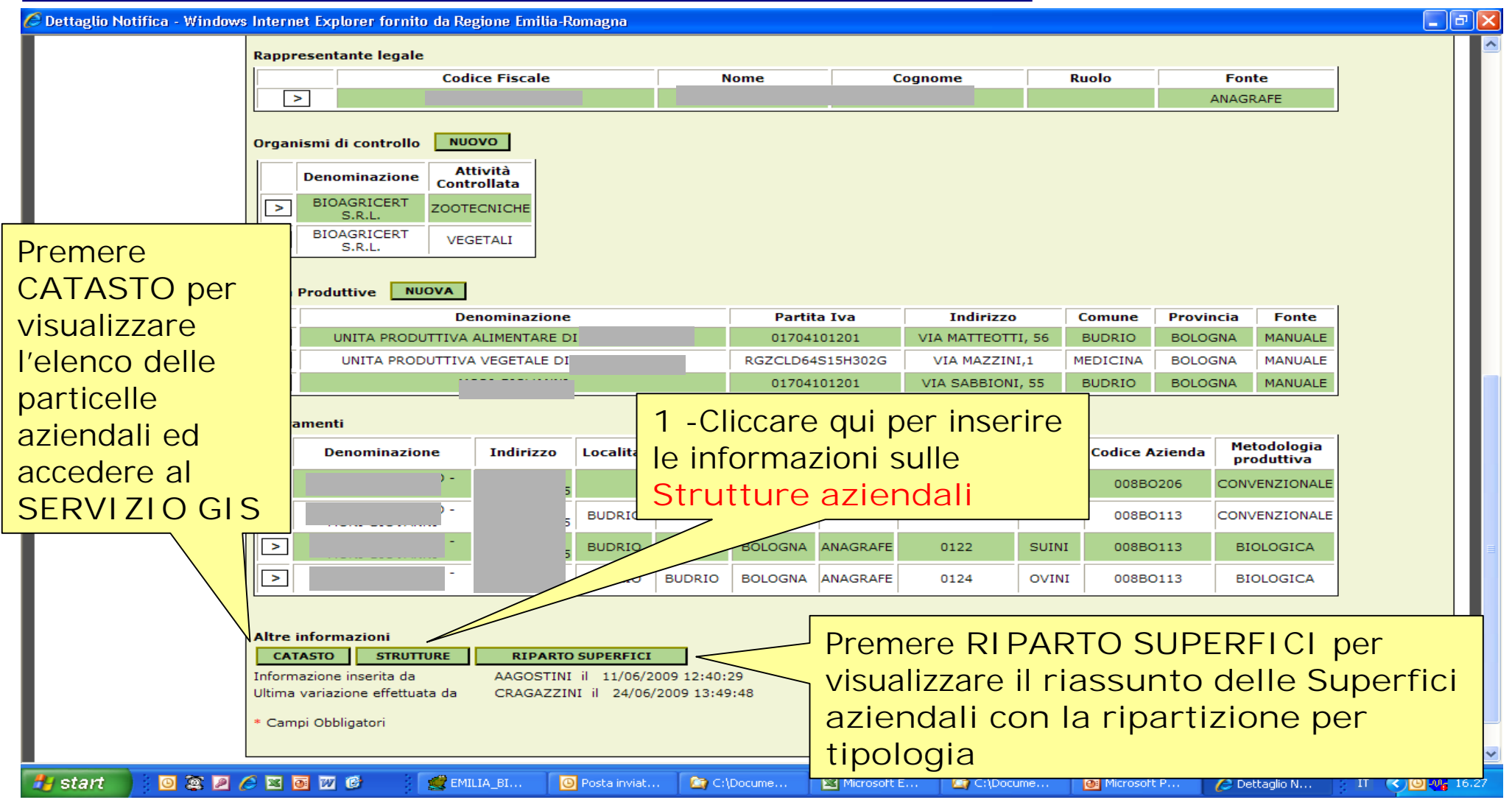

### *COMPILAZIONE NUOVA NOTIFICA: inserimento STRUTTURE AZIENDALI*

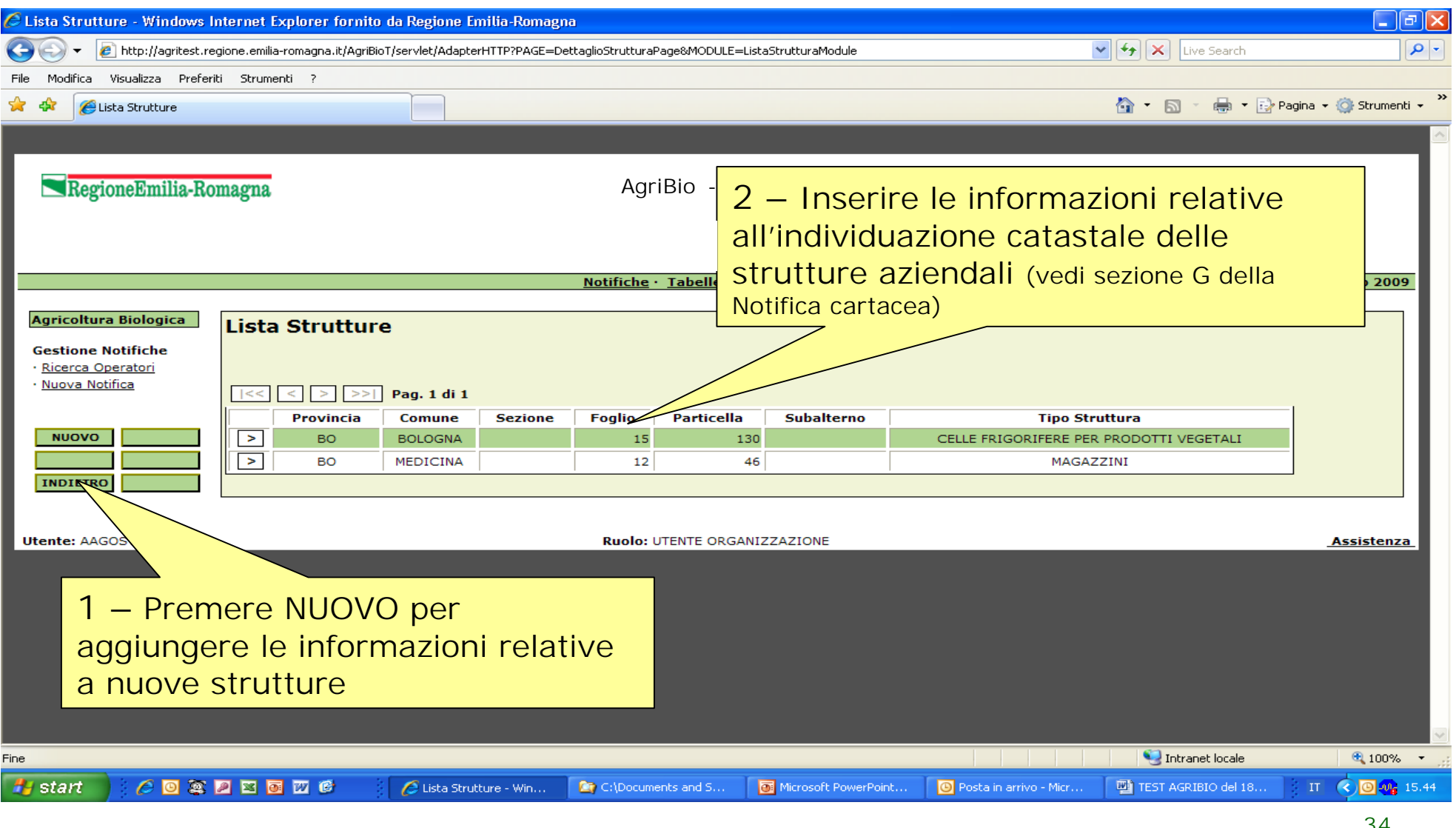

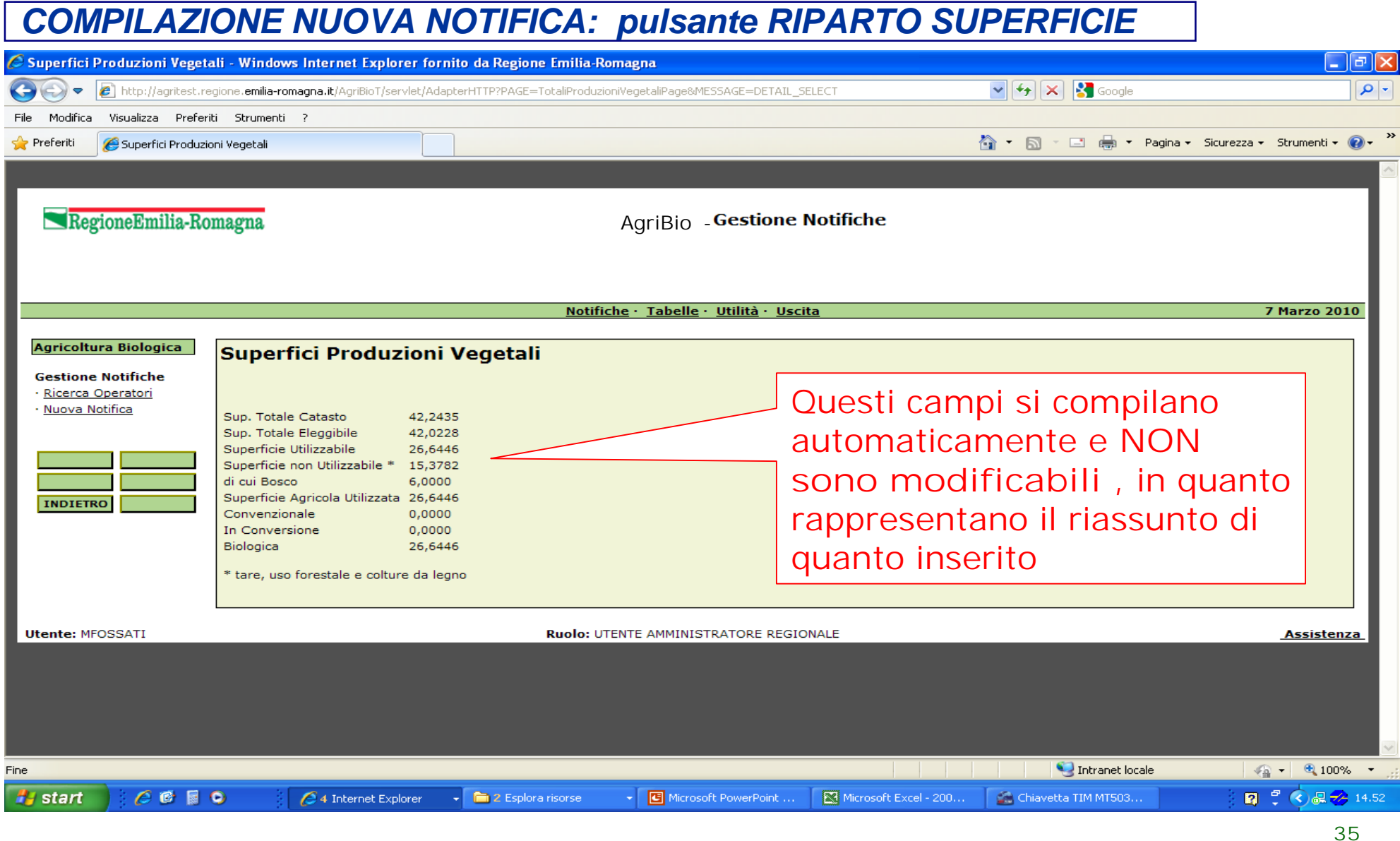

#### *PRECISAZIONI SULLE TIPOLOGIE DI SUPERFICI IMPIEGATE IN AGRIBIO - 1*

AGRIBIO importa nella Notifica tutti i possessi attivi dell'azienda così come figurano nel fascicolo aziendale validato al momento della compilazione.

La notifica deve contenere TUTTI i possessi attivi dell'azienda, indipendentemente dalla posizione nel sistema di controllo (biologico, in conversione, convenzionale) e da eventuali domande di finanziamento (es. PSR misura 214 azione 2).

Per compilare la Notifica con Agribio è necessario che in anagrafe, nei terreni in conduzione, la Superficie Eleggile di Possesso e tutti i Macrousi siano definiti correttamente.

Se non lo fossero, occorre PRIMA sistemare il fascicolo aziendale (presso il CAA) e POI scaricare i dati in AGRIBIO per la notifica.
La notifica in AGRIBIO NON è COLLEGATA dinamicamente con i dati del fascicolo aziendale. Quindi eventuali modifiche intervenute sul fascicolo aziendale nel momento nel quale si compila una Notifica, richiede il ricaricamento dei nuovi dati aziendali dentro la Notifica.

Qualora durante la compilazione di una notifica ci si accorgesse che sono stati importati dall'anagrafe dati dei terreni non aggiornati (per esempio riguardo i macrousi), si deve salvare la notifica in AGRIBIO nello stato di INSERITA (cioè in lavorazione), provvedere quindi ad aggiornare le informazioni in anagrafe rivolgendosi al CAA detentore del fascicolo, quindi si potrà rientrare in AGRIBIO, creare una nuova Notifica duplicando la Notifica già presente, premere il pulsante **'ALLINEA DATI'** e procedere a completare correttamente la notifica.

In seguito si potrà eliminare dal sistema la precedente Notifica errata.

I macrousi (macro uso del suolo) sono informazioni dichiarate dal produttore (attraverso i CAA) e vengono poi sovrascritti in modo automatico in seguito alla protocollazione del Piano Colturale Agrea o da altri procedimenti e descrivono la tipologia di uso del suolo.

Oltre ai macrousi propriamente agricoli, ci sono dei macrousi che sono definiti come non agricoli (tare), ad uso forestale o a pioppeti e altre coltivazioni arboree da legno, corrispondenti ai seguenti codici:

400- PIOPPETI ED ALTRE COLTIVAZIONI ARBOREE DA LEGNO

480- USO FORESTALE (BOSCHI)

- 840- USO NON AGRICOLO TARE ED INCOLTI (AREE OCCUPATE CAPEZZAGNE, CAVE, TERRE STERILI, ECC.)
- 880- USO NON AGRICOLO FABBRICATI (AREE OCCUPATE DA FABBRICATI, GIARDINI ORNAMENTALI, CORTILI, STRADE
- 920- USO NON AGRICOLO ALTRO (AREE OCCUPATE DA ACQUE)

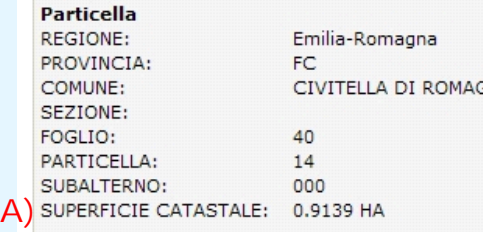

FORMA POSSESSO:

0.9104

### PROPRIETARI :

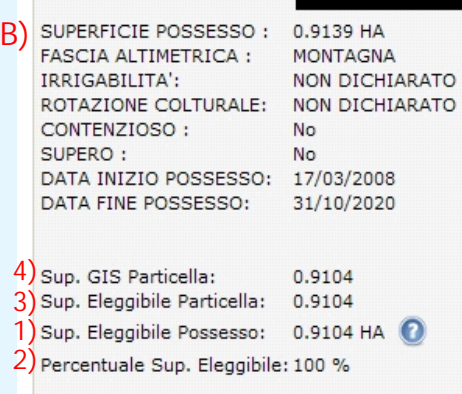

Totale Sup. macrouso: 03/05/2010 Data Inizio Macrouso:

### Nella schermata è mostrato un esempio di particella come viene riportato nel **fascicolo aziendale dell'Anagrafe**. GNA

**(A) SUPERFICIE CATASTALE**: superficie dell'intera particella dichiarata a Catasto. Superficie amministrativa. Dato solo indicativo

**(B) SUPERFICIE POSSESSO**: superficie della quota parte della particella in disponibilità dell'azienda. Superficie amministrativa. Se l'intera particella è in disponibilità dell'azienda è **= A**

> **(4) Superficie GIS Particella** : è la superficie della particella come area delimitata dai poligoni definiti in SitiCatasto. Il dato in anagrafe è letto dalle tabelle di SitiCatasto e non è qui modificabile. Per alcune particelle il valore potrebbe essere non ancora definito.

**(3) Superficie Eleggibile Particella:** è chiamata anche "superficie disponibile particella"

**(1**) **Superficie Eleggibile Possesso:** si tratta della percentuale di superficie **(3) Superficie Eleggibile Particella** che può essere utilizzata per indicare i macrousi. Si calcola applicando la percentuale del **(2)** al **(3).** Con **(2)** al 100% il valore coincide con la **(4)**

### **(2) Percentuale Superficie Eleggibile:** è la percentuale di conduzione

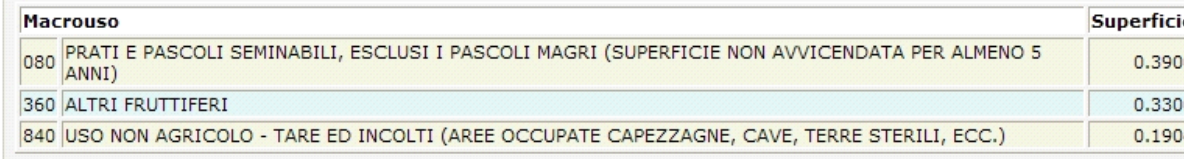

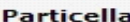

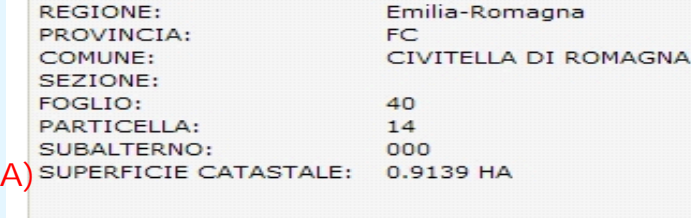

FORMA POSSESSO:

AFFITTO CON CONDUZIONE **definizioni**.

PROPRIETARI -**B**) SUPERFICIE POSSESSO : 0.9139 HA **FASCIA ALTIMETRICA:** MONTAGNA IRRIGABILITA': NON DICHIARATO ROTAZIONE COLTURALE: NON DICHIARATO CONTENZIOSO: **No** SUPERO: **No** DATA INIZIO POSSESSO: 17/03/2008 DATA FINE POSSESSO: 31/10/2020 **4)** Sup. GIS Particella: 0.9104 **3)** Sup. Eleggibile Particella: 0.9104 **1)** Sup. Eleggibile Possesso: 0.9104 HA **2)** Percentuale Sup. Eleggibile: 100 %

5) Totale Sup. macrouso: Data Inizio Macrouso:

0.9104 03/05/2010

La (1) Superficie Eleggibile Possesso rappresenta la superficie del possesso sulla quale è possibile "spalmare" i macrousi. E' quindi la superficie importante per le successive

Per evitare anomalie di superficie è importante che, in Anagrafe, corrisponda il valore della "Superficie eleggibile di possesso(1) con quella risultante dalla somma dei macrousi "Totale della Sup. Macrouso"(5), come nell'esempio qui di lato.

Il CAA può effettuare tale operazione modificando in Anagrafe in modo manuale il valore della "Superficie eleggibile di possesso".

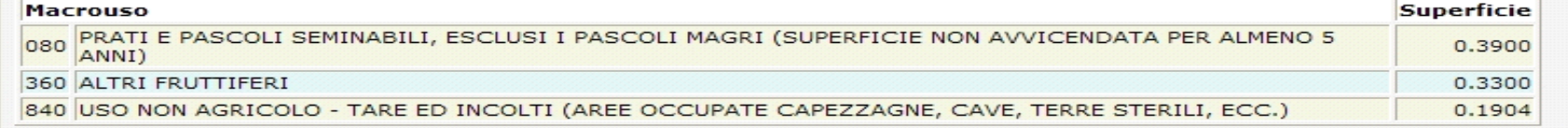

RegioneEmilia-Romagna

**40**

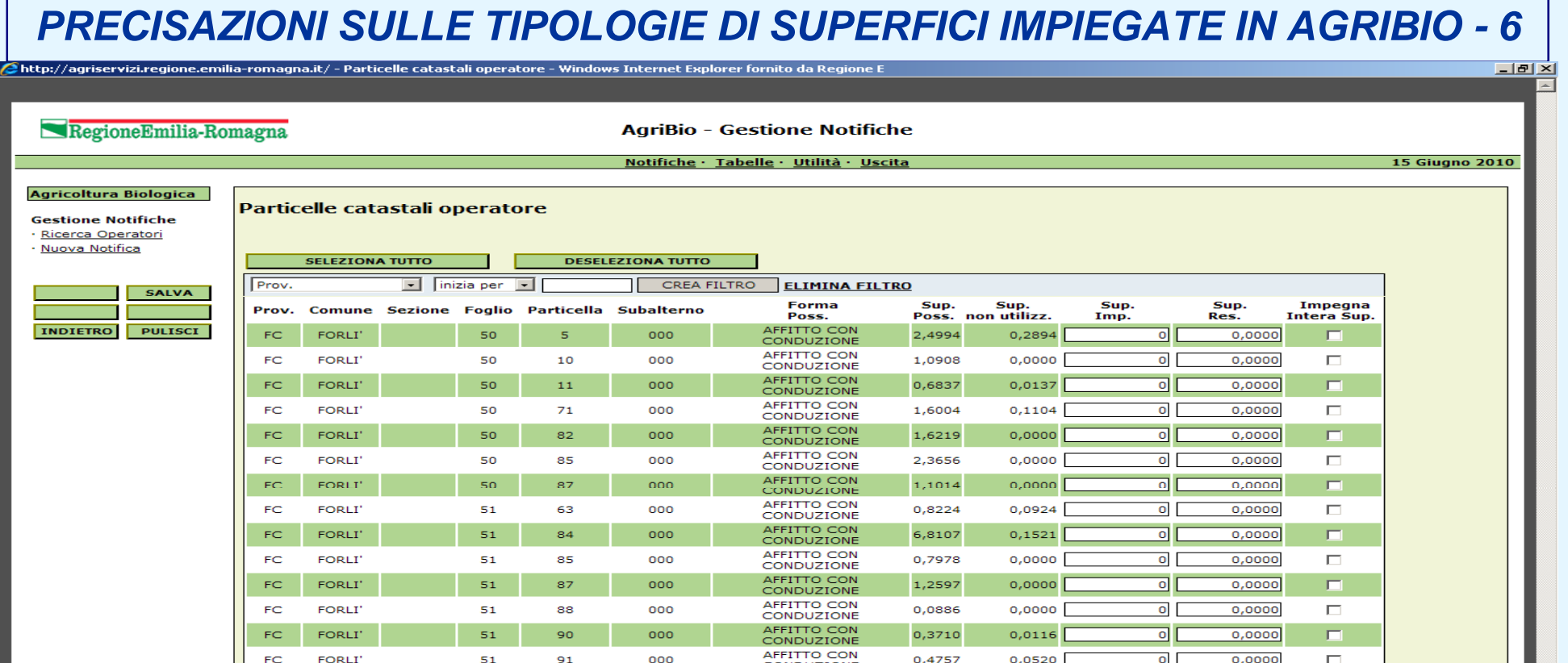

Per la costruzione degli appezzamenti, AGRIBIO carica SOLO le SUPERFICI UTILIZZABILI. Le particelle con superficie di possesso eleggibile = superficie TARA non vengono PROPOSTE per l'inserimento negli appezzamenti.

Al termine dell'inserimento degli appezzamenti ed il metodo di conduzione di ciascuno (*vedi slide n. 49)* le particelle assumono il metodo di produzione dichiarato (BIOLOGICO/IN CONVERSIONE/CONVENZIONALE) ed in "CATASTO" vengono così visualizzate:

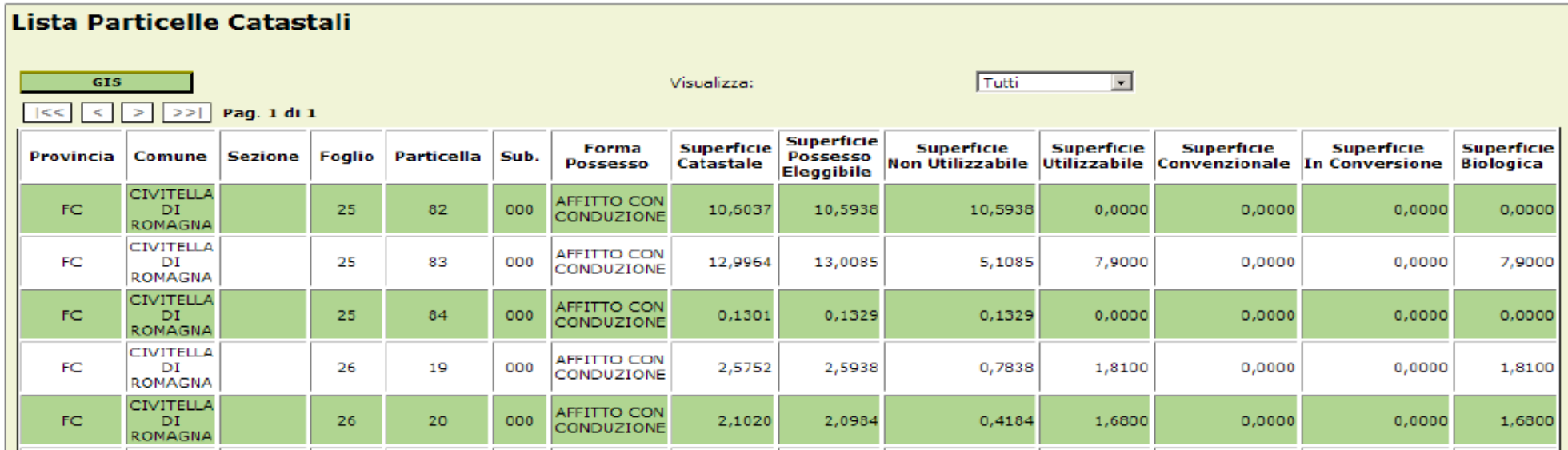

In caso di messaggio di errore, **"Attenzione: non è stato dichiarato l'uso della superficie di o,xyz ha"** le superfici ancora NON IMPEGNATE nella notifica possono essere individuate utilizzando in CATASTO il filtro "Non Impegnate".

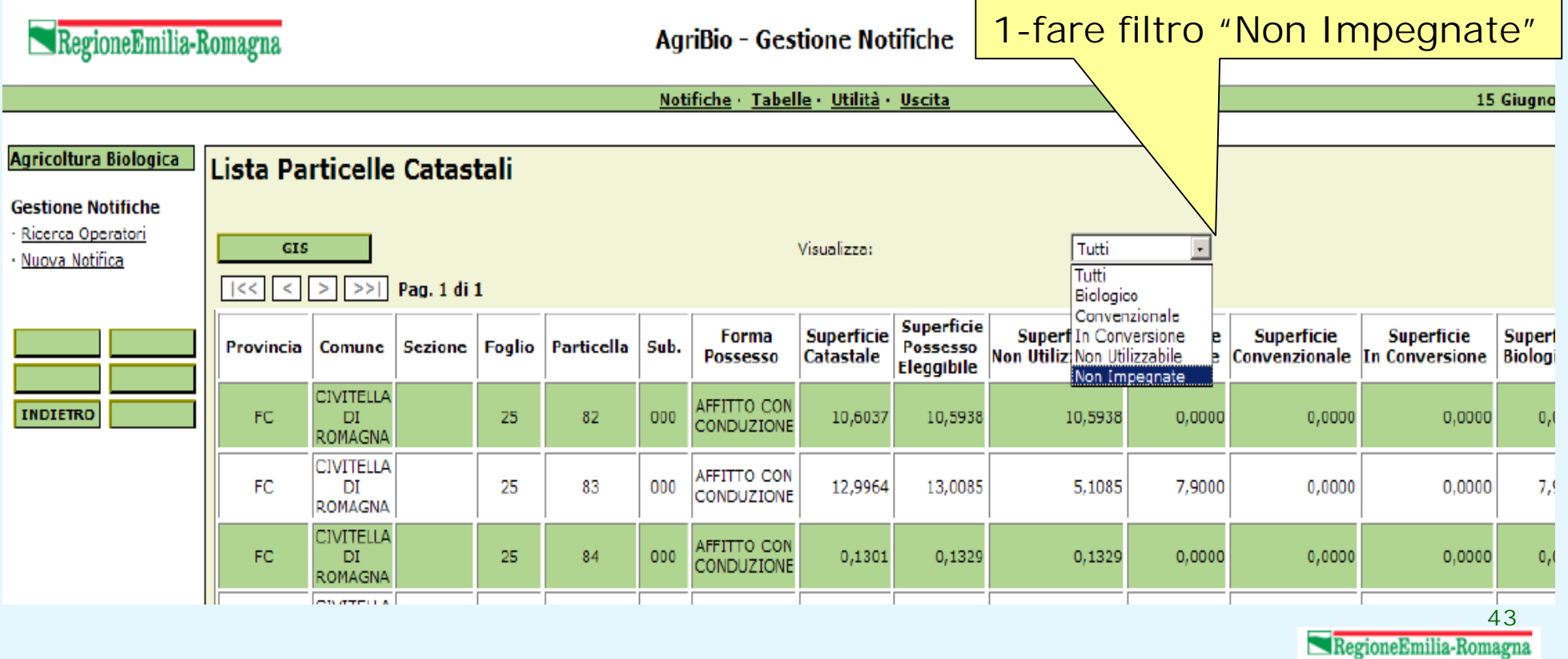

### *PRECISAZIONI SULLE TIPOLOGIE DI SUPERFICI IMPIEGATE IN AGRIBIO - 9* 同同因 Superfici Produzioni Vegetali - Windows Internet Explorer fornito da Regione Emilia-Romagna RegioneEmilia-Romagna **AgriBio - Gestione Notifiche** Notifiche · Tabelle · Utilità · Uscita **19 Maggio 2010** Agricoltura Biologica **Superfici Produzioni Vegetali Gestione Notifiche** Ricerca Operatori A fine compilazione, il · Nuova Notifica Sup. Totale Catasto 8,7807 riepilogo della Sup. Totale Eleggibile 8,7539 Superficie Utilizzabile 5,2397 Superficie non Utilizzabile \* 3.5142 superficie aziendale di cui Bosco 2,0000 Superficie Agricola Utilizzata 5,2397 **INDIETRO** "RIPARTO SUPERFICI" Convenzionale 0.0000 In Conversione 2,6574 nella notifica si Biologica 2,5823 \* tare, uso forestale e colture da legno presenta come nell'esempio di fiancoRuolo: UTENTE AMMINISTRATORE REG! **Utente: GVIOLINI**

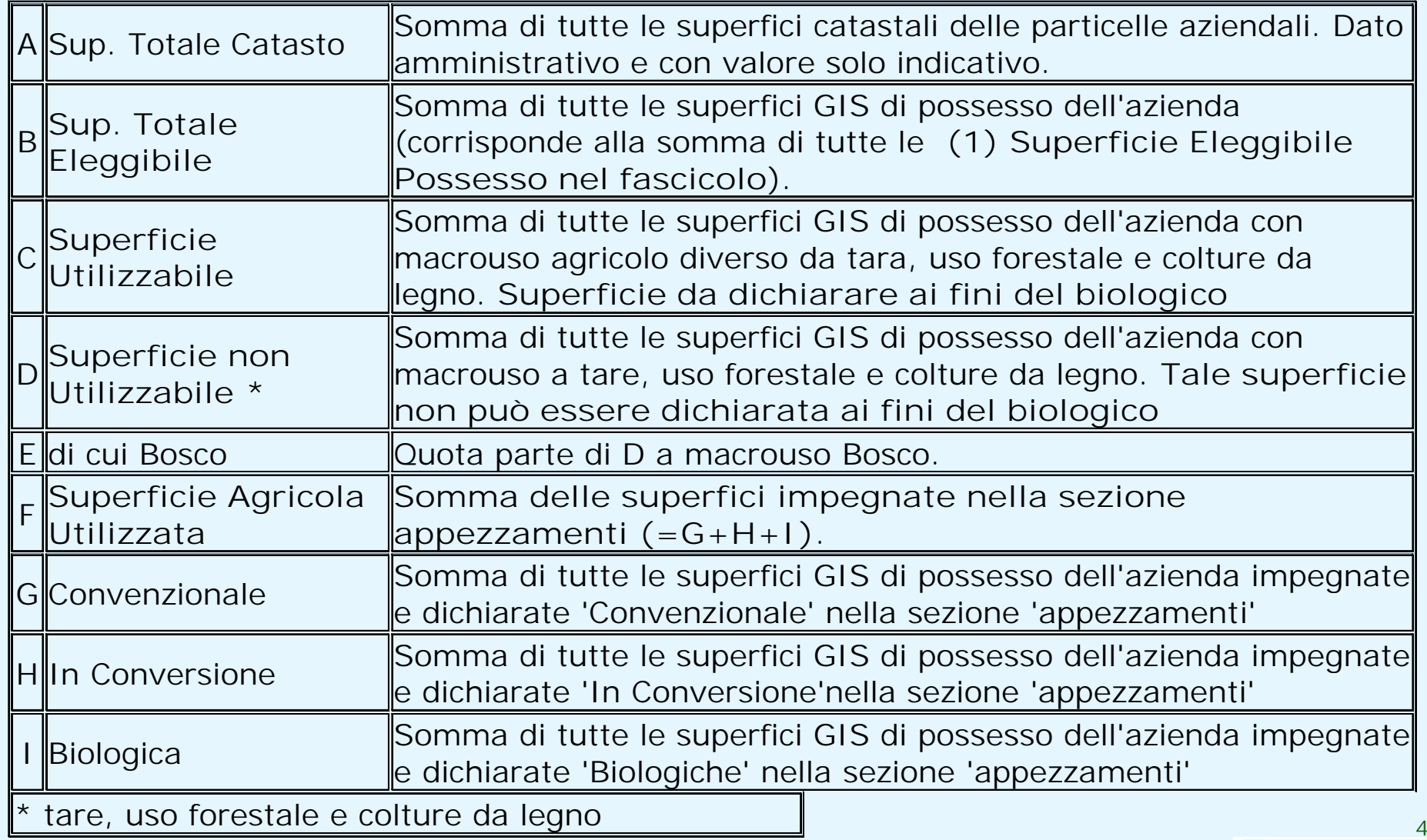

# *COMPILAZIONE NUOVA NOTIFICA: scelta dell'OdC*

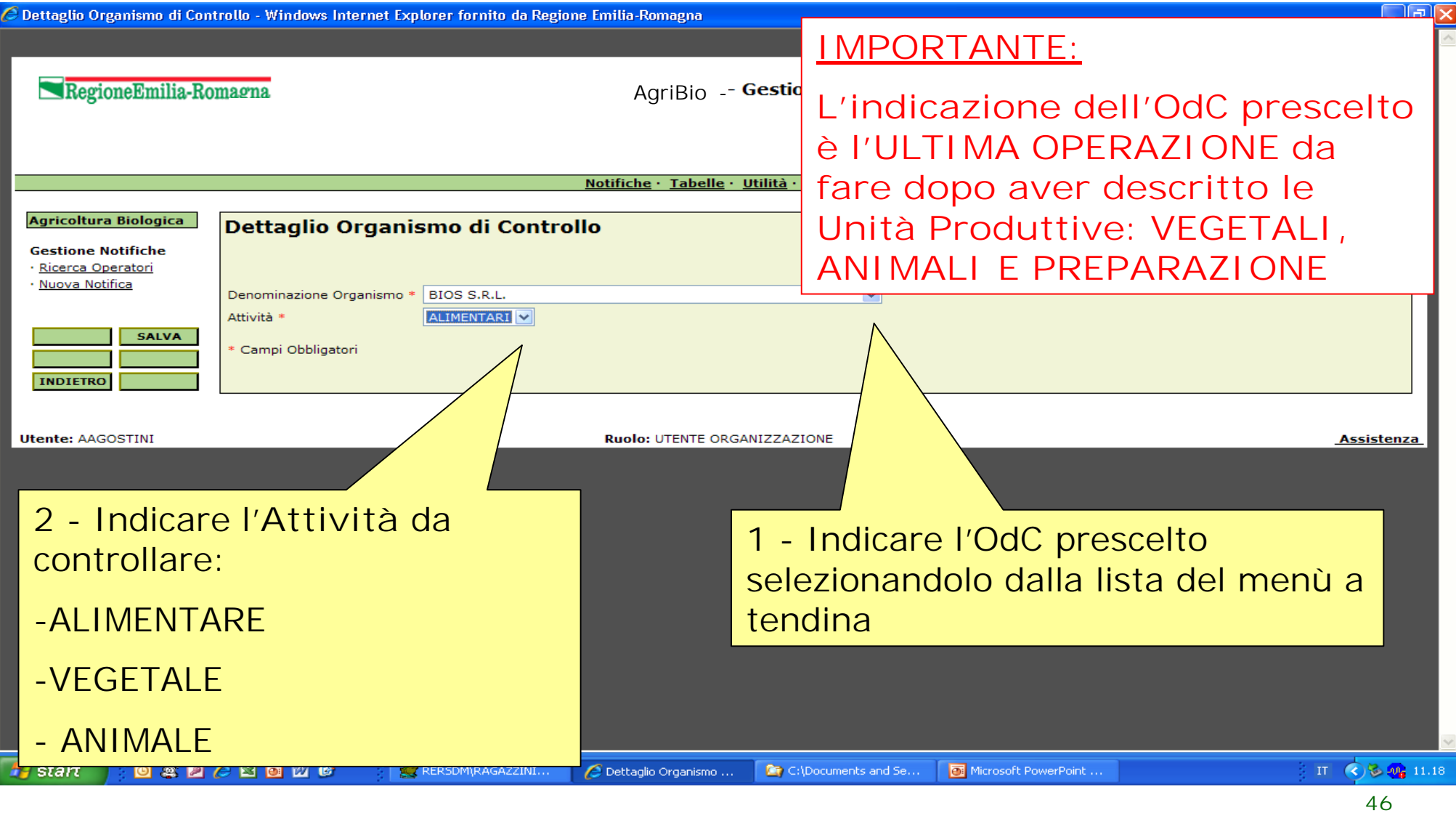

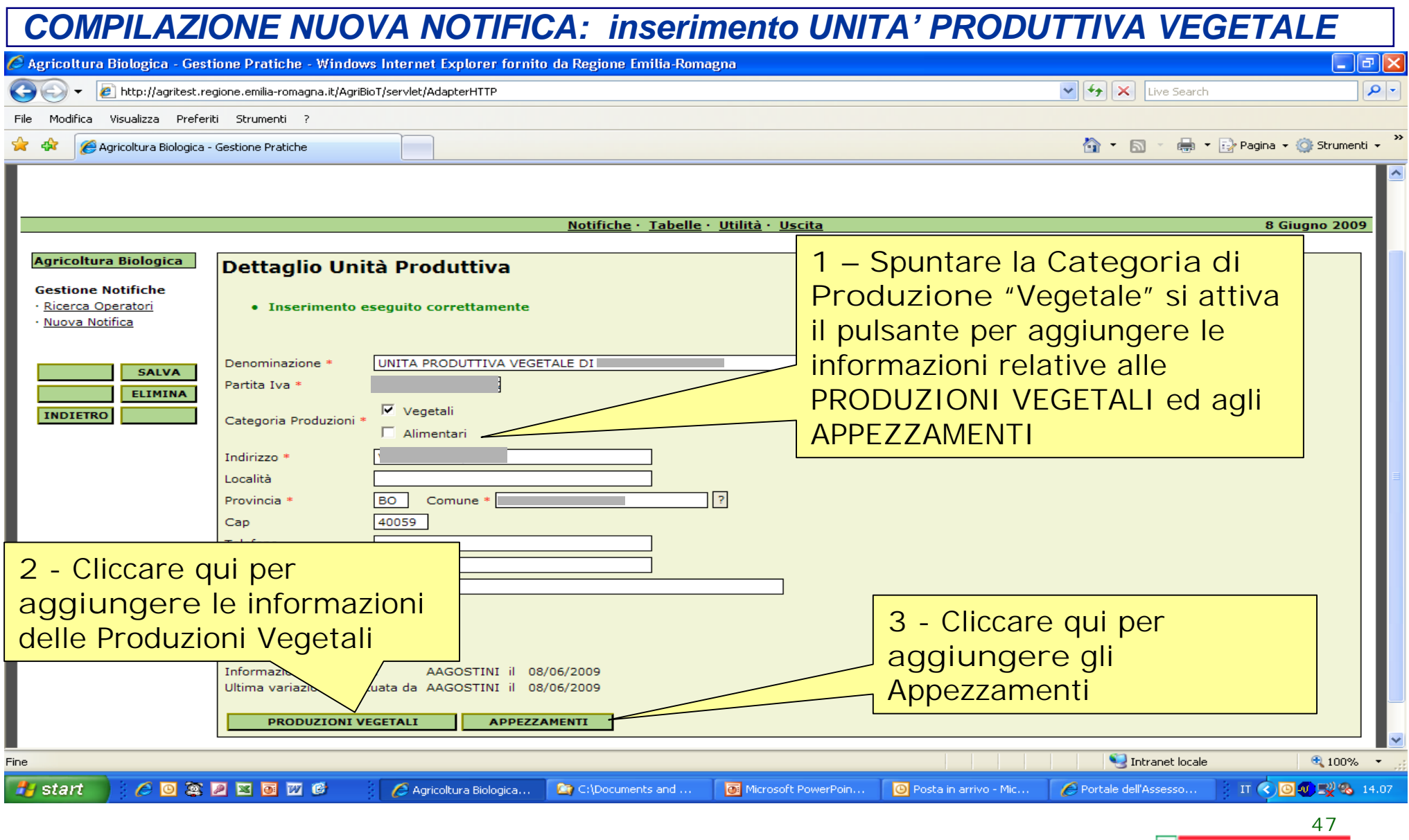

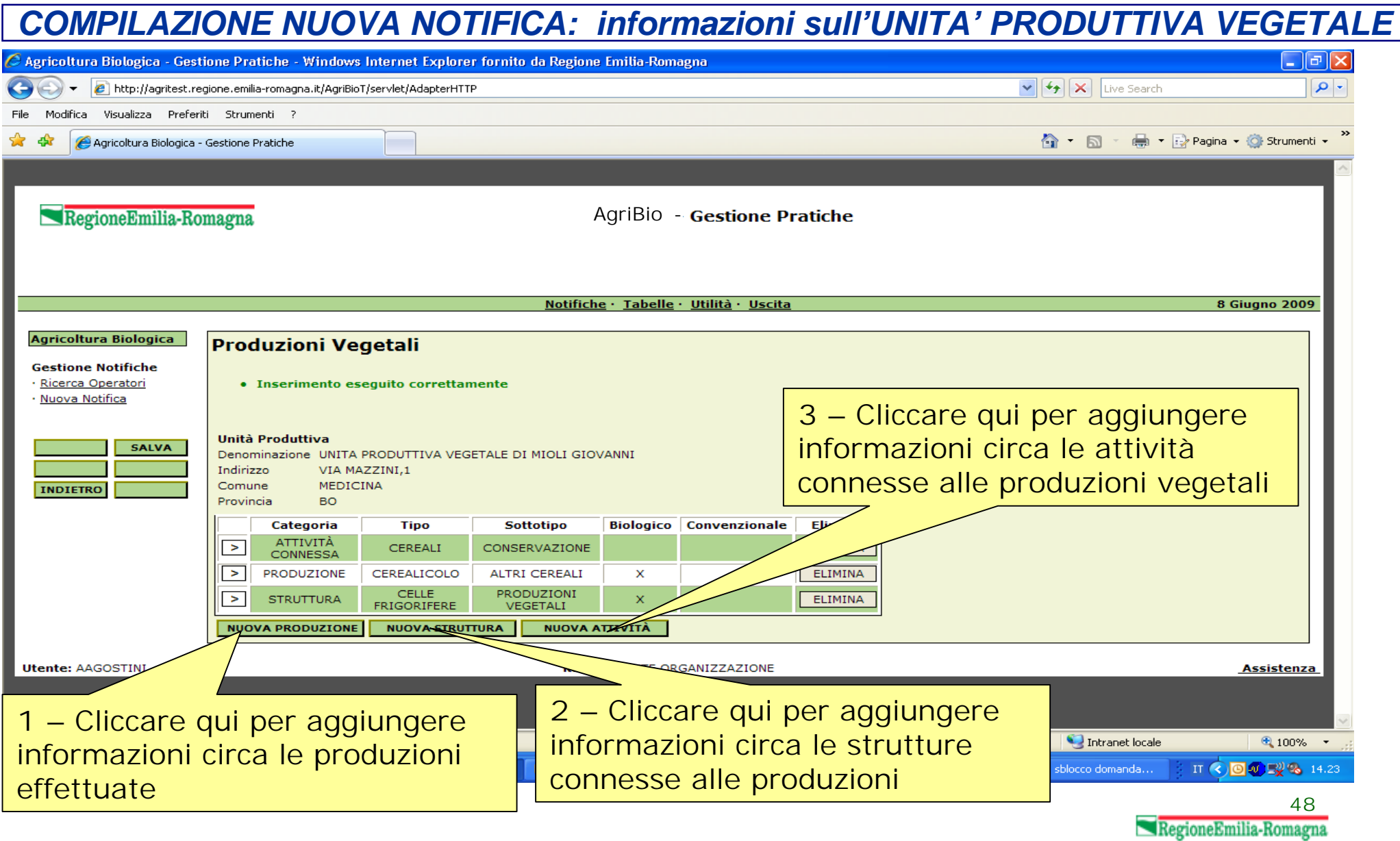

## *COMPILAZIONE NUOVA NOTIFICA: inserimento APPEZZAMENTO*

Ahttp://agriservizi.regione.emilia-romagna.it/?PAGE=DettaglioAppezzamentoPa

### $-|B| \times$

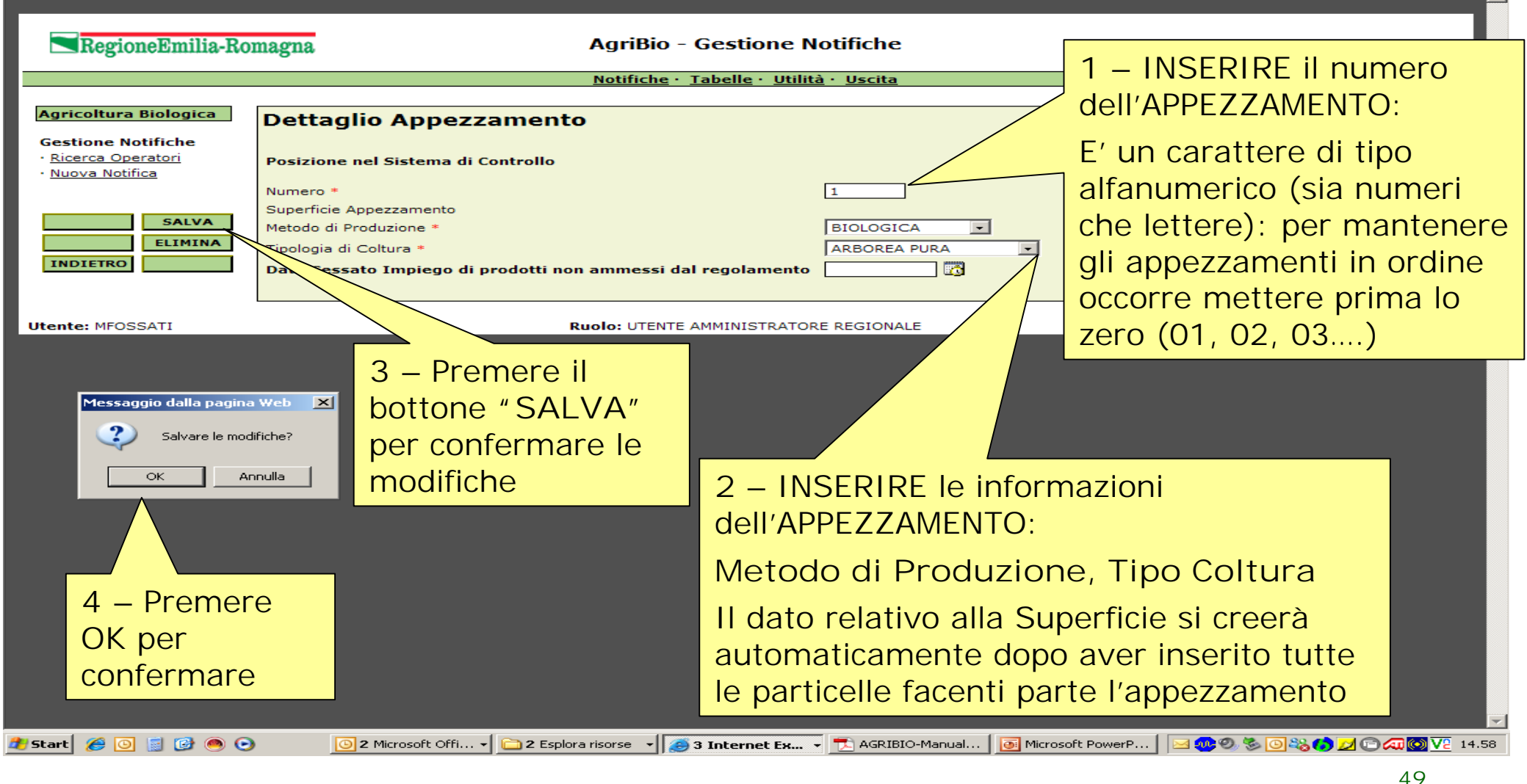

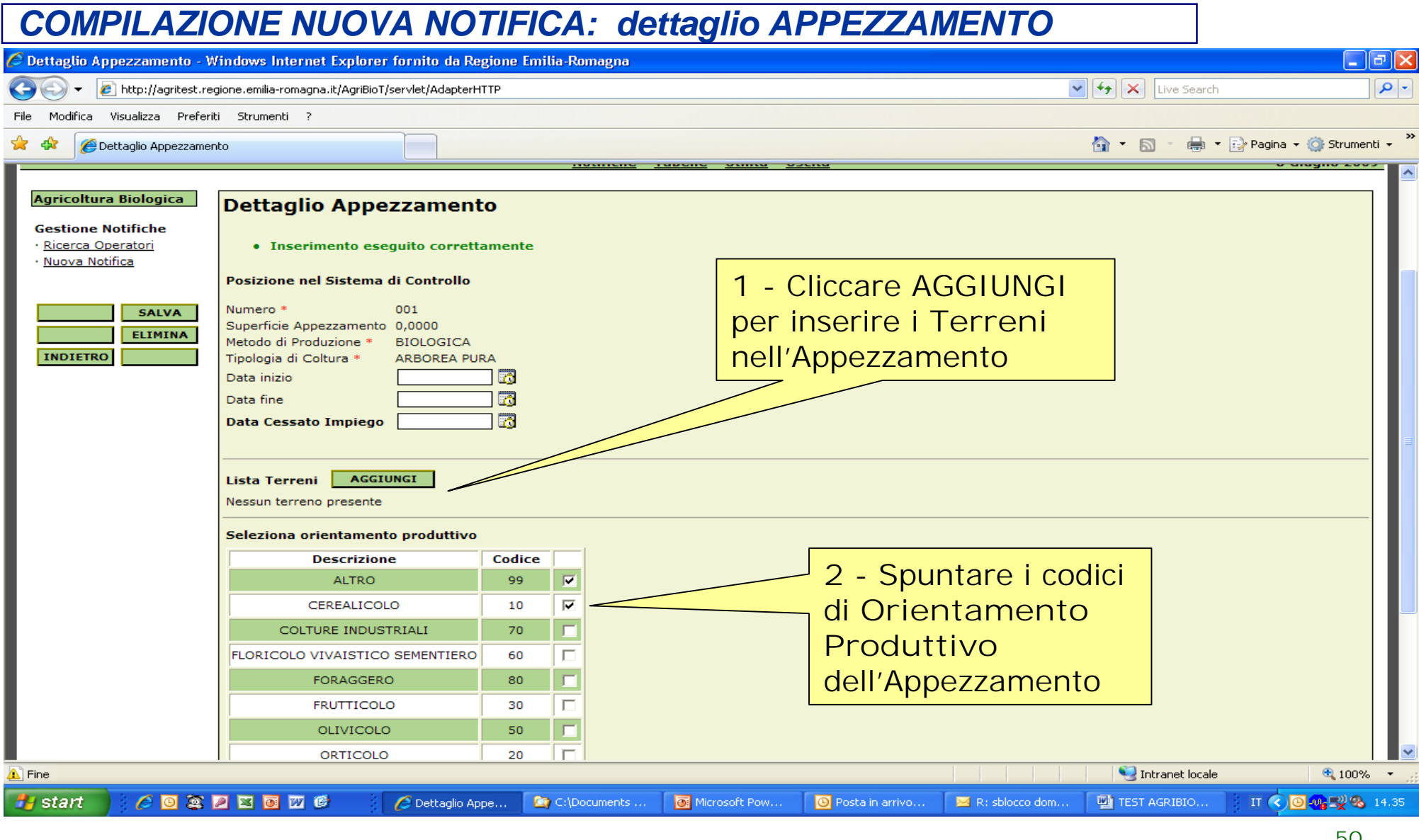

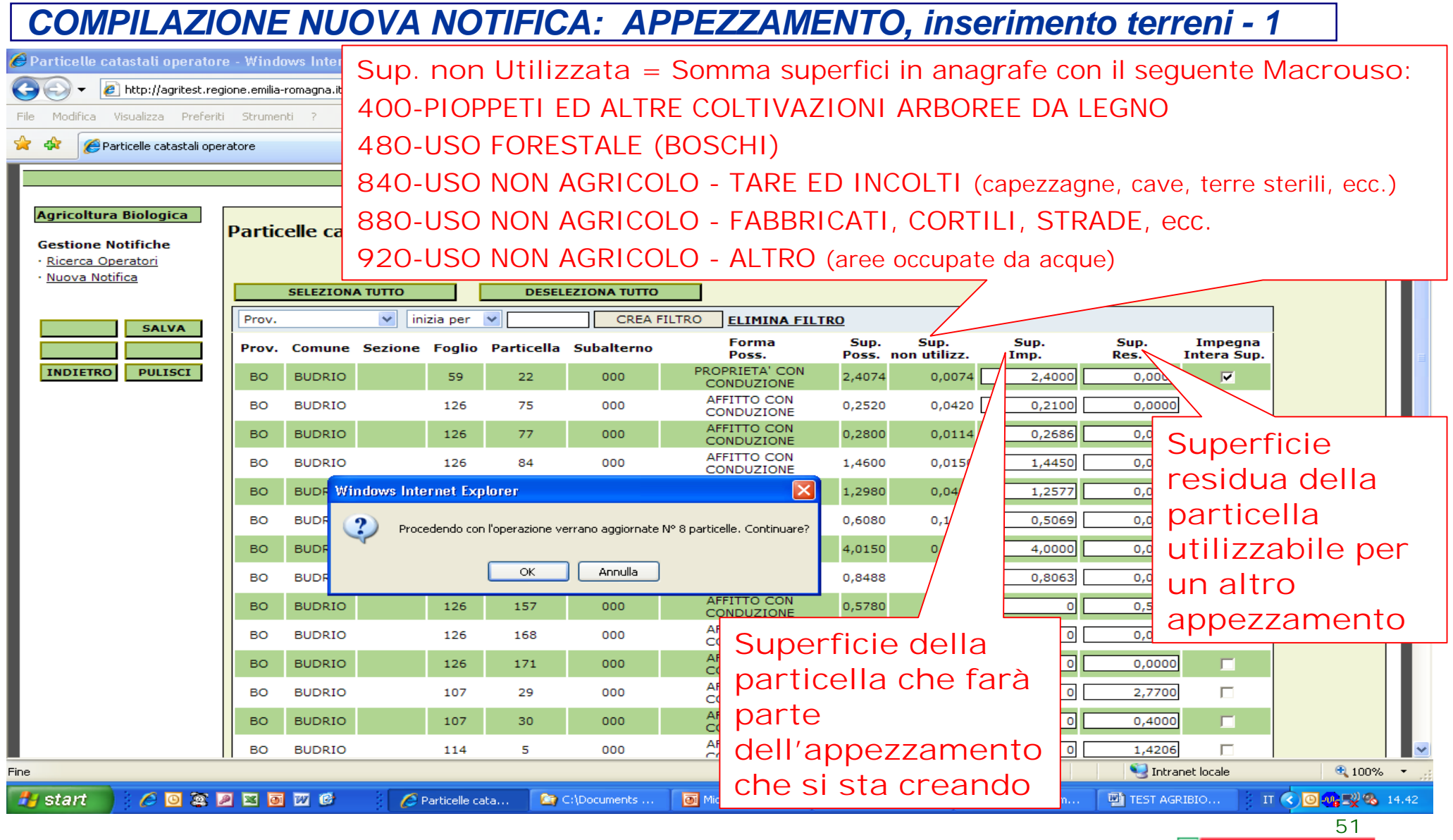

## *COMPILAZIONE NUOVA NOTIFICA: APPEZZAMENTO, inserimento terreni - 2*

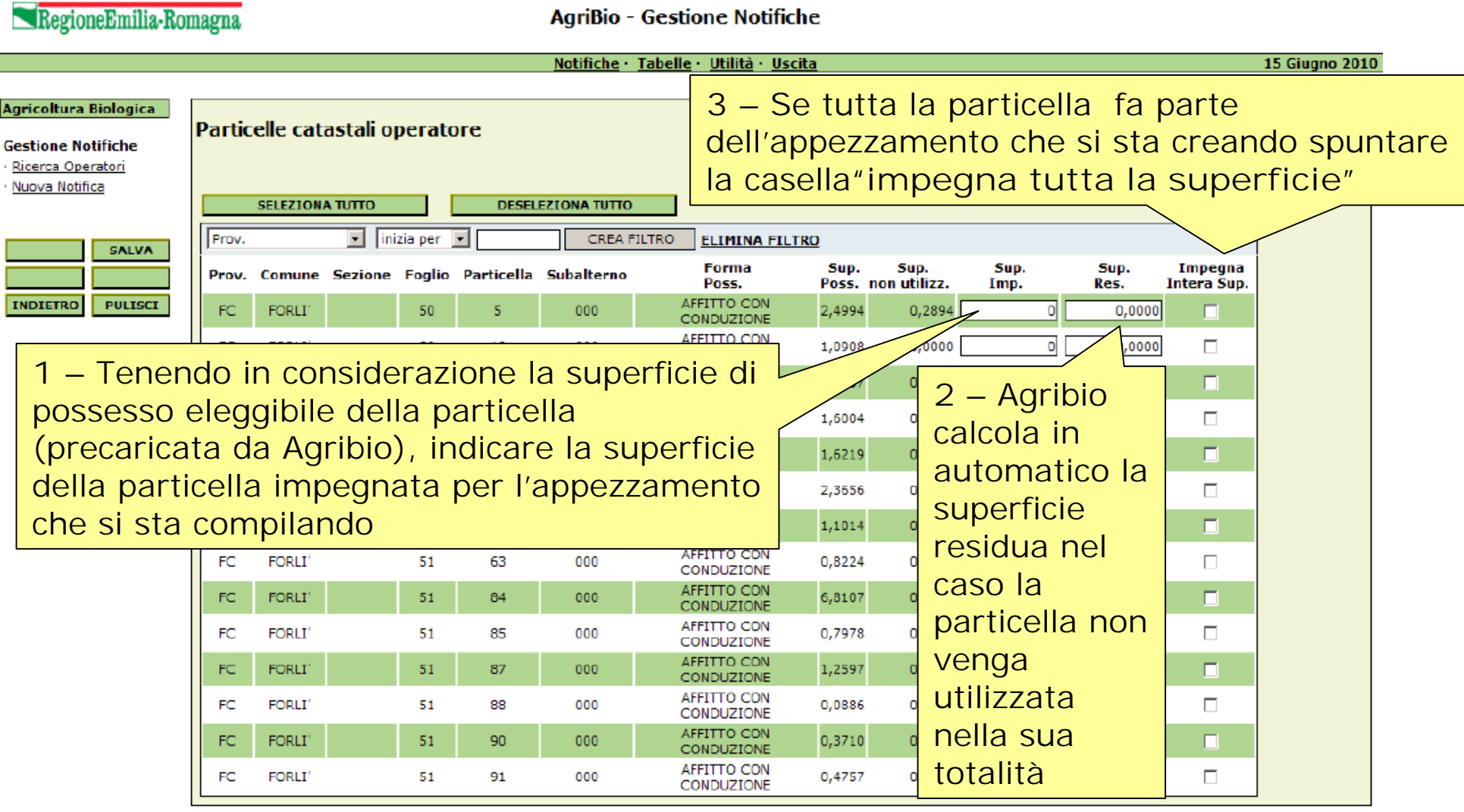

### *COMPILAZIONE NUOVA NOTIFICA: APPEZZAMENTO, inserimento terreni - 3*  $\epsilon$  Particelle catastali operatore - Windows Internet Explorer fornito da Regione Emilia-Romagna  $\mathbin{\Box} \mathbin{\Box} \mathbin{\Box} \mathbin{\Box}$ http://agritest.regione.emilia-romagna.it/AgriBioT/servlet/AdapterHTTP  $\triangledown$   $\cdot$   $\cdot$   $\cdot$   $\cdot$   $\cdot$   $\cdot$  Live Search  $\alpha$  $\left( \begin{matrix} \begin{matrix} 1 \end{matrix} \end{matrix} \right)$ Modifica Visualizza Preferiti Strumenti File A · 51 de → Fily Pagina → Or Strumenti → Particelle catastali operatore Notifiche · Tabelle · Utilità · Uscita **8 Giugno 2009** Agricoltura Biologica Particelle catastali operatore **Gestione Notifiche** · Ricerca Operatori · Nuova Notifica **SELEZIONA TUTTO DESELEZIONA TUTTO** Prov.  $\vee$  inizia per CREA FILTRO **ELIMINA FILTRO SALVA Forma** Sup. Sup. Sup. Sup. Impegna Prov. Comune **Sezione Foglio** Particella Subalterno **Poss.** non utilizz. Res. Poss. Imp. **Intera Sup.** PROPRIETA' CON **INDIETRO PULISO BO BUDRIO** 59  $22<sup>2</sup>$ 000 2.4074 0.0074 2,4000  $0.0000$ ल CONDUZIONE AFFITTO CON Ы **BO BUDRIO** 126 75 000 0.2520 0.0420  $0.2100$ 0.0000 CONDUZIONE AFFITTO CON **BUDRIO** 126 000 0,2800 0.0114 0.2686  $\overline{\mathbf{w}}$ BO. 77 0.0000 CONDUZIONE AFFITTO CON **BUDRTO** 84  $000$ 1.4600  $0.0150$ 1,4450  $0,0000$  $\overline{\phantom{a}}$ 126 CONDUZIONE **1** – Al termine **Windows Internet Explorer** 1,2980 0.0403 1.2577  $0.0000$  $\overline{\mathbf{v}}$ 0.6080 0,1011 0.5069  $0,0000$  $\overline{v}$ dell'inserimento Procedendo con l'operazione verrano aggiornate N° 8 particelle. Continuare? 4,0150 0,0150 4,0000  $0,0000$  $\overline{\mathbf{w}}$ di ciascun OK Annulla 0.8488 0.0425 0.8063  $0.0000$  $\overline{\mathbf{v}}$ appezzamento RIO 0.5780  $0.0095$ ╗ 0.5685 126 157 000  $C$ premere il DRIO 126 168 000 **2** – Premere OK per confermare bottone **"SALVA" DRIO** 126 171 000 l'utilizzo delle particelle per RIO 107 29 000 per confermare le quell'appezzamento**DRIO** 107 30 000 modifiche **AFFITTO CON**  $\overline{0}$ 1,4206 **DRIO** 114  $\overline{\mathbf{5}}$ 000 1,4206 0.0000  $\Box$ CONDUZIONE Intranet locale ● 100% ▼ <del>‼</del>∎start  $C$ **O X Z E G**  $\overline{w}$  **C** Particelle cata... **OF** C:\Documents... Microsoft Pow... **D** Posta in arrivo... R: sblocco dom... TEST AGRIBIO... IT  $\bigcirc$   $\bigcirc$   $\bigcirc$   $\bigcirc$   $\bigcirc$   $\bigcirc$  14.42 **53**

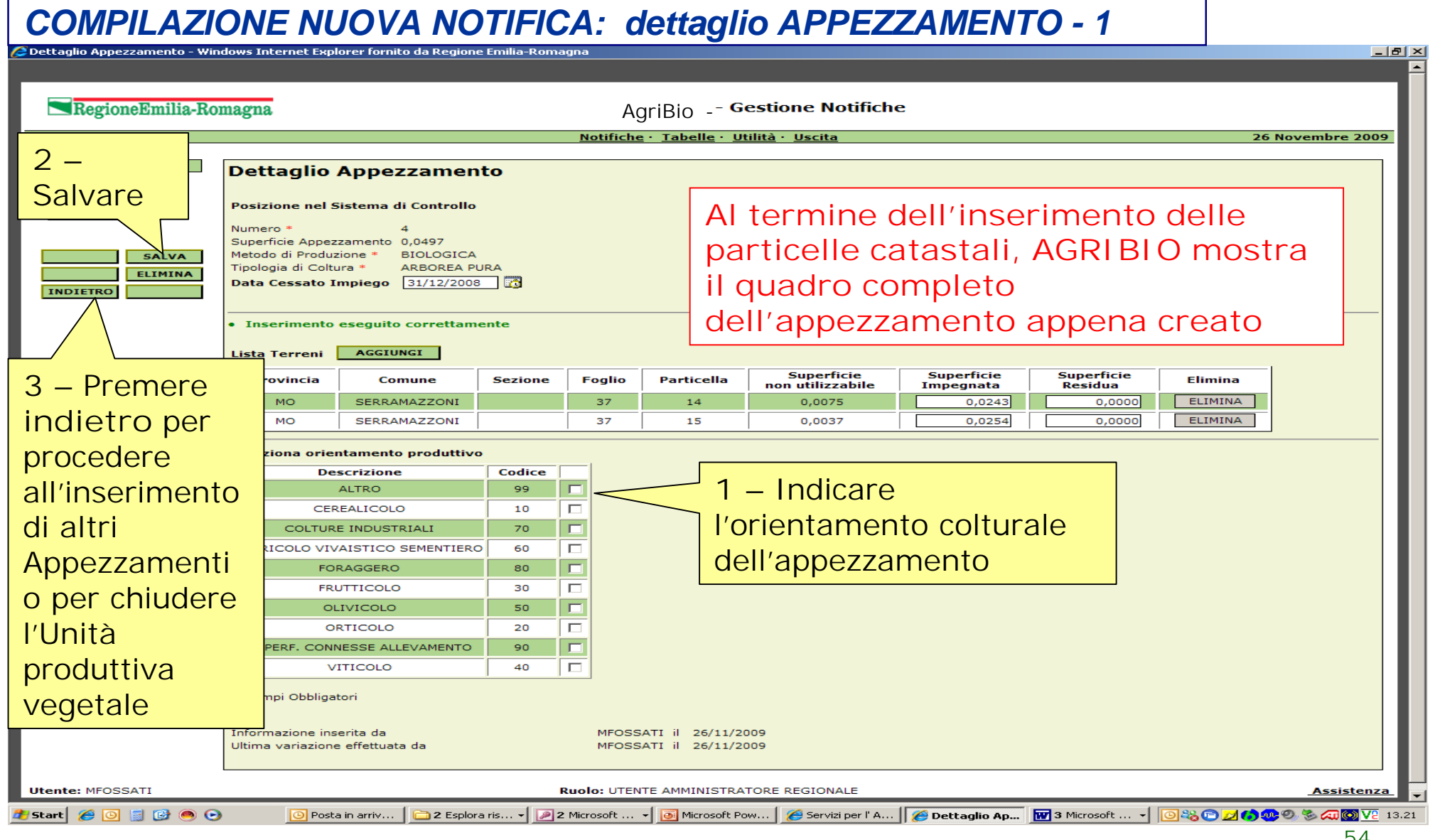

# *COMPILAZIONE NUOVA NOTIFICA: dettaglio APPEZZAMENTO - 2*

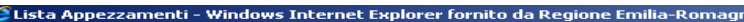

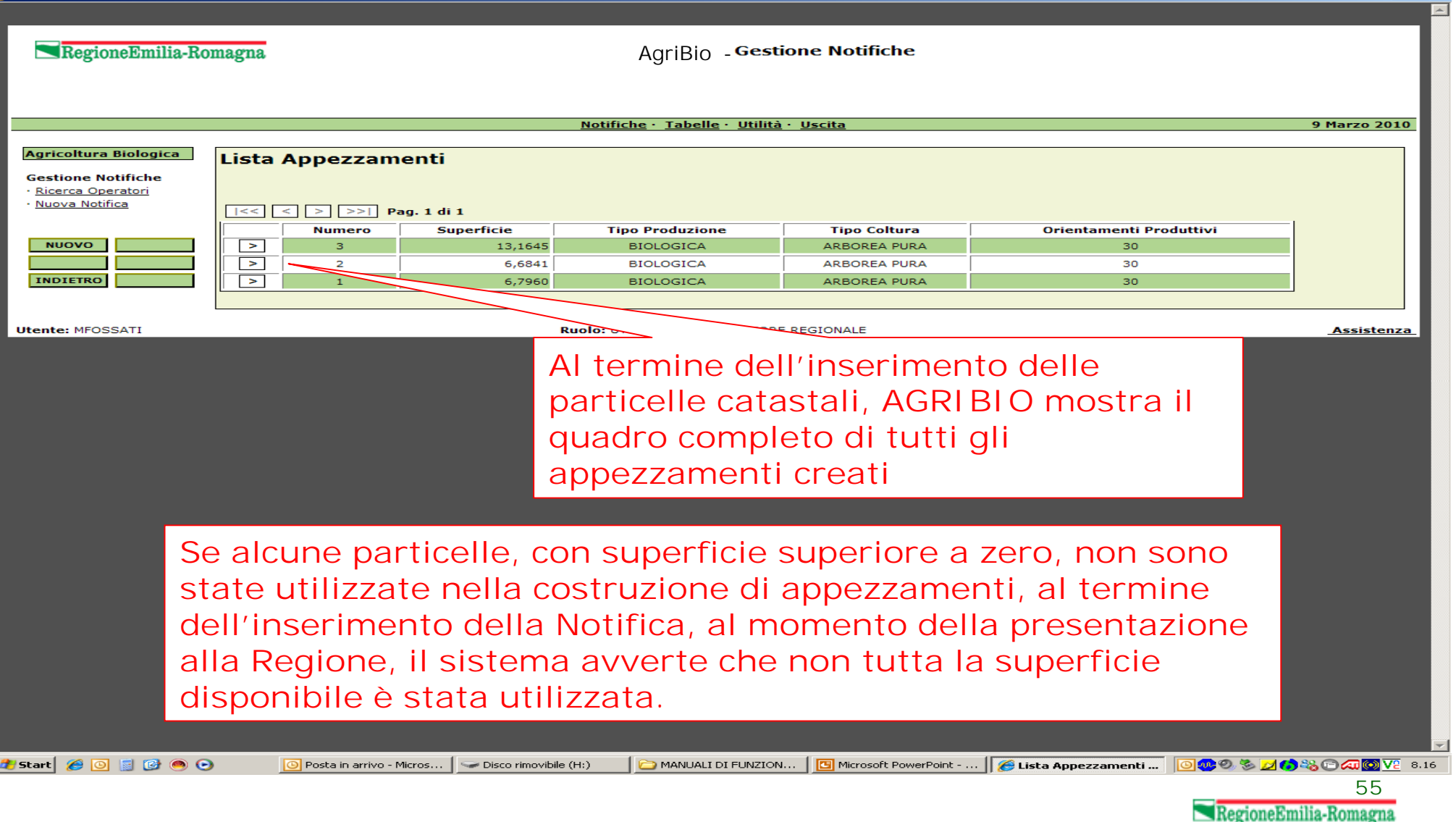

 $|B|$   $\times$ 

# *COMPILAZIONE NUOVA NOTIFICA: dettaglio APPEZZAMENTO - 3*

B

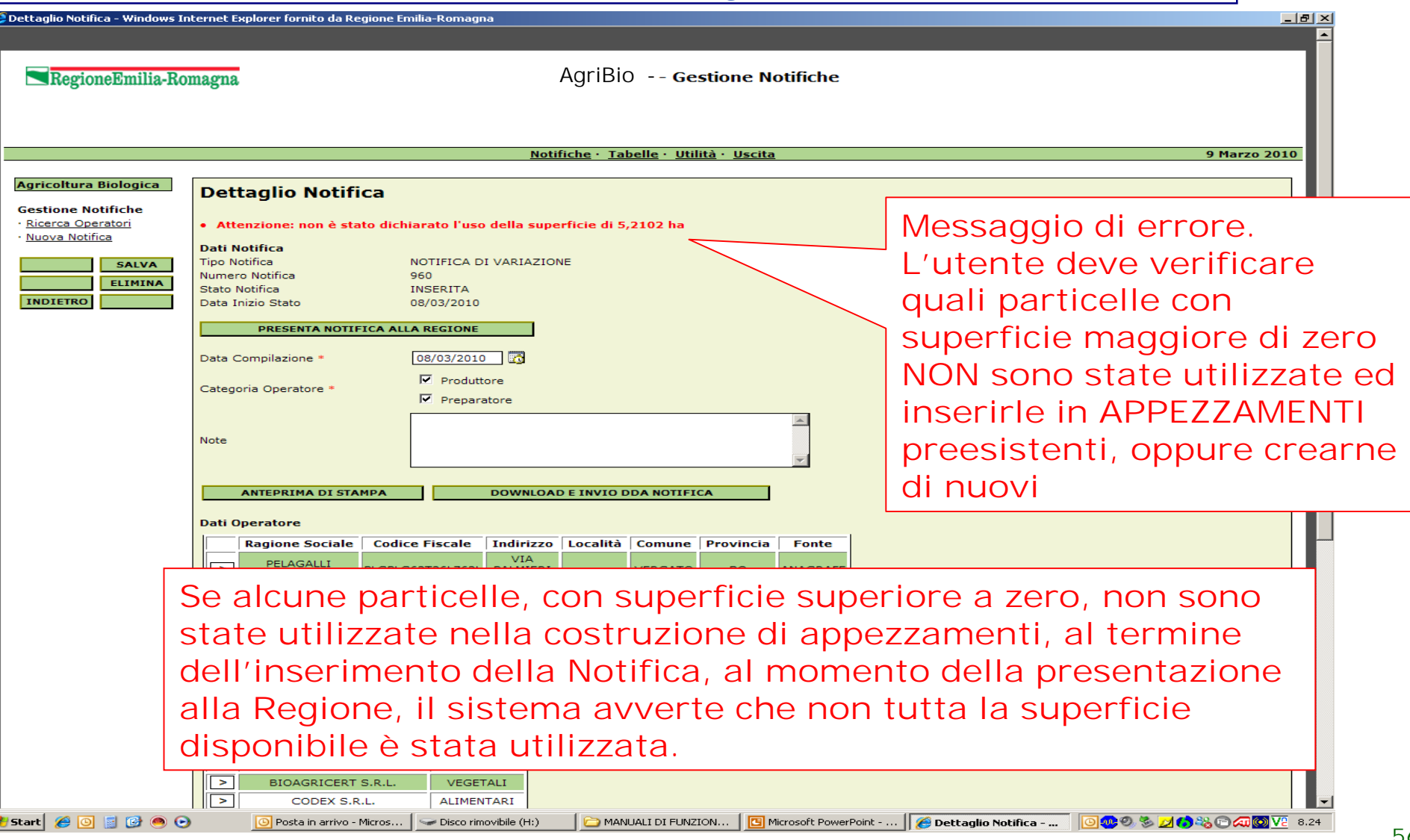

### *COMPILAZIONE NUOVA NOTIFICA: pulsante CATASTO***RegioneEmilia-Romagna AgriBio - Gestione Notifiche** Notifiche · Tabelle · Utilità · Uscita coltura Biologica Cliccare per accedere alle **Ortofoto** dell'azienda **Lista Particelle Catastali** ione Notifiche erca Operatori GTS Visualizza: Tutti  $\overline{\phantom{a}}$ va Notifica **Superficie Superficie** Superficie Superficie Superficie Superficie Enrma Provincia Particella Comune Sezione Foglio Sub. Possesso Possesso Catastale **Non Utilizzabile Itilizzabile** Convenzionale In Conversione Elegatbile AFFITTO CON FC. FORLI<sup>\*</sup> 50  $\overline{\mathbf{r}}$  $000$ 2.4999 2,4994 0.2894 2,2100 2,2100  $0.0000$ **IETRO** CONDUZIONE **AFFITTO CON** FC **FORLT** 50 10 000 1,0795 1,0908 0,0000 1,0908 1,0908 0,0000 CONDUZIONE AFFITTO CON FC **FORLI** 50  $11\,$ 000 0,6721 0,6837 0,0137 0,6700 0,6700 0,0000 **CONDUZIONE AFFITTO CON** FC 000 **FORLI** 50 71 1,5860 1,6004  $0,1104$ 1,4900 1,4900 0,0000 **CONDUZIONE** AFFITTO CON FC **FORLI** 50 82 000 1.6733 1.6219  $0.0000$ 1.6219 1.6219  $0.0000$ **CONDUZIONE AFFITTO CON** FC **FORLI** 50 85 000 2,3685 2.3656 0,0000 2,3656 2.3656 0,0000 **CONDUZIONE** AFFITTO CON FC **FORLI** 50 87  $000$ 1,1108 1,1014 0,0000 1,1014 1,1014  $0,0000$ **CONDUZIONE AFFITTO CON** EC. **FORLE** 51  $000$ 0,2681 0.2683  $0,2683$  $0.0000$  $0.0000$  $0.0000$  $14$ **CONDUZIONE Questa tabella riassume la situazione catastale aziendale con la ripartizione delle superfici in Superficie di Possesso Eleggibile, Non Utilizzabile, Utilizzabile, Convenzionale, in Conversione e Biologico**

**RISULTANTE DELL'INSERIMENTO DELLE PARTICELLE NEGLI APPEZZAMENTI CONDUZIONE** AFFITTO CON FC FORLI<sup>\*</sup>  $51$ 96 000 0,3223 0.3223 0,0000 0,3223  $0.0000$ 0,3223 0,0000 **CONDUZIONE** 

te: MFOSSATI

Ruolo: UTENTE AMMINISTRATORE REGIONALE

**Assistenza** 

**15 Giugno 2010** 

Superficie

 $0.0000$ 

0,0000

0,0000

0,0000

 $0.0000$ 

0.0000

0,0000

 $0.0000$ 

**Biologica** 

**57**

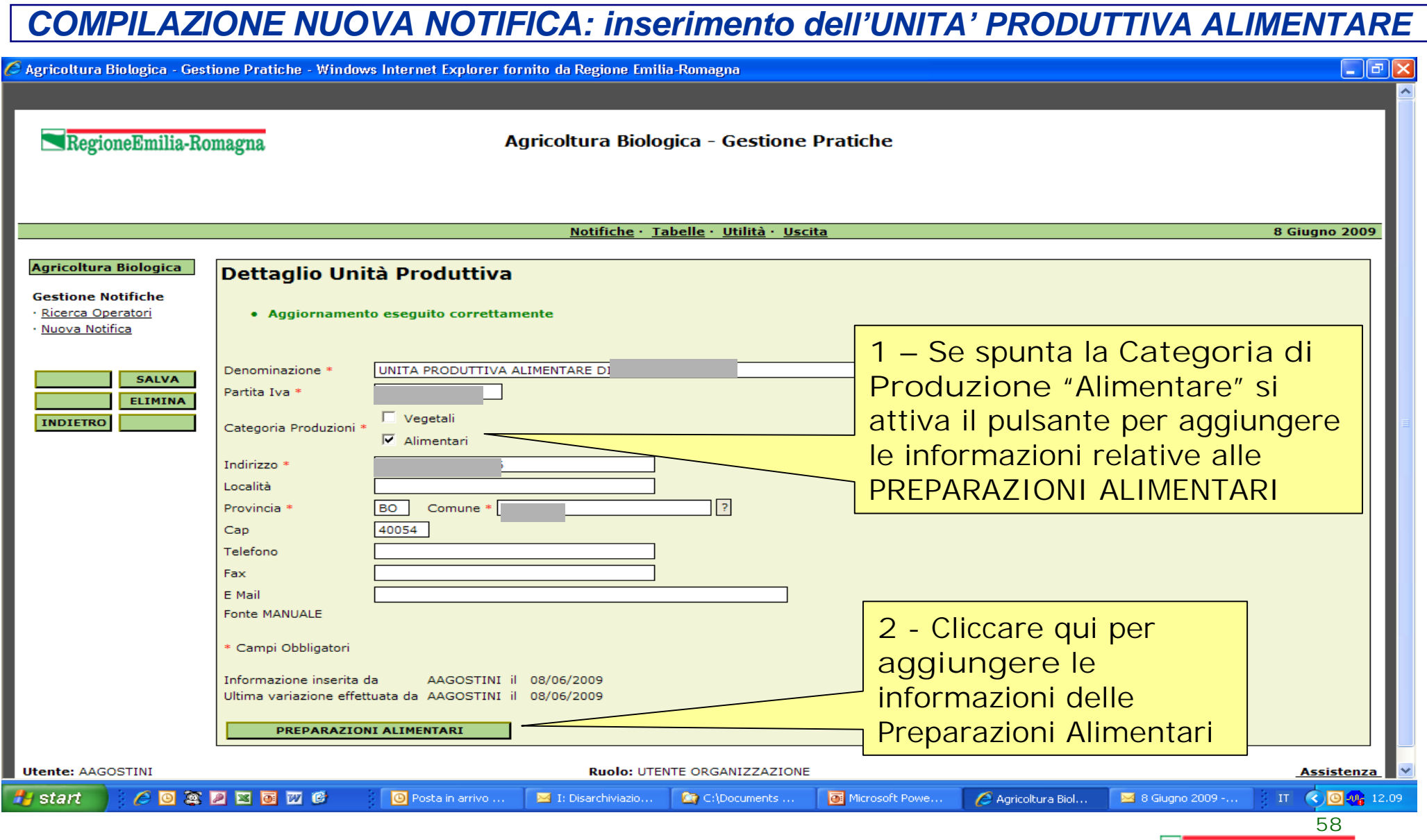

# *COMPILAZIONE NUOVA NOTIFICA: informazioni PREPARAZIONI ALIMENTARI*

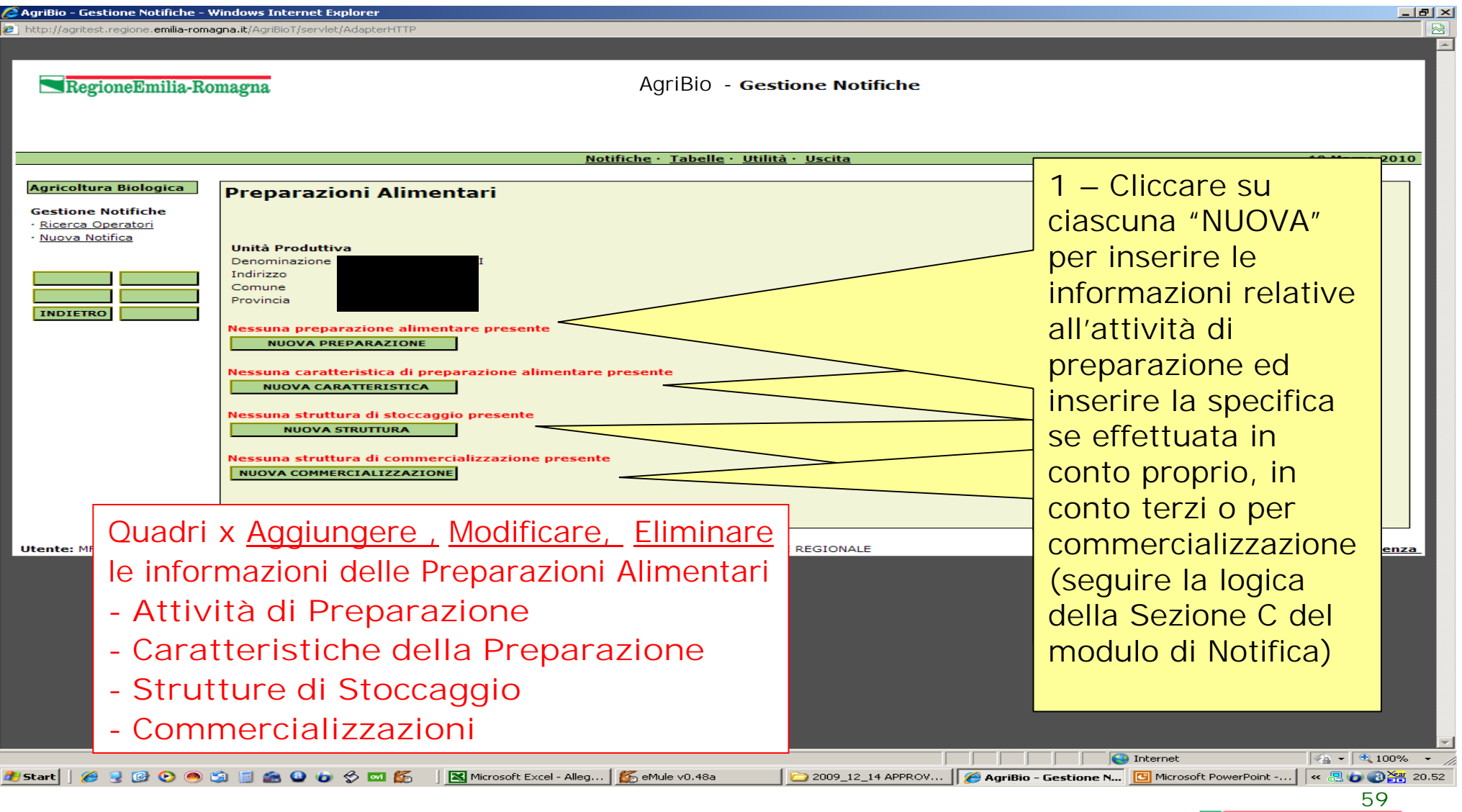

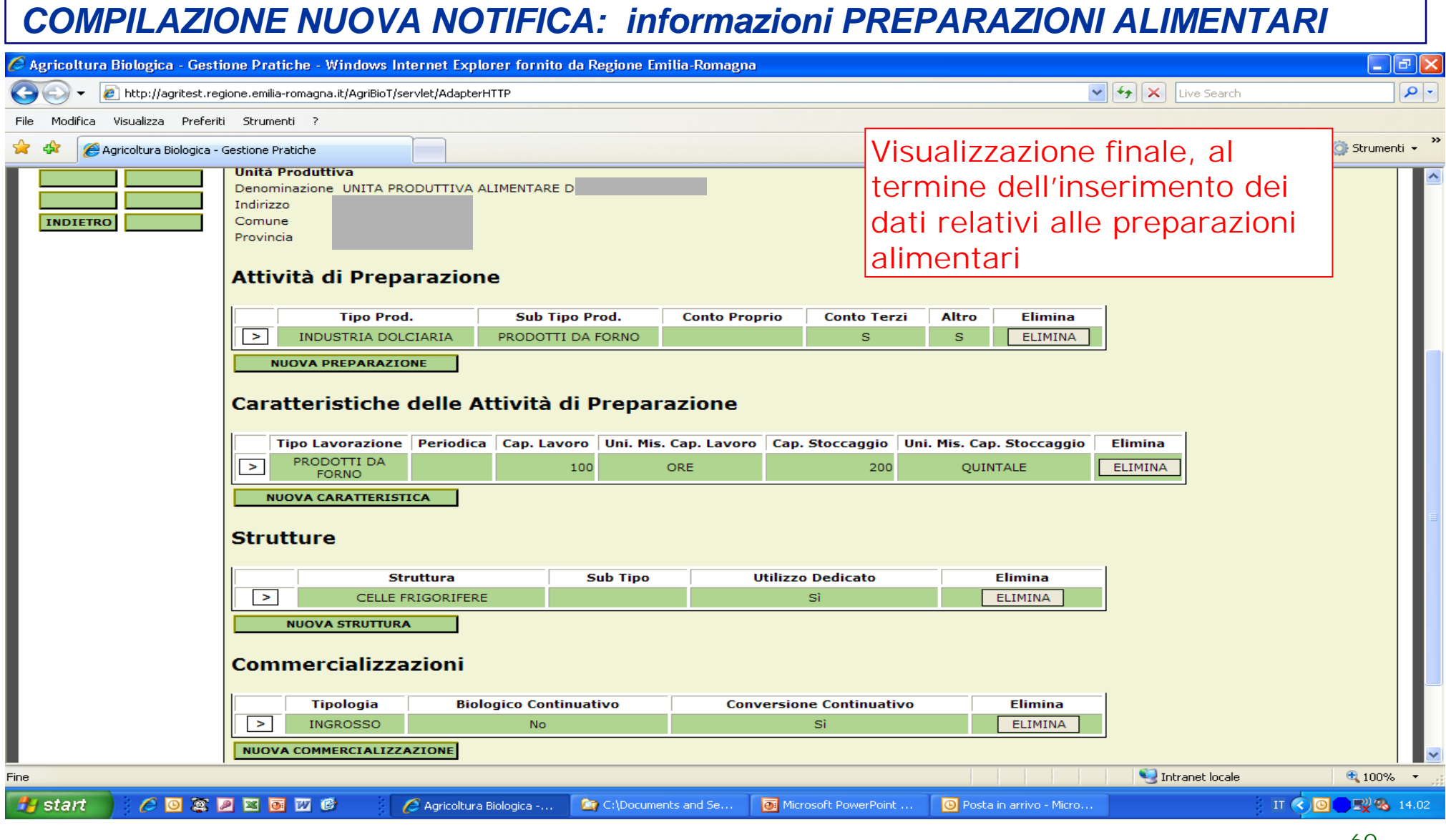

### *COMPILAZIONE NUOVA NOTIFICA: inserimento UNITA' PRODUTTIVA ZOOTECNICA*

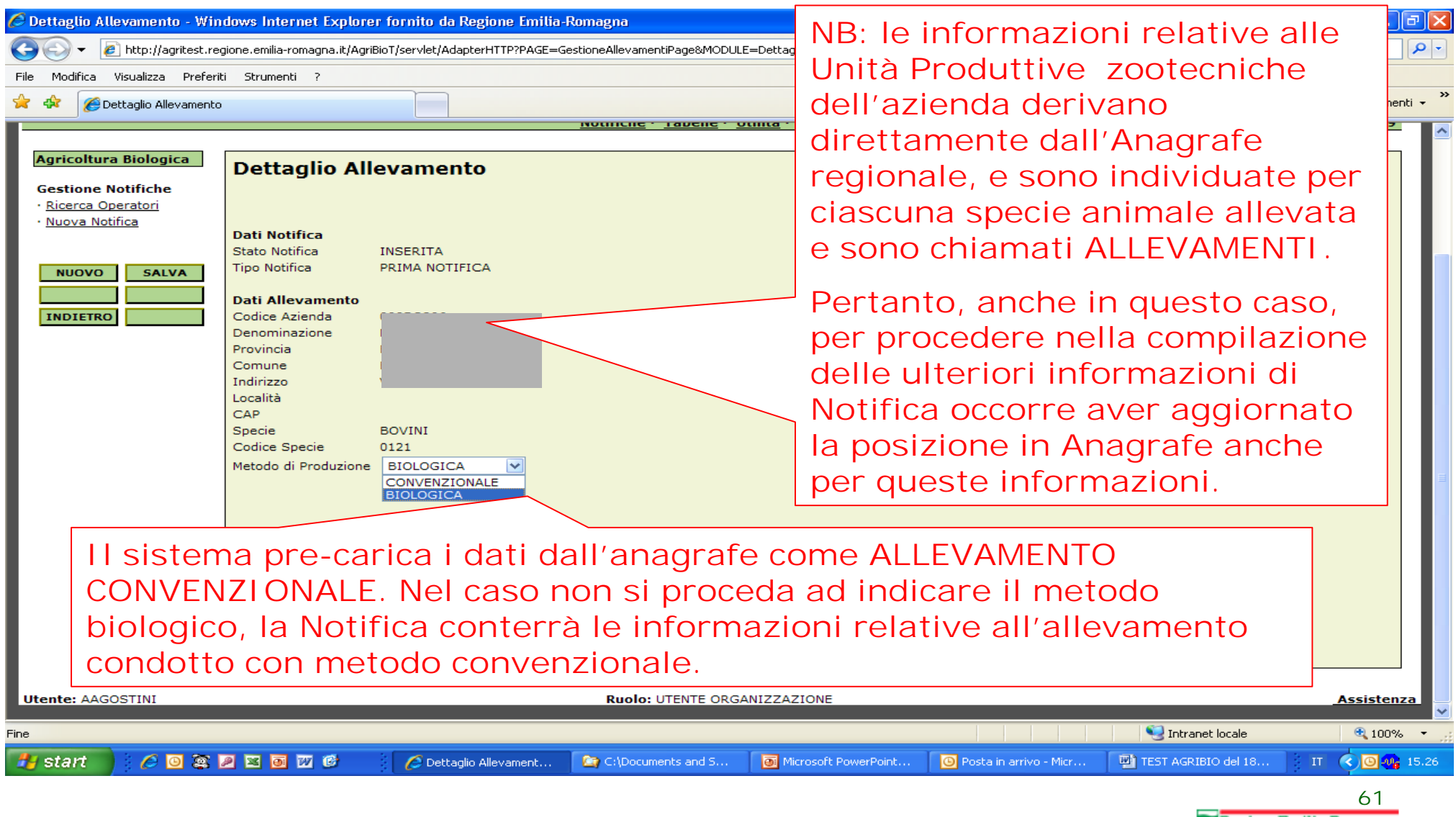

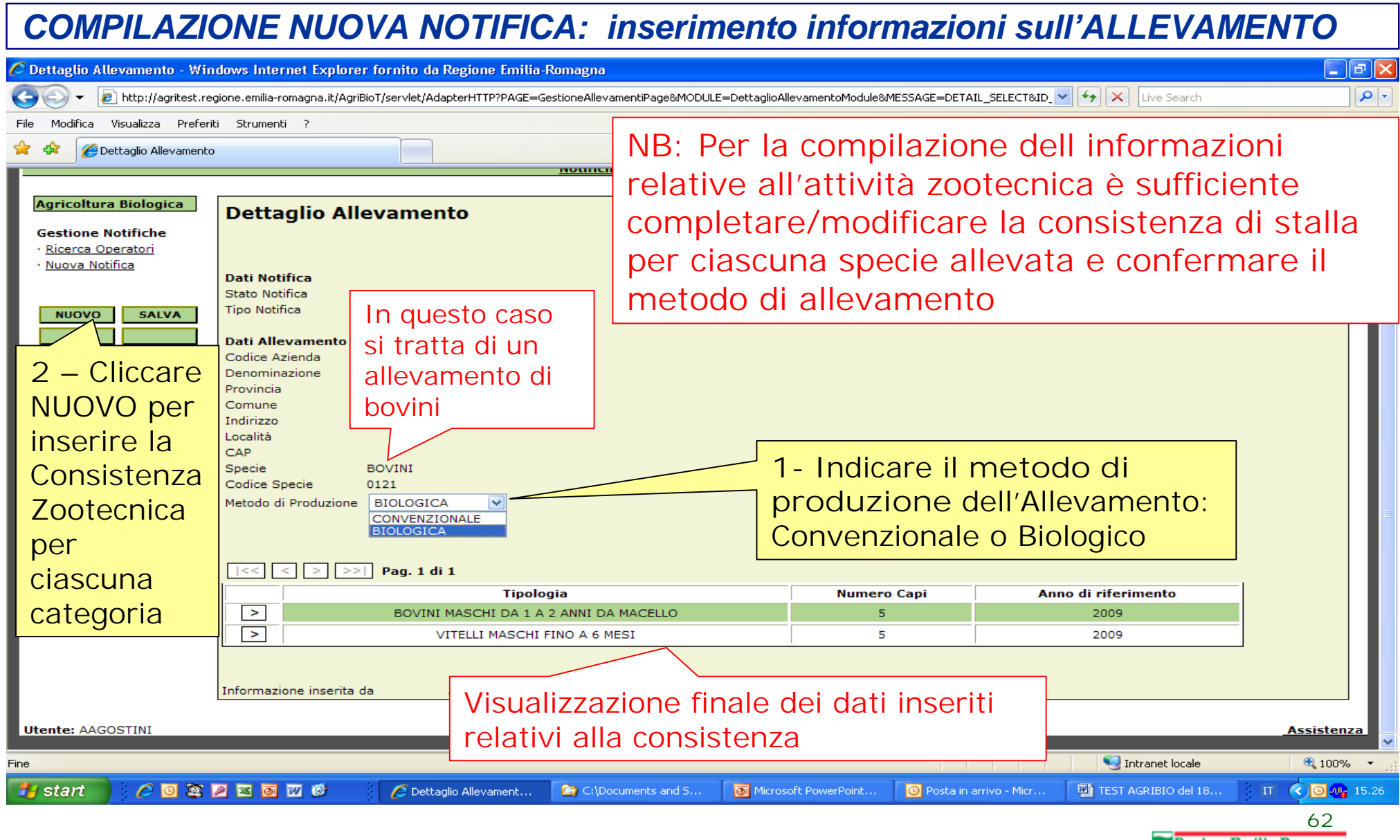

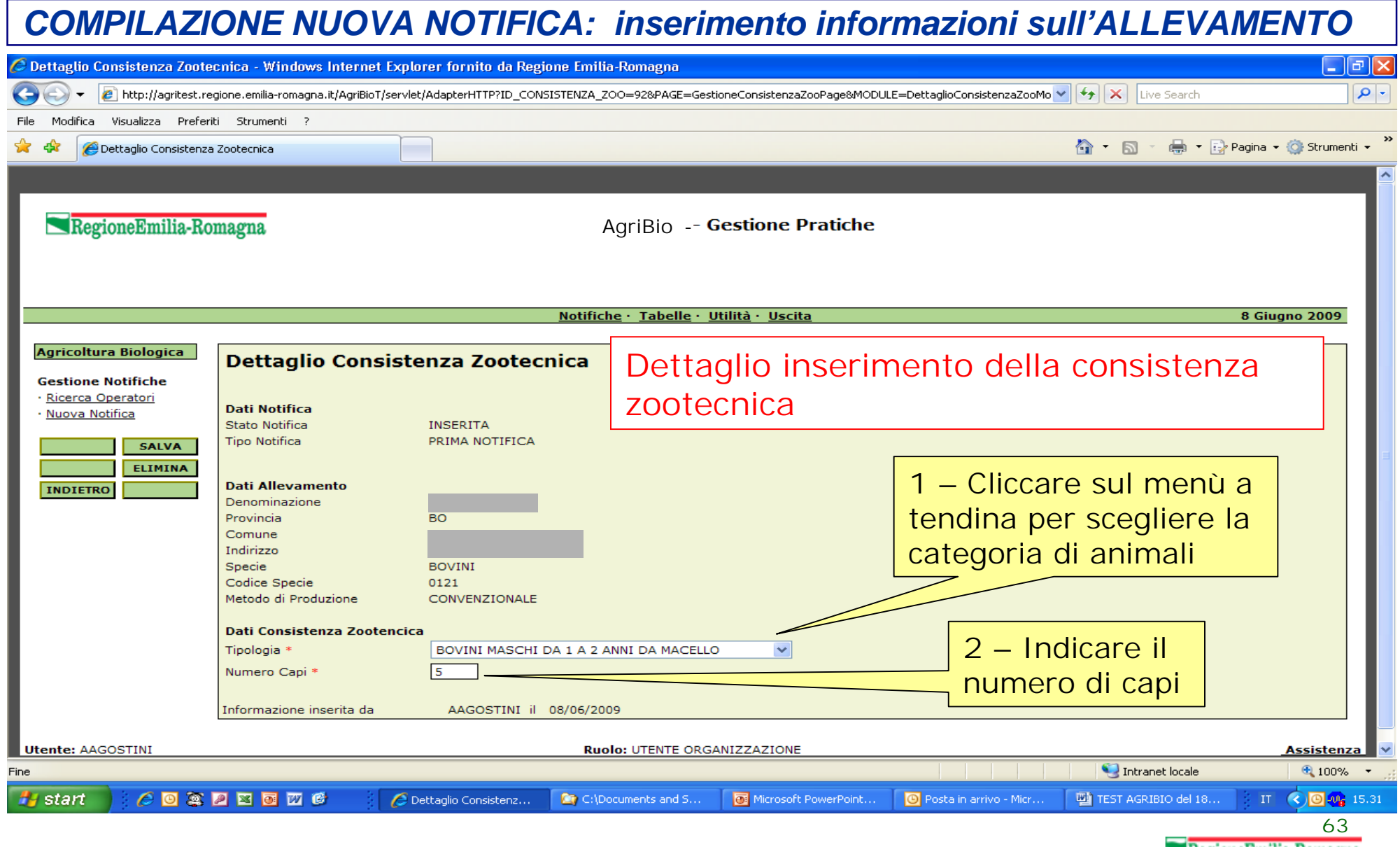

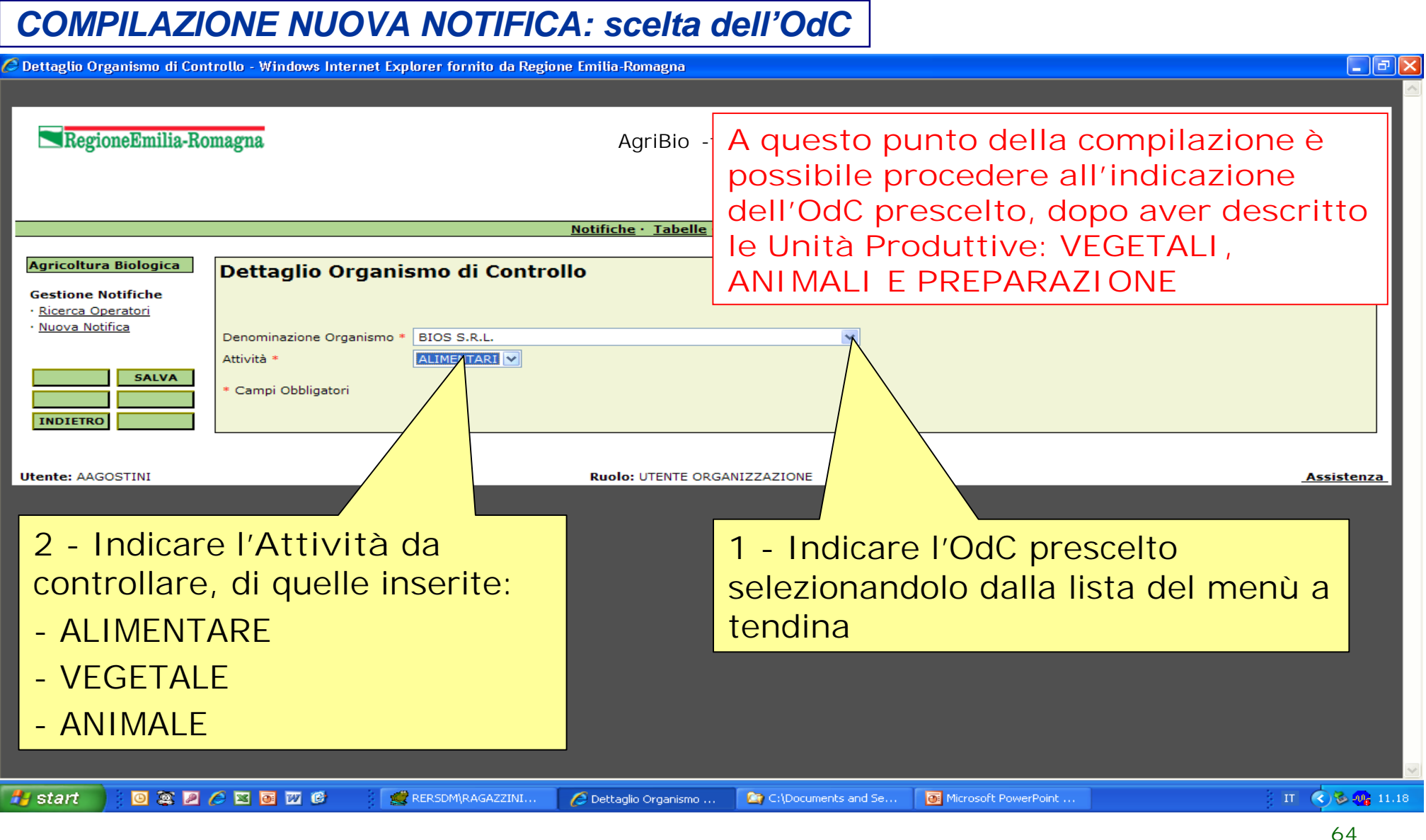

# *PRESENTAZIONE NUOVA NOTIFICA ALLA REGIONE - 1*

### .<br>Dettaglio Notifica - Windows Internet Explorer fornito da Regione Emilia-Romagna (

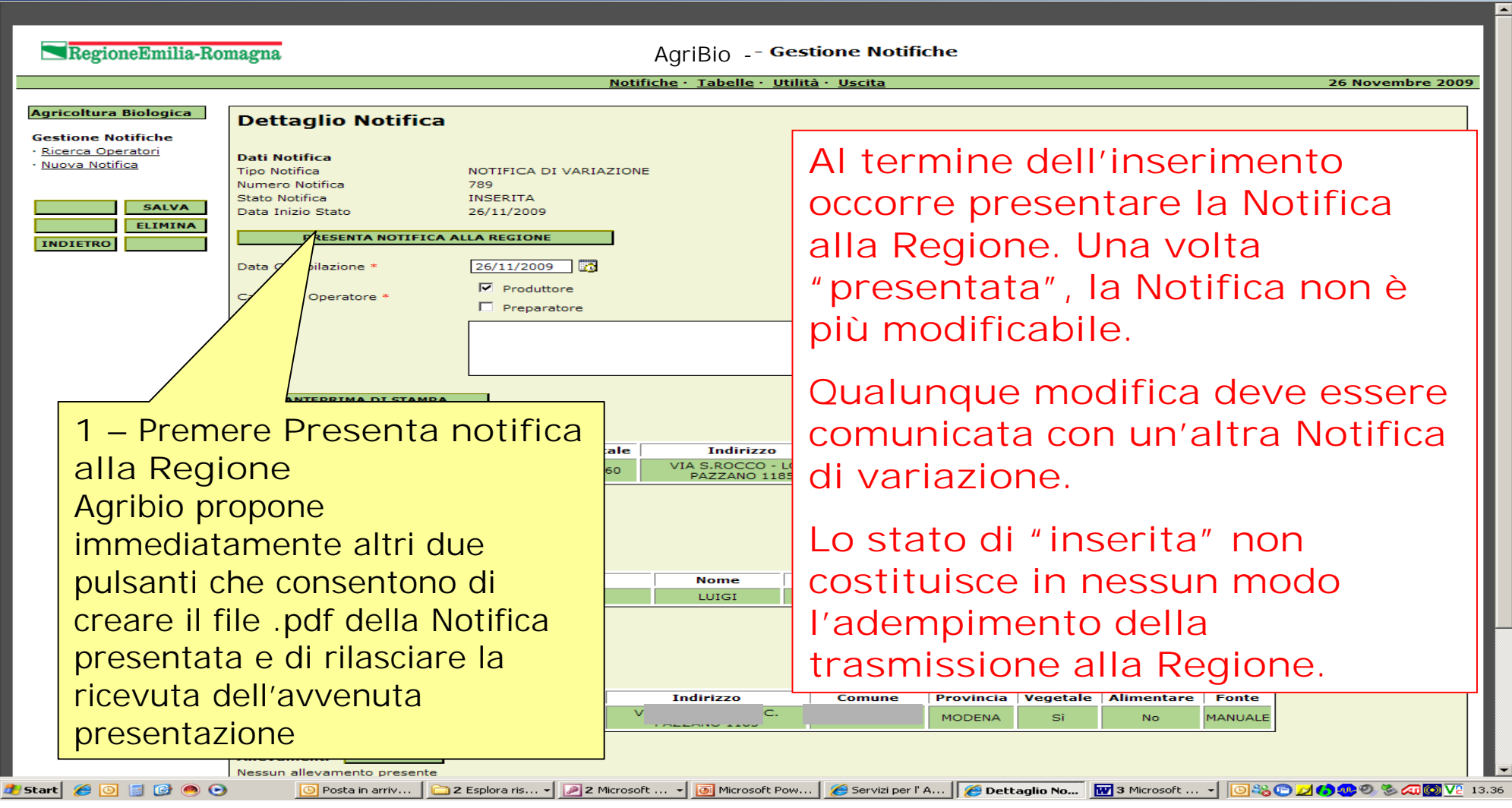

**65** RegioneEmilia-Romagna

# *PRESENTAZIONE NUOVA NOTIFICA ALLA REGIONE - 2*

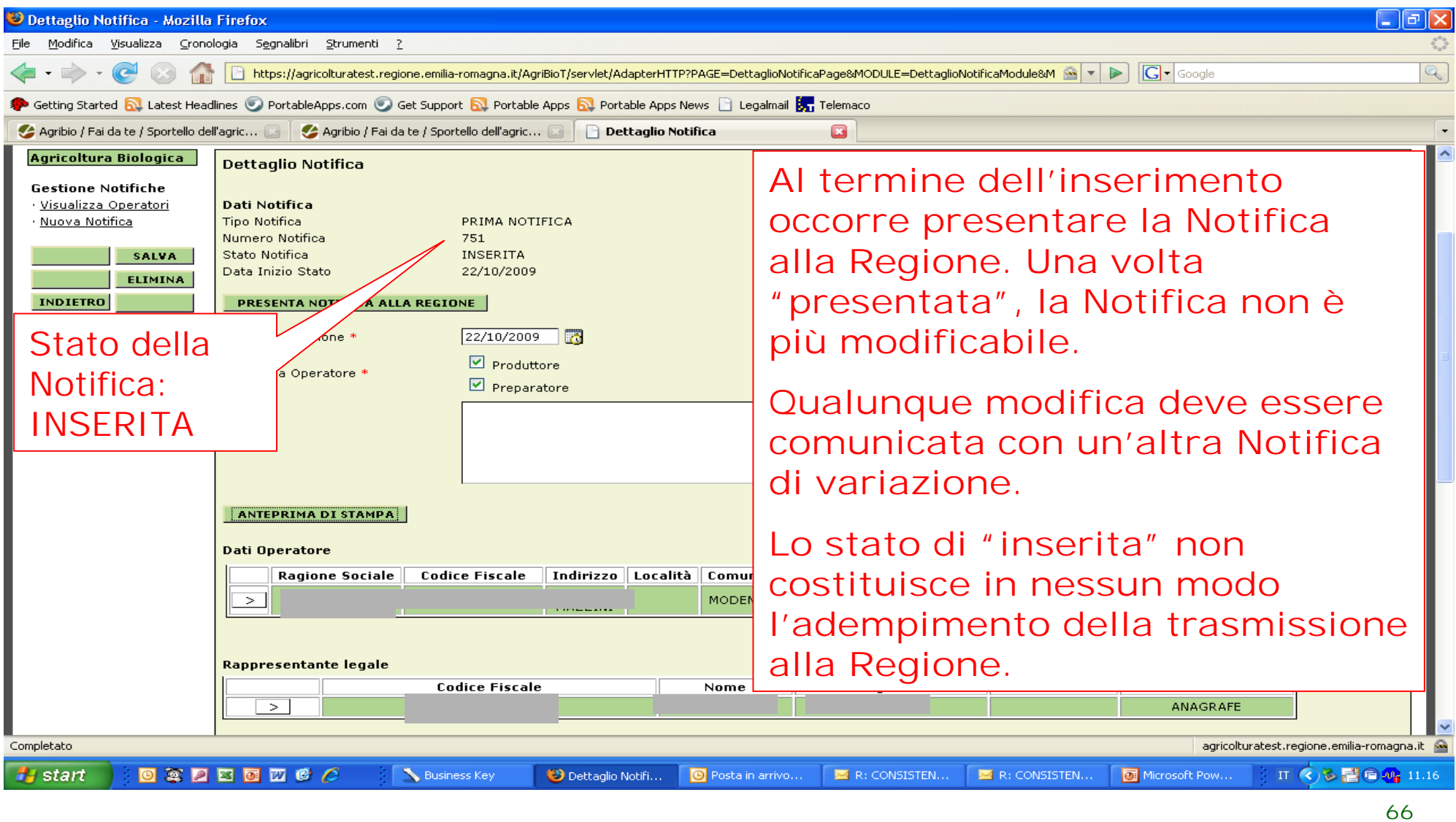

### *DETTAGLIO FINALE DELLA NOTIFICA* .<br>O Dettaglio Notifica - Windows Internet Explorer fornito da Regione Emilia-Romagna  $-10 \times$ **AgriBio -** RegioneEmilia-Romagna Notifiche · Tabelle · Utilità · Uscita 26 Novembre 2009 **Agricoltura Biologica Dettaglio Notifica Informazioni relative Gestione Notifiche** · Ricerca Operatori **Dati Notifica** · Nuova Notifica **all'iter della Notifica: Tipo Notifica** NOTIFICA DI VARIAZIONE Numero Notifica 745 Stato Notifica AMMISSIBILE -**INSERITA IL … SALVA** Data Inizio Stato 12/10/2009 **Storico Stati Notifica PRESENTATA IL …. INDIETRO Data Inizio Stato Utente State PROTOCOLLATA** 08/10/2009 **CRAGAZZIN PROTOCOLLATA IL ….** PRESENTATA 08/10/2009 **GVIOLINI** 08/10/2009 GVIOLINI **INSERITA RIPRISTINA STATO PRECEDENTE Cliccare qui per**  Data Compilazione 30/04/2009 Data Protocollo 11/05/2009 **l'invio del file .pdf**  Numero Protocollo PG/2009/108028  $E$  Produttore Categoria Operatore **con Posta Elettronica**   $\nabla$  Preparatore Note MANCA DOCUMENTO RAPPRESENTANTE LEGALE **Certificata** Numero Stampe Effettuate **STAMPA NOTIFICA STAMPA RICEVUTA DOWNLOAD E INVIO DDA NOTIFICA Dati Operatore** Ragione Sociale Codice Fiscale Comune **Provincia** Fonte RAFE **A presentazione avvenuta, il sistema permette: - la creazione della notifica in .pdf per il salvataggio del file sul proprio pc** -**la stampa della notifica** -**la stampa della ricevuta dell'avvenuta presentazione**Eonte ANAGRAFE **H** start | @ | © | © | © | © | ⊙ | ◎ Posta in arrivo - M... | ⊠ I: Ammissibilità No... | ■ 2 Esplora risorse → | ■ 2 Microsoft Offic... → | ■ Microsoft PowerP... | ● Dettaglio Notific... | ◎ 2 <mark>○ 24 ● 24 ● 24 ● 24 ● 25 ● 20 ● 20 → 20 → 20 → 20 → 20 → 2</mark>

# *ANTEPRIMA DI STAMPA DELLA NOTIFICA E DELLA RICEVUTA*

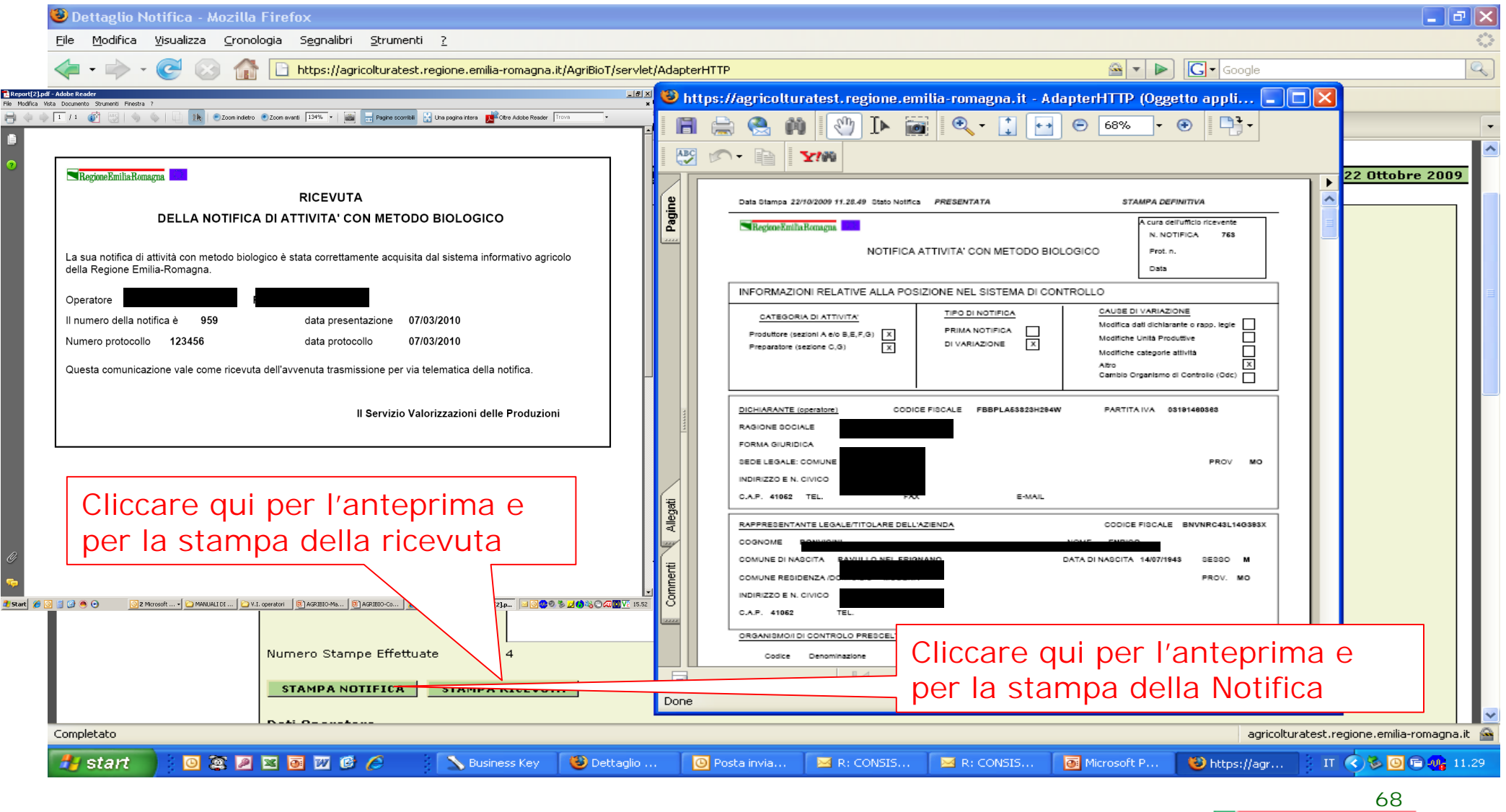

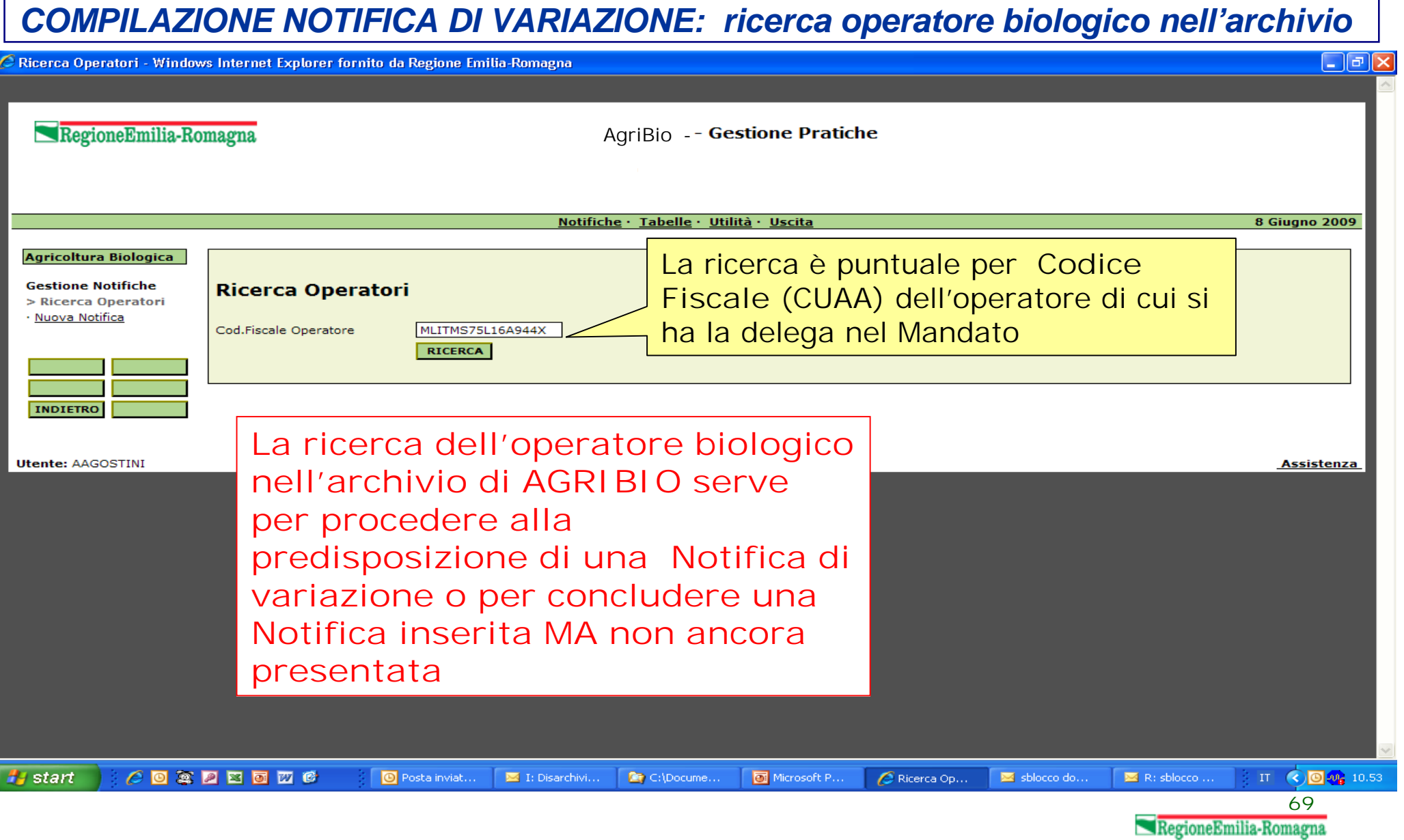

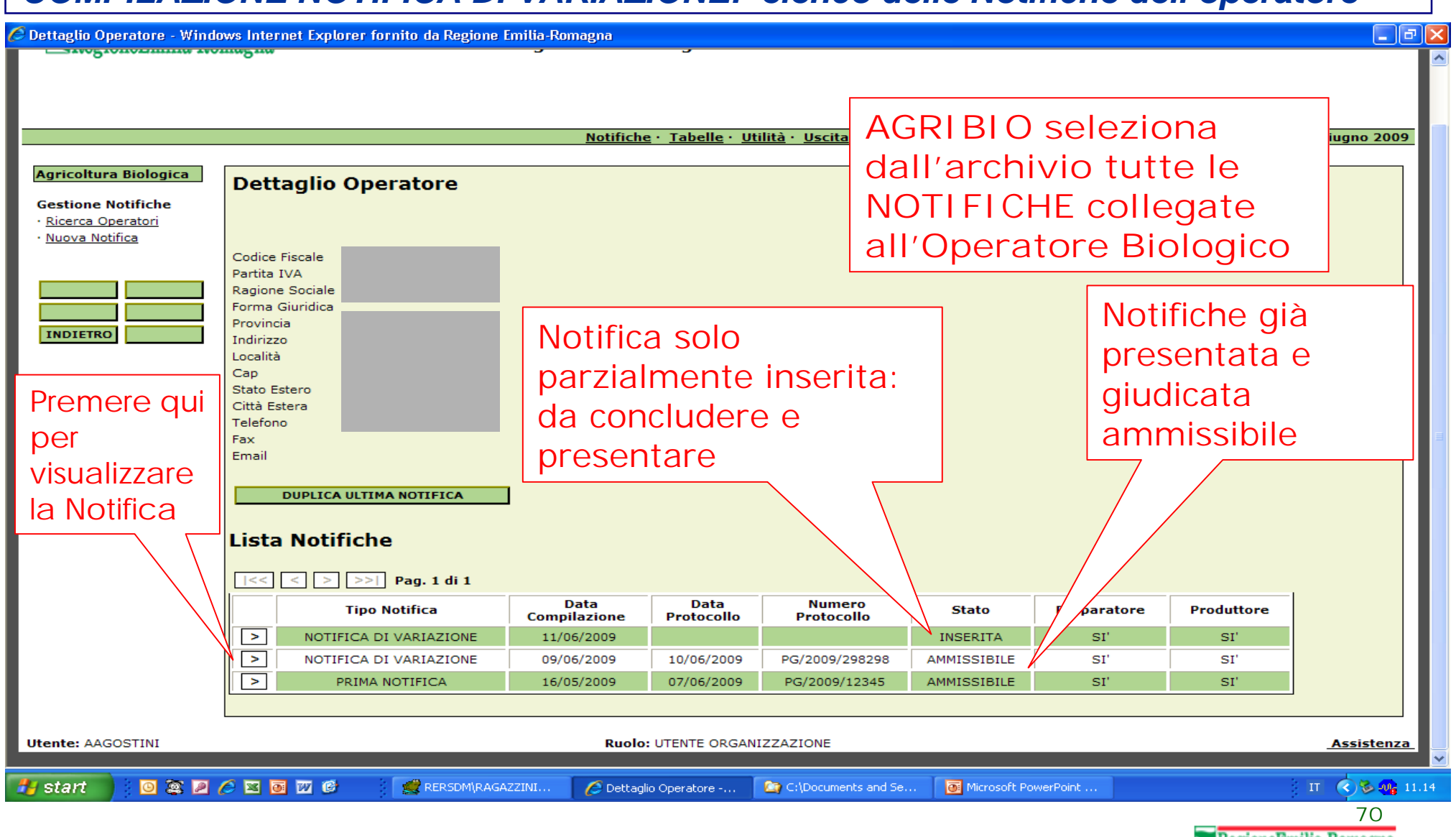

### *COMPILAZIONE NOTIFICA DI VARIAZIONE: elenco delle Notifiche dell'operatore*

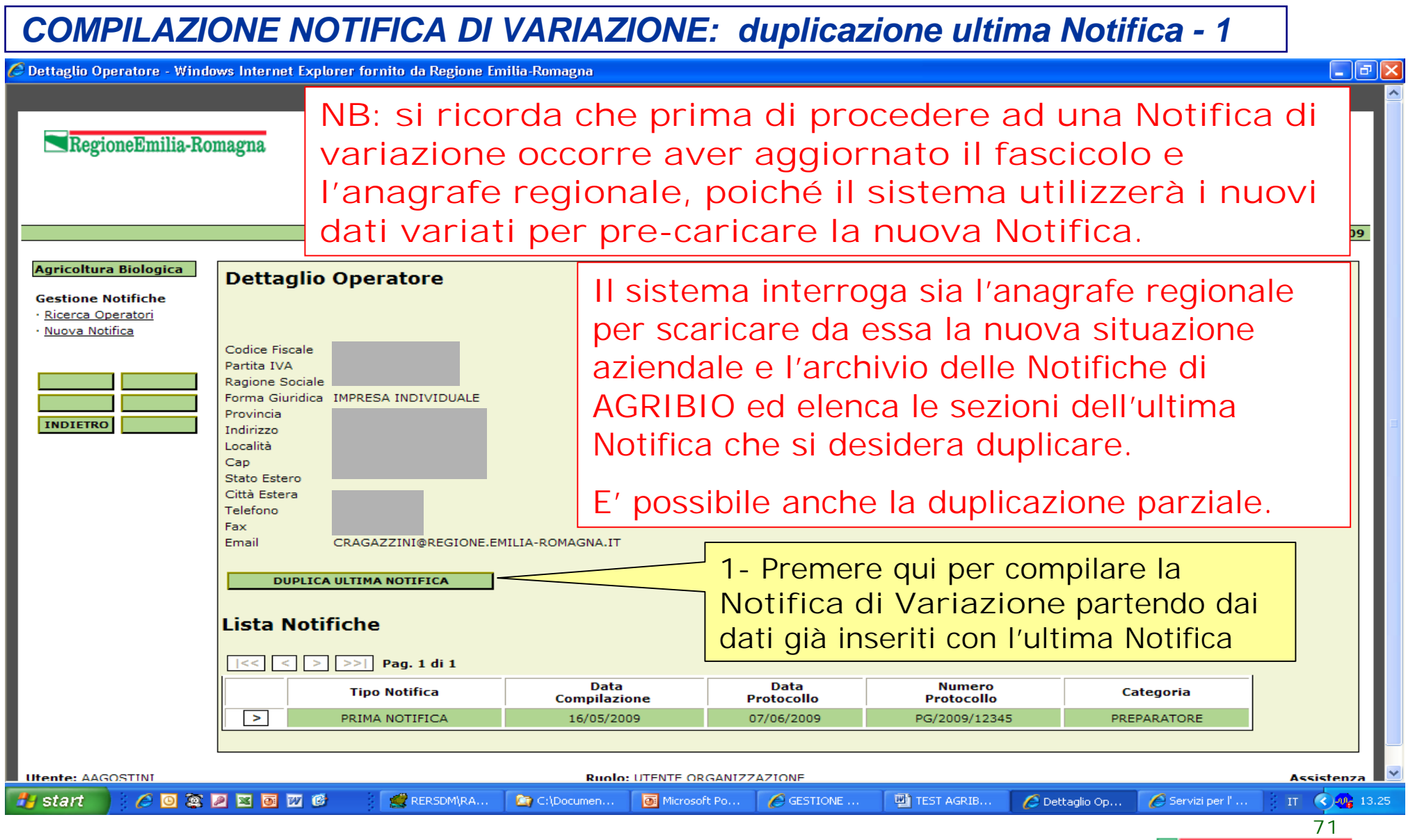

## *COMPILAZIONE NOTIFICA DI VARIAZIONE: duplicazione dell'ultima Notifica - 2*

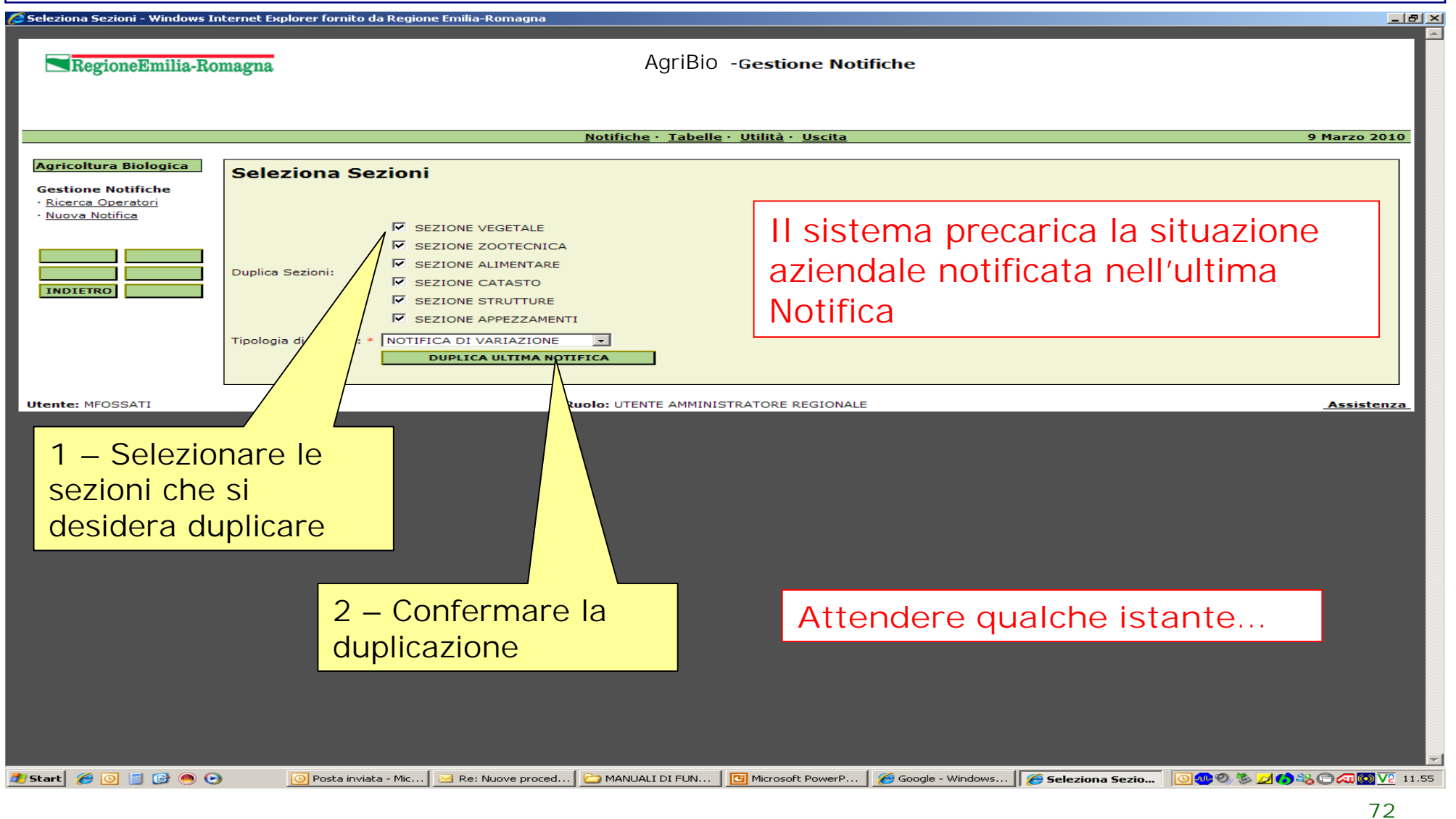
# *COMPILAZIONE NOTIFICA DI VARIAZIONE: duplicazione dell'ultima Notifica - 3*

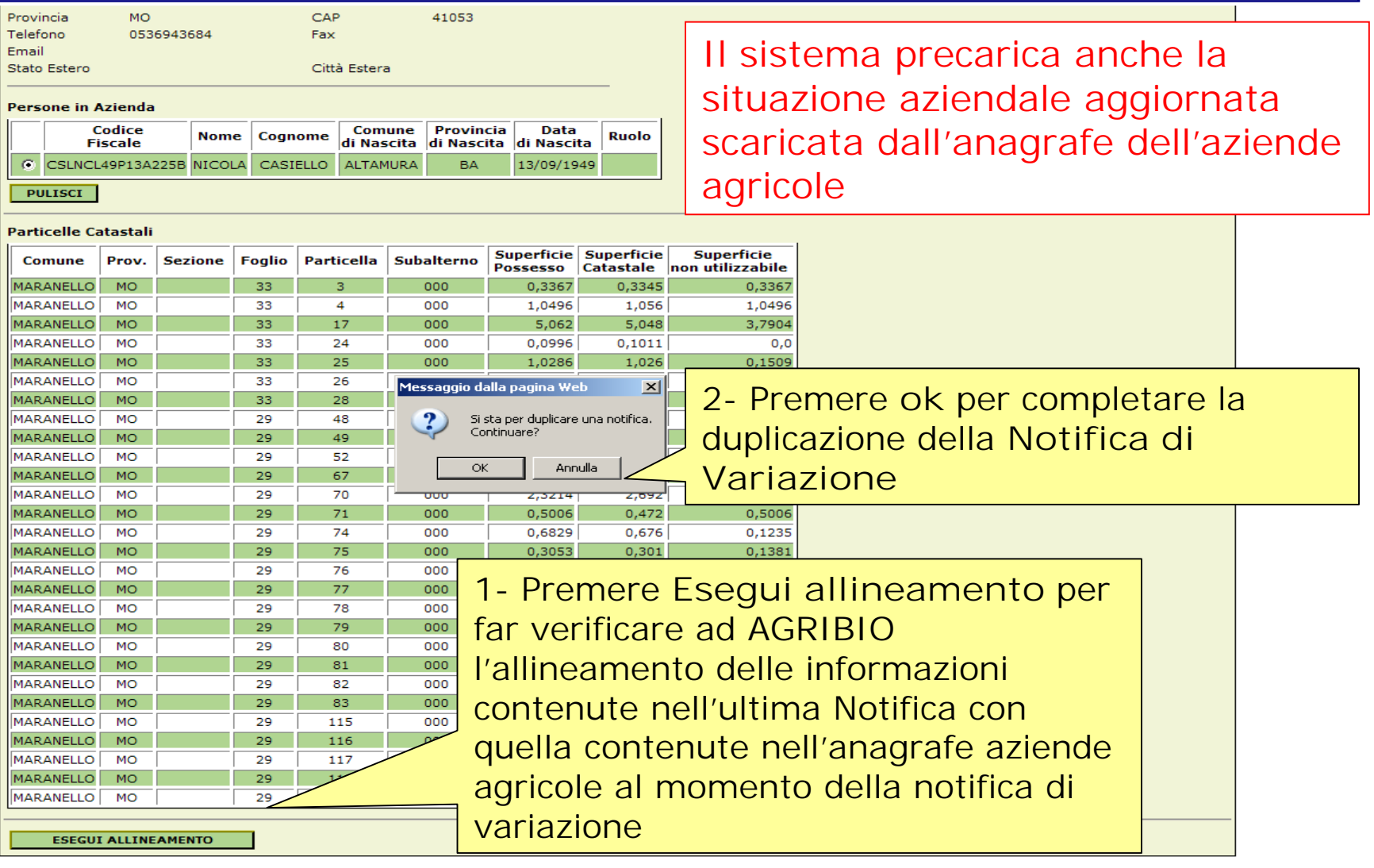

#### *COMPILAZIONE NOTIFICA DI VARIAZIONE: duplicazione dell'ultima Notifica - 3*  .<br>• Dettaglio Causa Variazione - Windows Internet Explorer fornito da Regione Emilia-Romagna 그리지 **AgriBio -**RegioneEmilia-Romagna Notifiche · Tabelle · Utilità · Uscita **9 Marzo 2010 1** – Indicare le Cause Agricoltura Biologica **Dettaglio Causa Variazione Gestione Notifiche** di Variazione della · Ricerca Operatori · Nuova Notifica MODIFICA DATI RAPPRESENTANTE LEGALE Causa Variazione Notifica Notifica, servendosi MODIFICA DATI RAPPRESENTANTE LEGALE MODIFICA UNITA' PRODUTTIVE **SALVA** MODIFICA CATEGORIE ATTIVITA' Altri Motivi **ALTRO** del menù a tendina CAMBIO ORGANISMO DI CONTROLLO **INDIETRO** ODC Precendente \* Campi Obbligatori **Utente: MFOSSATI Ruolo: UTENTE AMMINISTRATORE REGIONALE Assistenza 2** – Premere il bottone **"SALVA"** per confermare le modifiche **H** start @ 0 F C O O  $\boxed{\odot}$  Posta eliminat... Marc Nuove pr... | ← MANUALI DI ... | ← V.I. operatori │ 回 AGRIBIO-Ma... │ 回 AGRIBIO-Co... │ <mark>/ Dettaglio Ca...</mark> │ ⊠ <mark>⊙ ① ◎ ⑤ ⊠ ● ◎ ⊠ ◎</mark> ◎ ∑ 15.40

**74** RegioneEmilia-Romagna

#### *COMPILAZIONE NOTIFICA DI VARIAZIONE: metodo di produzione APPEZZAMENTO*  $-15$   $\times$  $\blacktriangle$ http://agriservizi.regione.emilia-romagna.it/?PAGE=DettaglioAppezzamentoPage&MODULE=Dett RegioneEmilia-Romagna **AgriBio - Gestione Notifiche** Notifiche · Tabelle · Utilità · Uscita **28 Aprile 2010** Agricoltura Biologica **Dettaglio Appezzamento Gestione Notifiche** · Ricerca Operatori Posizione nel Sistema di Controllo · Nuova Notifica Numero<sup>\*</sup> I۰ Superficie Appezzamento **SALVA** Metodo di Produzione **BIOLOGICA ELIMINA ARBOREA PURA** Tipologia di Coltura \* **INDIETRO** Cessato Impiego di prodotti non ammessi dal regolamento **1** – AGGIORNARE le informazioni in merito **Ruolo: UTENTE AMMINISTRAT Utente: MFOSSATI** al **Metodo di Produzione** dell'APPEZZAMENTO (vedi slide n.49): Messaggio dalla pagina Web  $\vert x \vert$ **2** – Premere il Salvare le modifiche? **E' possibile modificare le**  bottone **"SALVA"** OK Annulla **caratteristiche degli appezzamenti**  per confermare le **duplicati che, nel frattempo, hanno**  modifiche**cambiato metodo di produzione (ad es. hanno terminato il periodo di conversione e sono diventati biologici)**<br>3 – Premere OK per confermare  $\bullet$  start  $\bullet$  0  $\bullet$  0  $\bullet$ **E 43 3 5 8 4 5 2 6 4 6 4 6 72 14.58 D** 2 Microsoft Offi... ▼ 2 Esplora risorse v 3 1 Microsoft PowerP... **75**

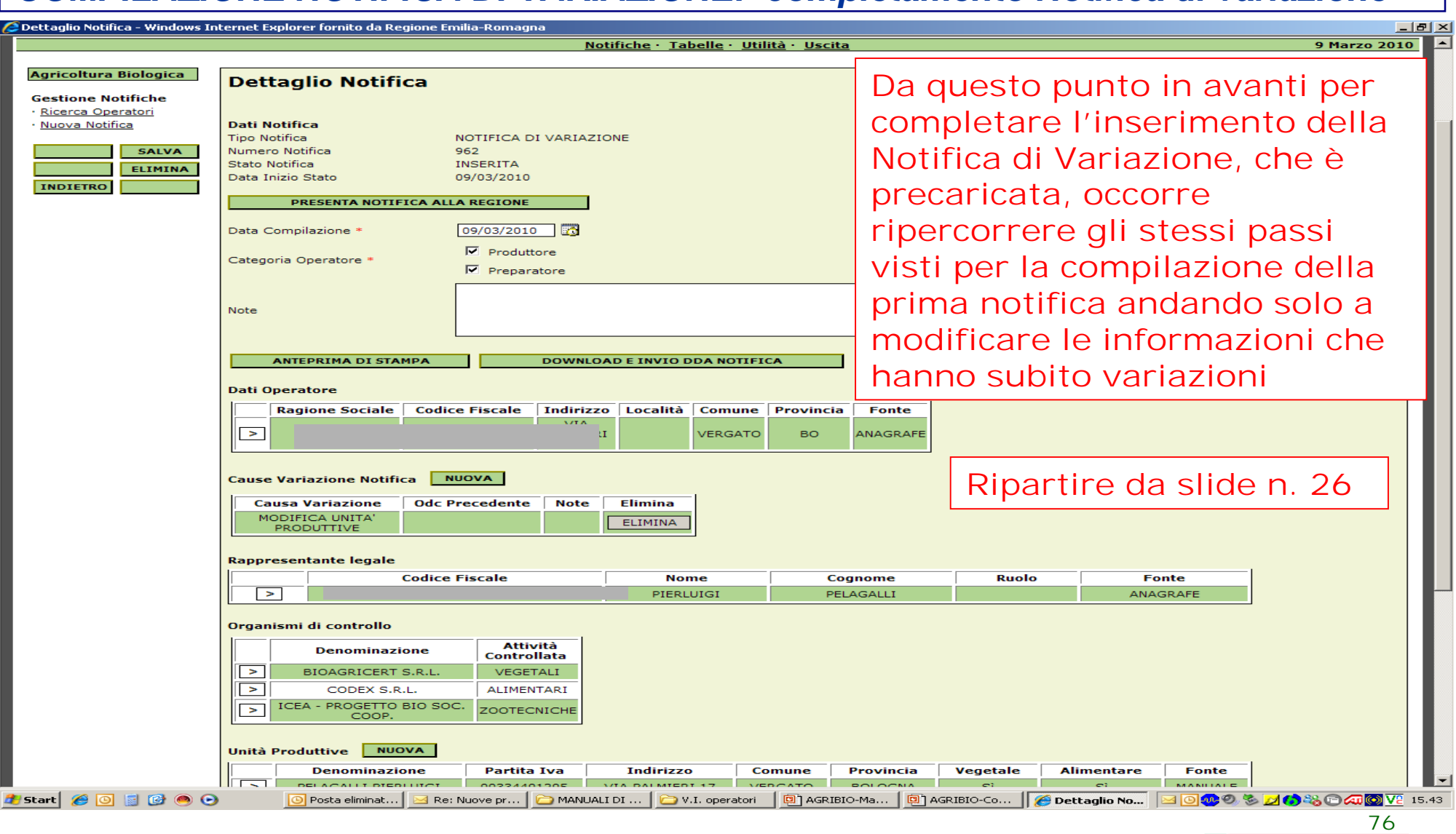

*COMPILAZIONE NOTIFICA DI VARIAZIONE: completamento Notifica di variazione* 

## *ITER DELLA NOTIFICA: PROTOCOLLAZIONE*

#### C Dettaglio Notifica - Windows Internet Explorer fornito da Regione Emilia-Romagna

**A CURA DELL'AMMINISTRAZIONE REGIONALE E/O DELL'ODC**

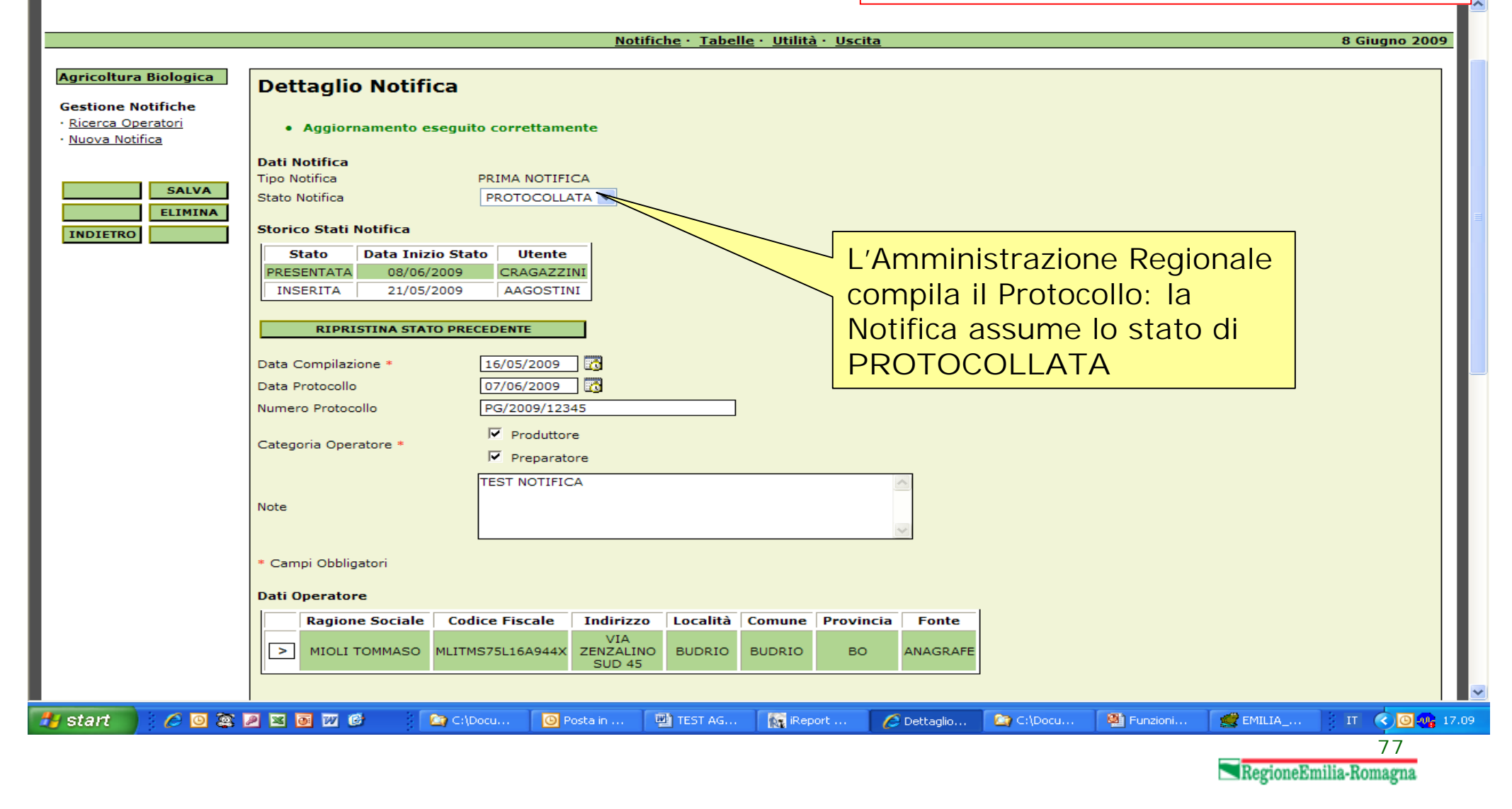

### *ITER DELLA NOTIFICA: AMMISSIBILITA'*

#### $\hat{\mathcal{C}}$  Dettaglio Notifica - Windows Internet Explorer fornito da Regione Emilia-Romagna

### **A CURA DELL'AMMINISTRAZIONE REGIONALE E/O DELL'ODC**

нī.

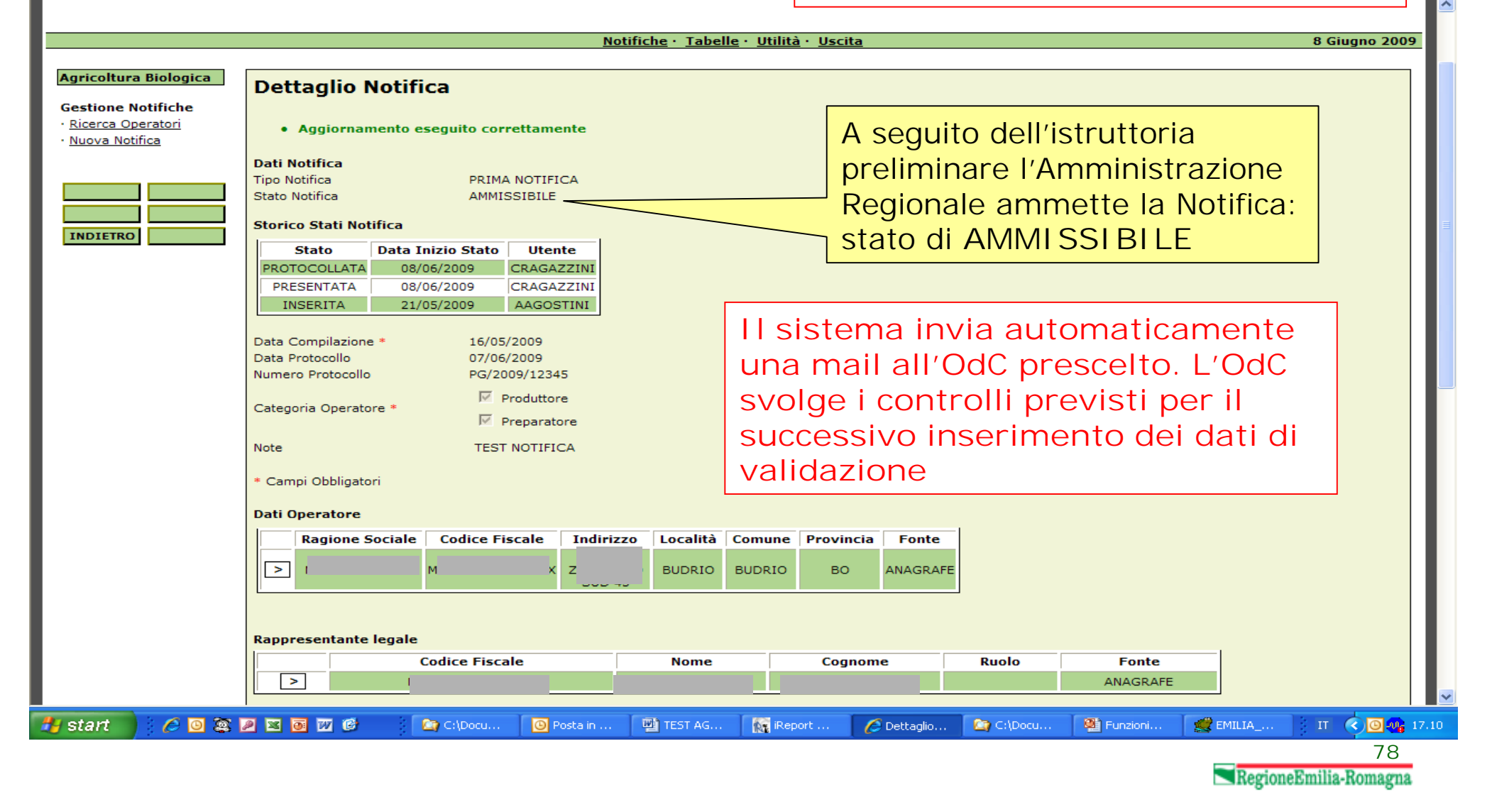

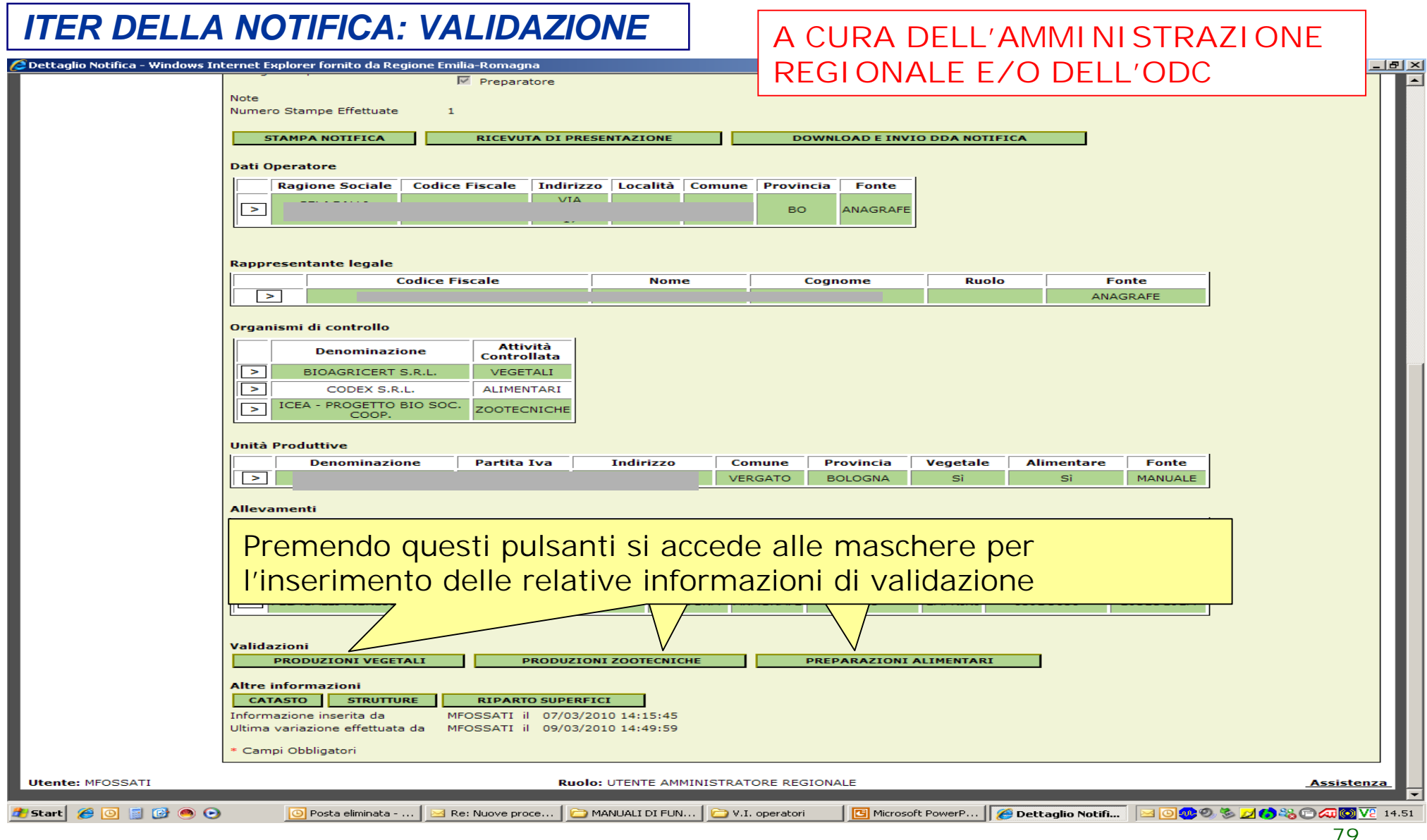

**RegioneEmilia-Romagna** 

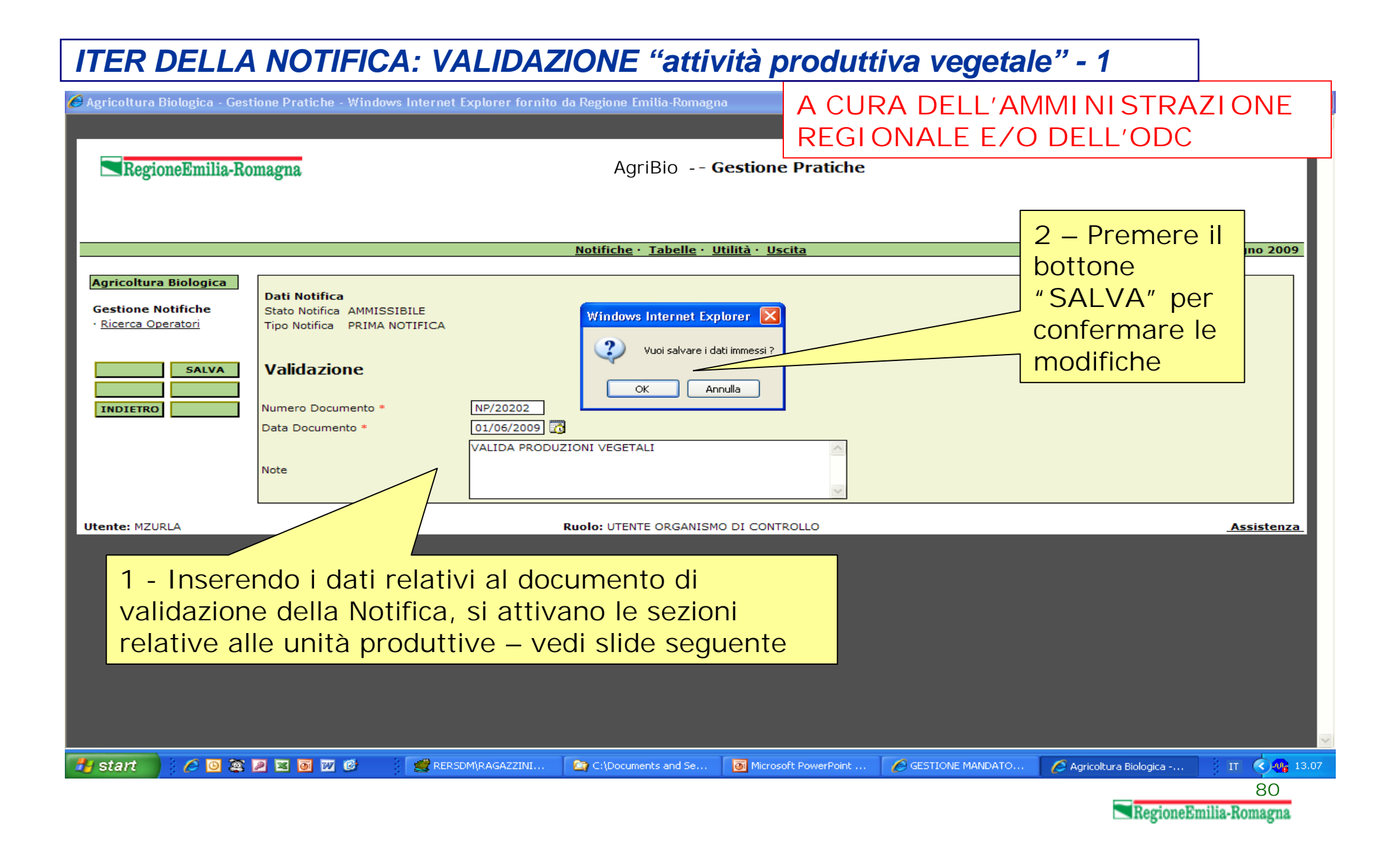

# *ITER DELLA NOTIFICA: VALIDAZIONE "attività produttiva vegetale" - 2*

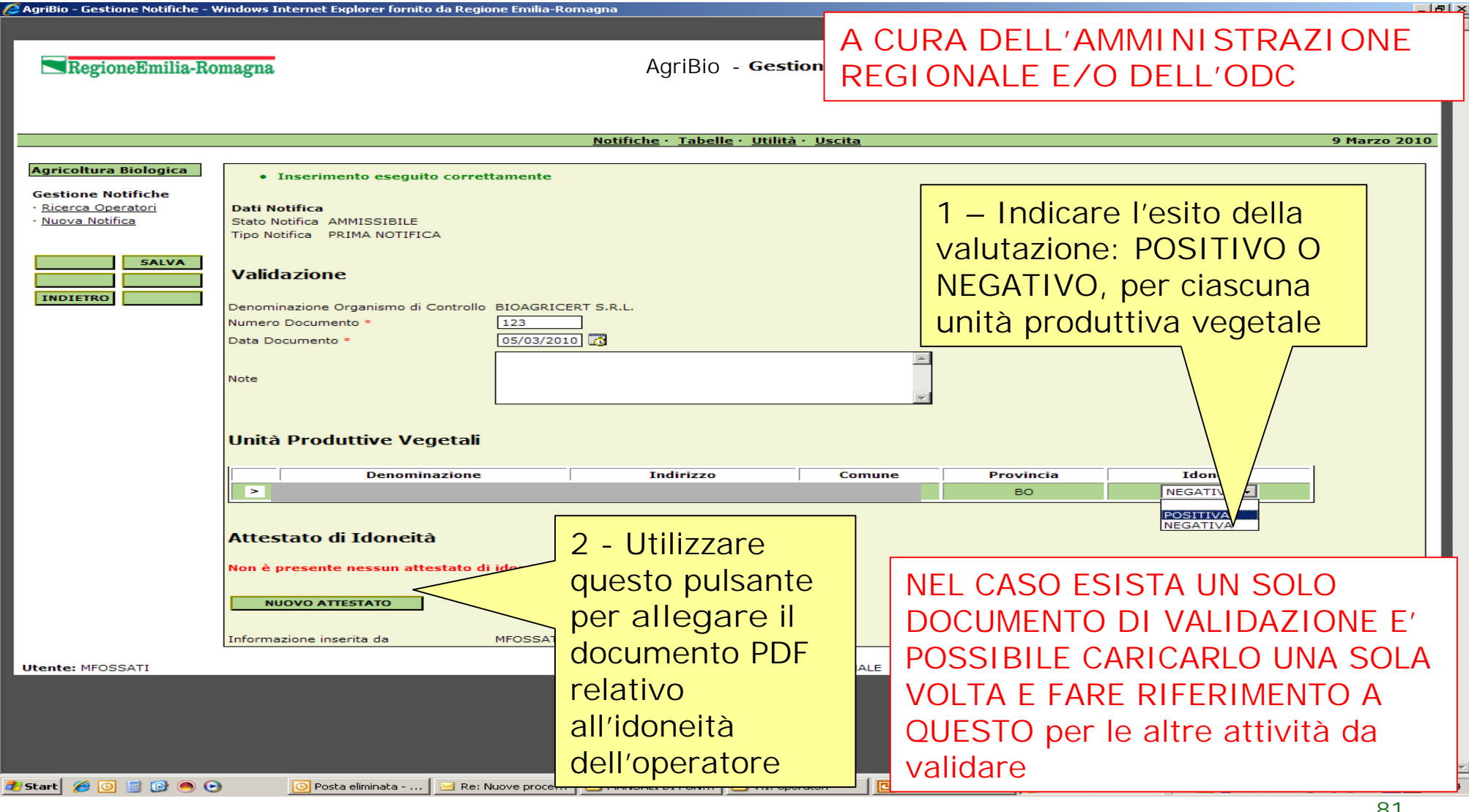

**81**<br>RegioneEmilia-Romagna

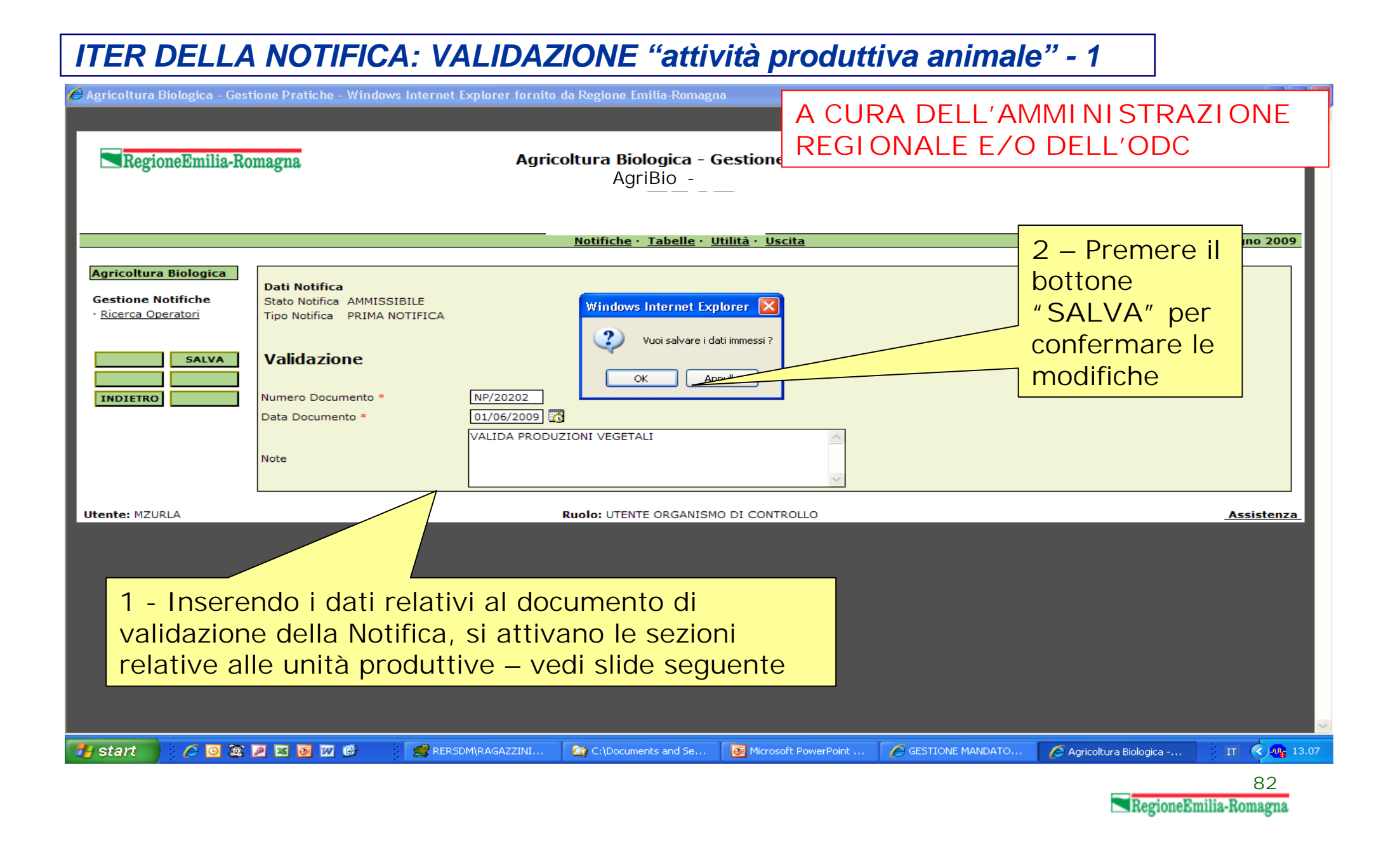

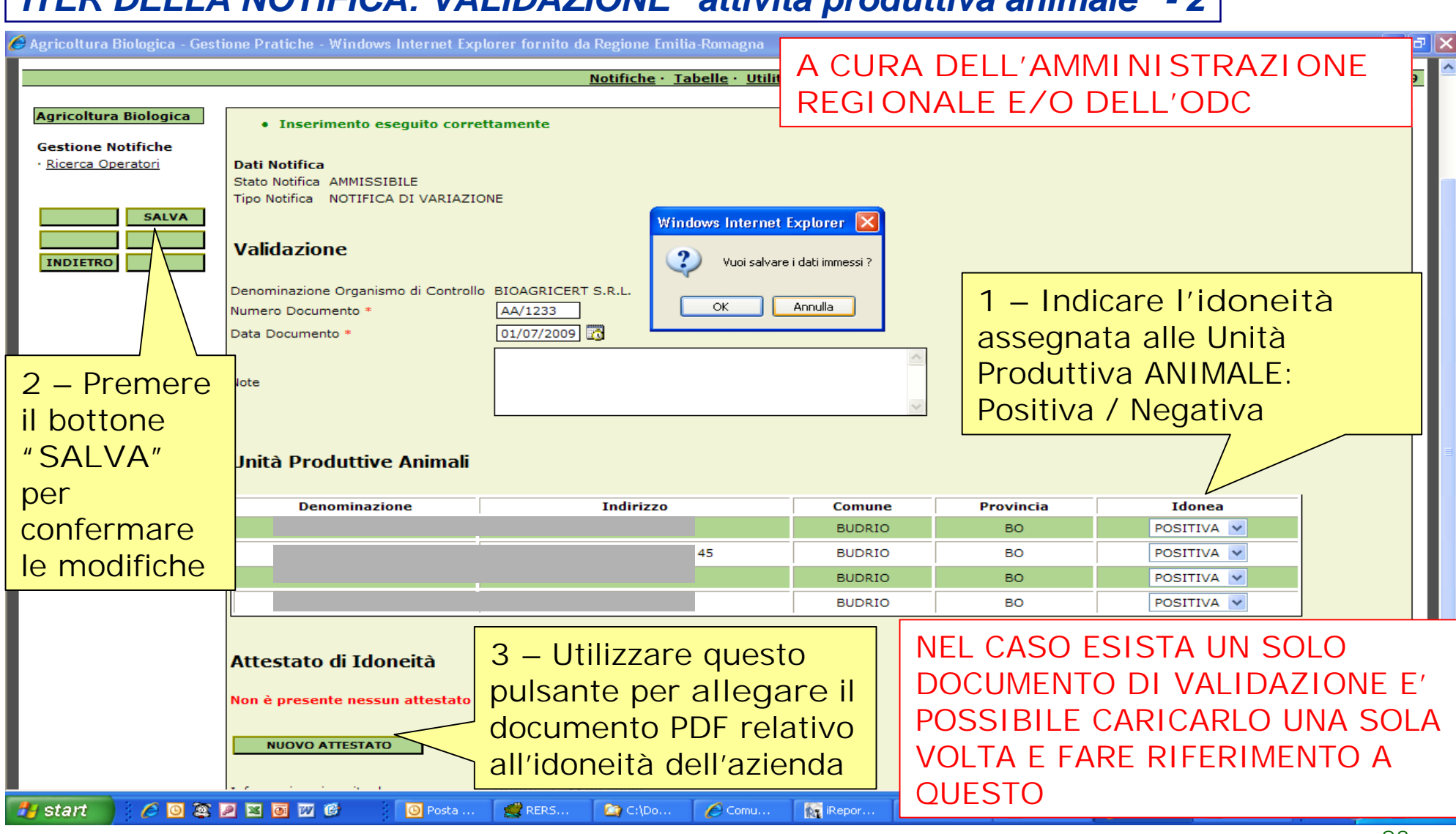

# *ITER DELLA NOTIFICA: VALIDAZIONE "attività produttiva animale" - 2*

83<br>**RegioneEmilia-Romagna** 

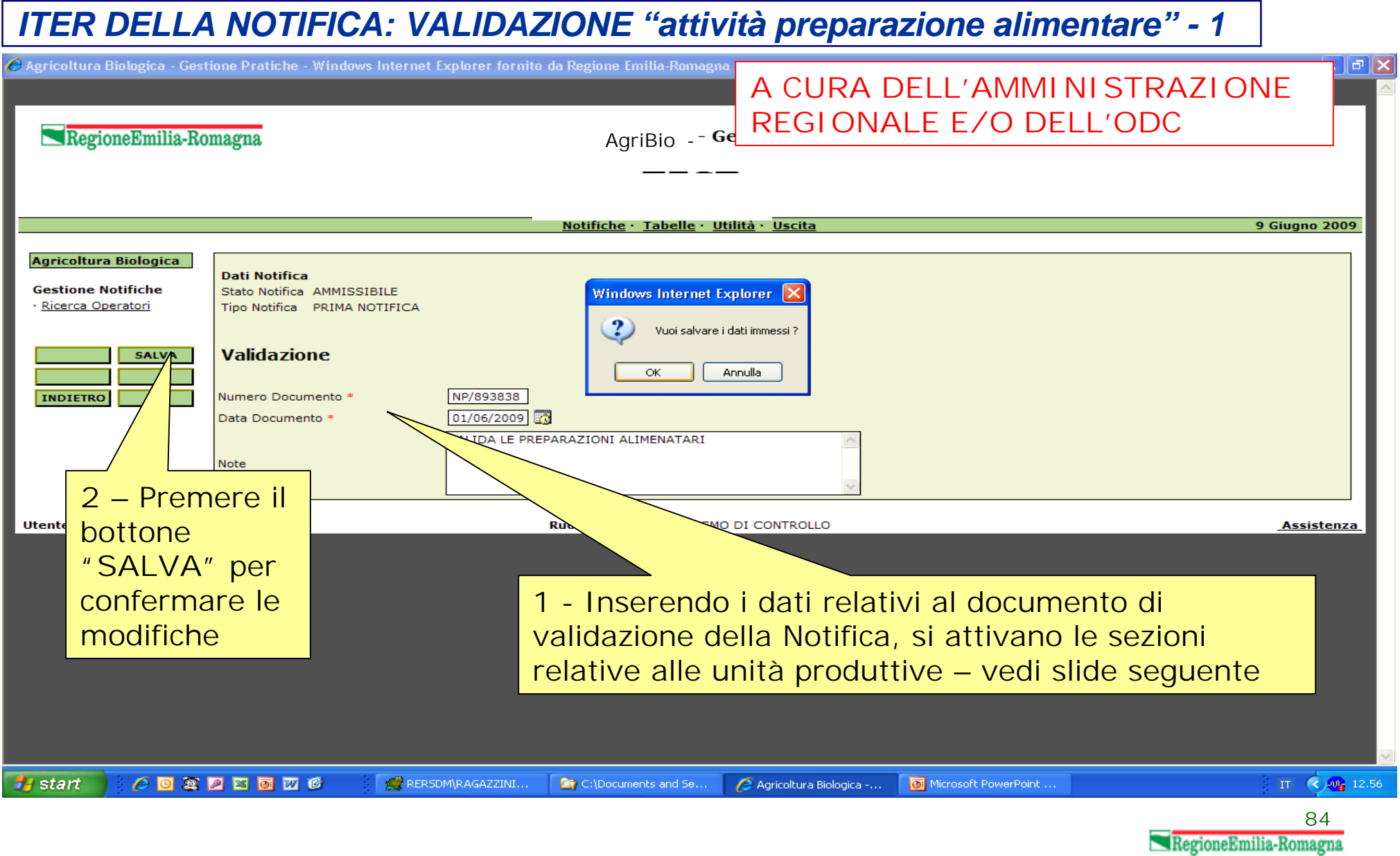

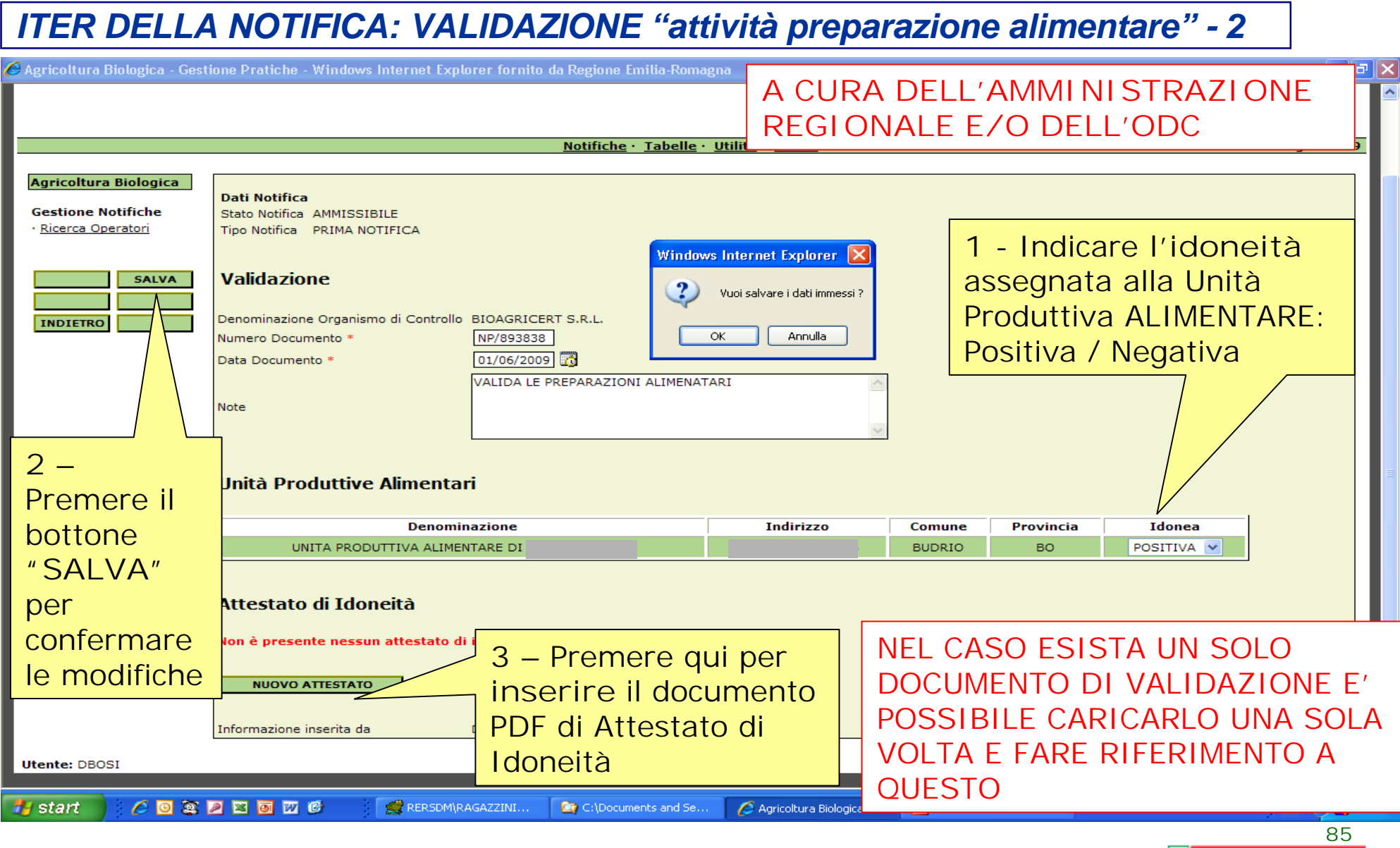

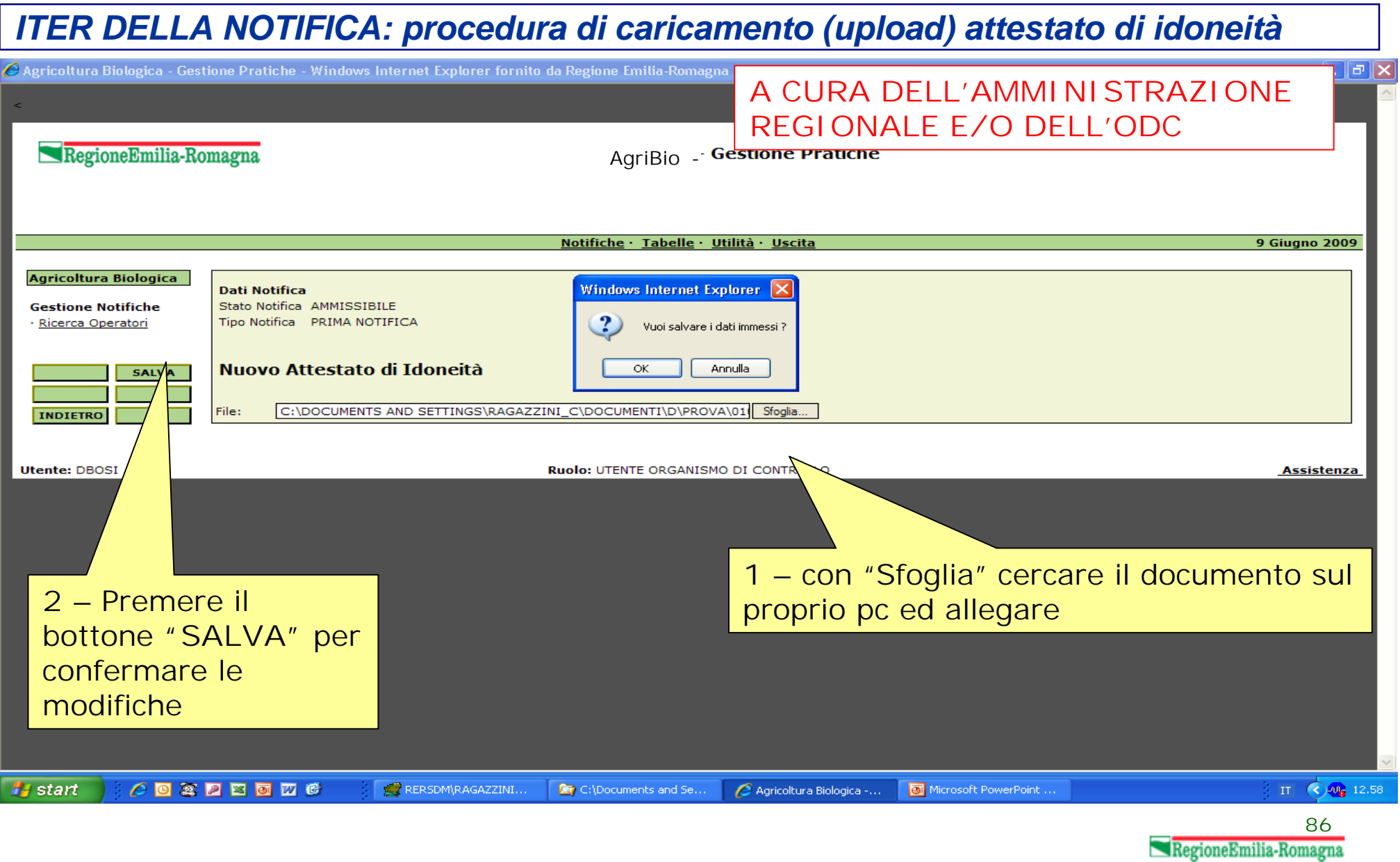

## *ITER DELLA NOTIFICA: procedura di scaricamento (download) attestato di idoneità*

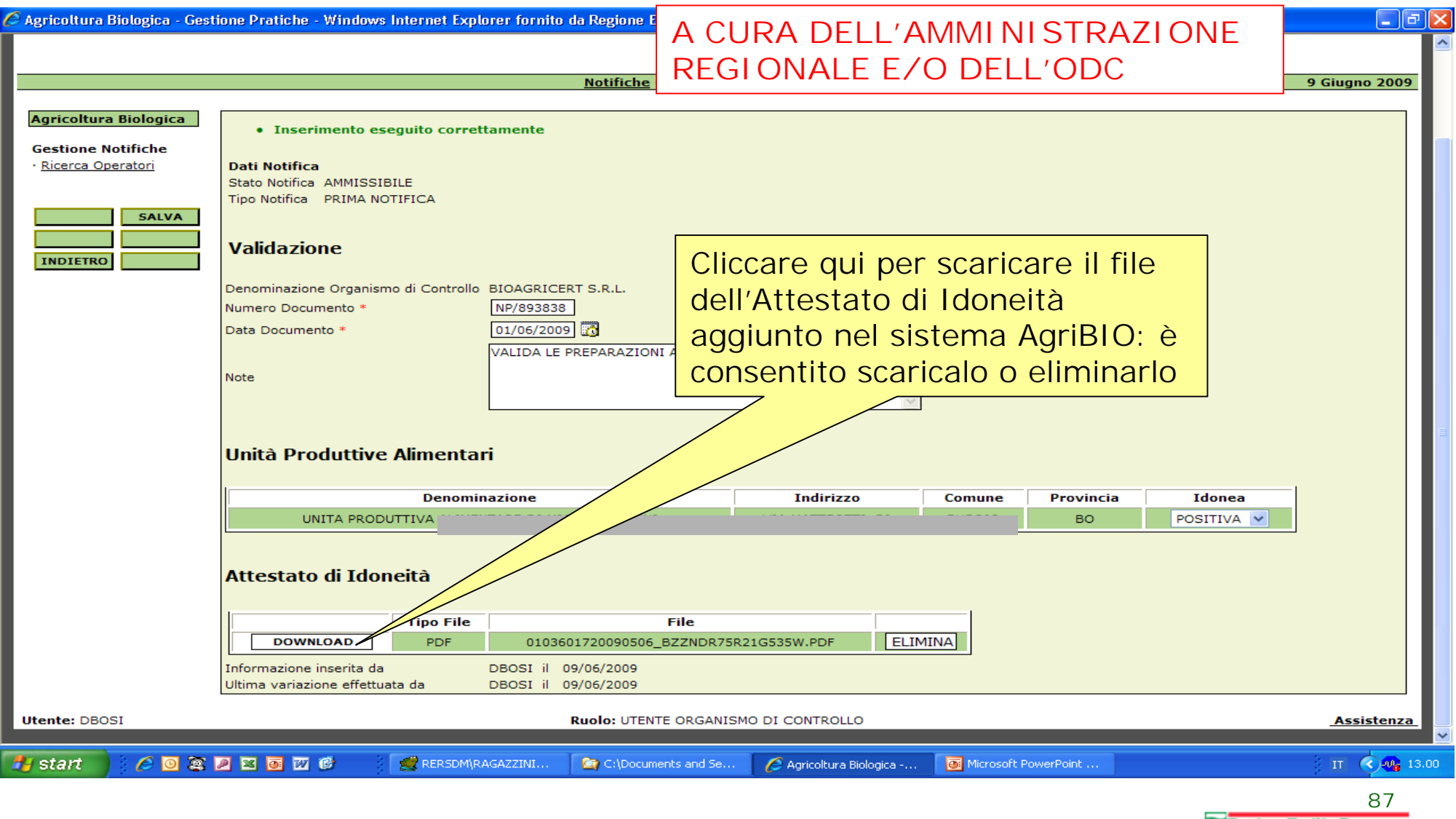

RegioneEmilia-Romagna